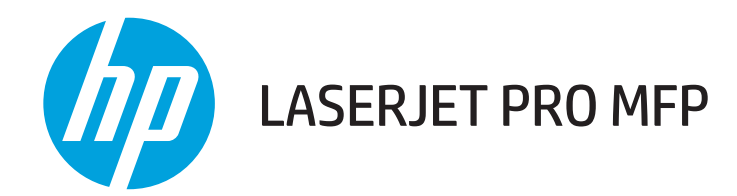

# User Guide

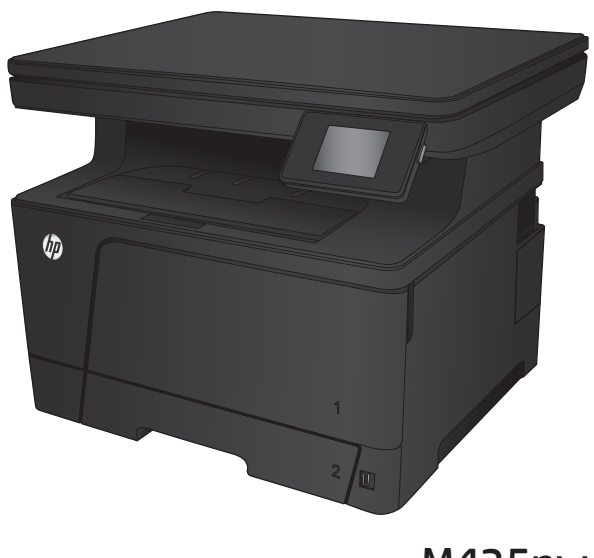

M435nw

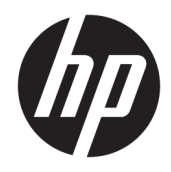

# HP LaserJet Pro MFP M435nw

User Guide

#### Copyright and License

© Copyright 2017 HP Development Company, L.P.

Reproduction, adaptation, or translation without prior written permission is prohibited, except as allowed under the copyright laws.

The information contained herein is subject to change without notice.

The only warranties for HP products and services are set forth in the express warranty statements accompanying such products and services. Nothing herein should be construed as constituting an additional warranty. HP shall not be liable for technical or editorial errors or omissions contained herein.

Edition 2, 8/2017

#### Trademark Credits

Adobe® , Adobe Photoshop® , Acrobat® , and PostScript® are trademarks of Adobe Systems Incorporated.

Apple and the Apple logo are trademarks of Apple Computer, Inc., registered in the U.S. and other countries. iPod is a trademark of Apple Computer, Inc. iPod is for legal or rightholderauthorized copying only. Don't steal music.

Bluetooth is a trademark owned by its proprietor and used by HP Company under license.

Microsoft®, Windows®, Windows® XP, and Windows Vista® are U.S. registered trademarks of Microsoft Corporation.

UNIX® is a registered trademark of The Open Group.

# Table of contents

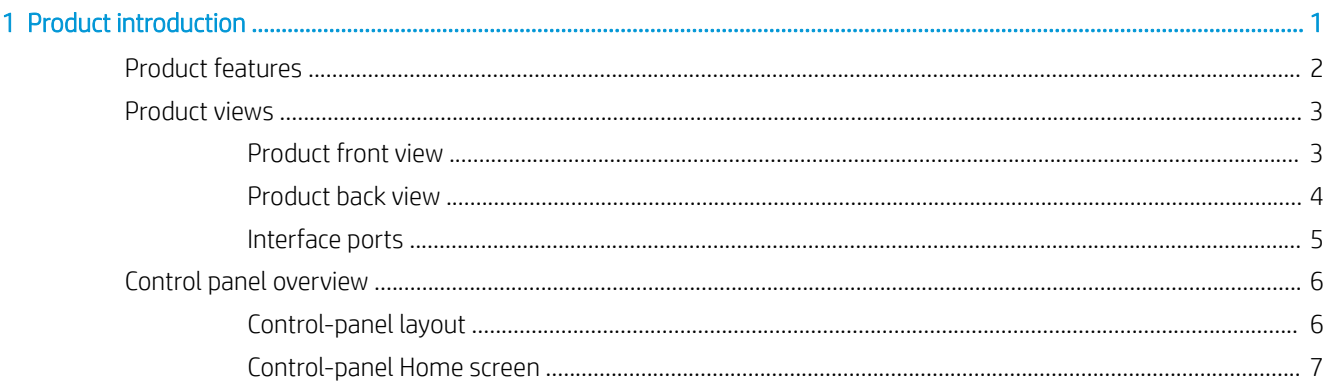

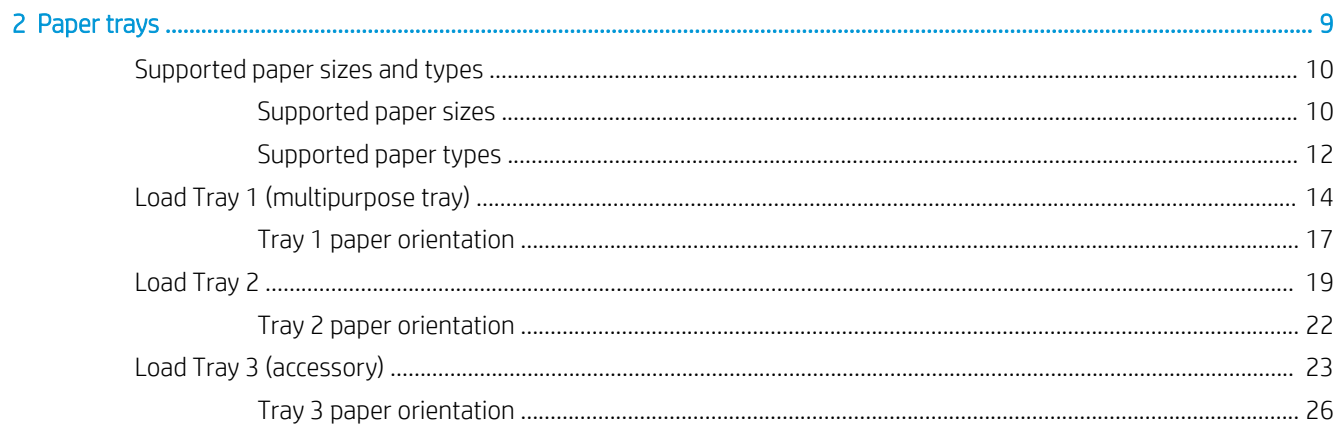

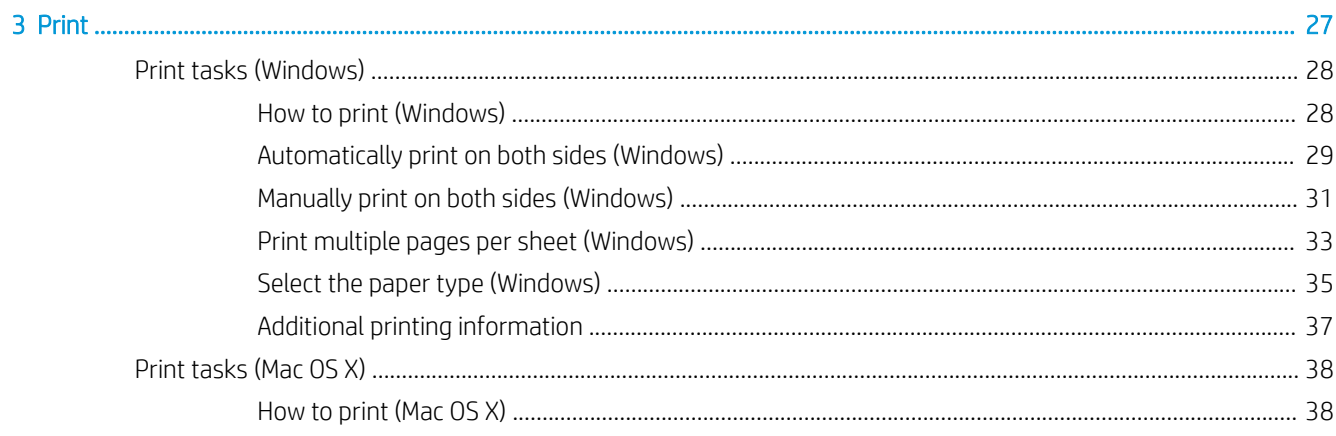

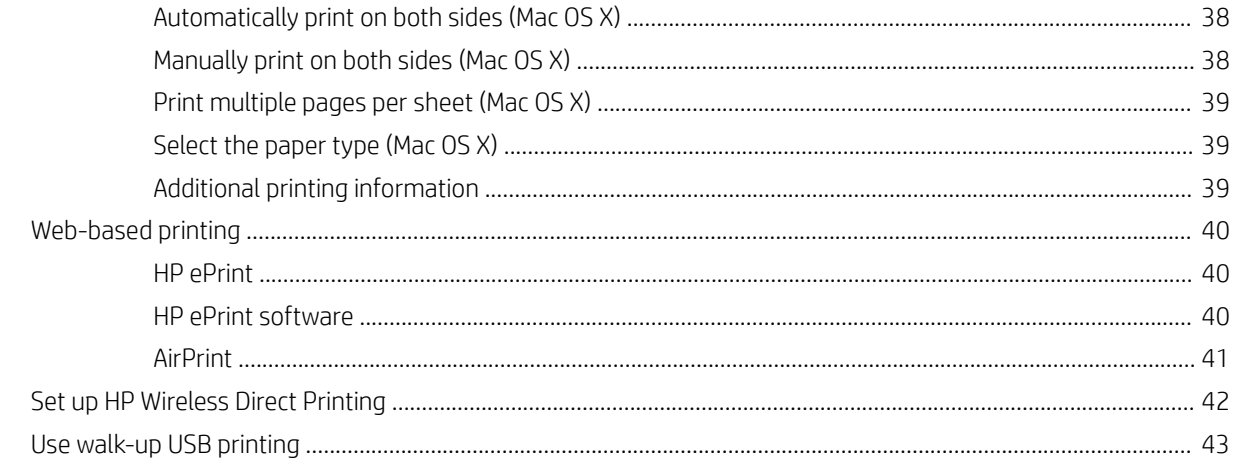

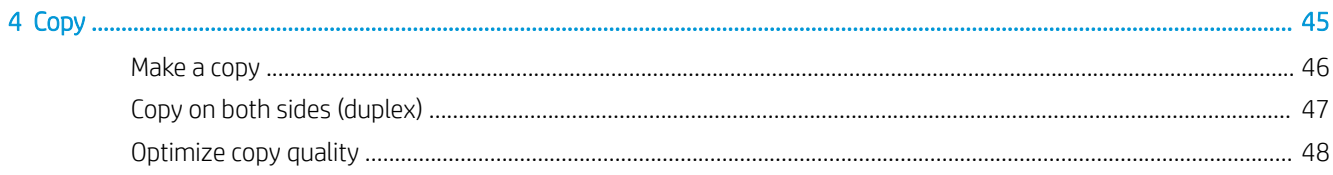

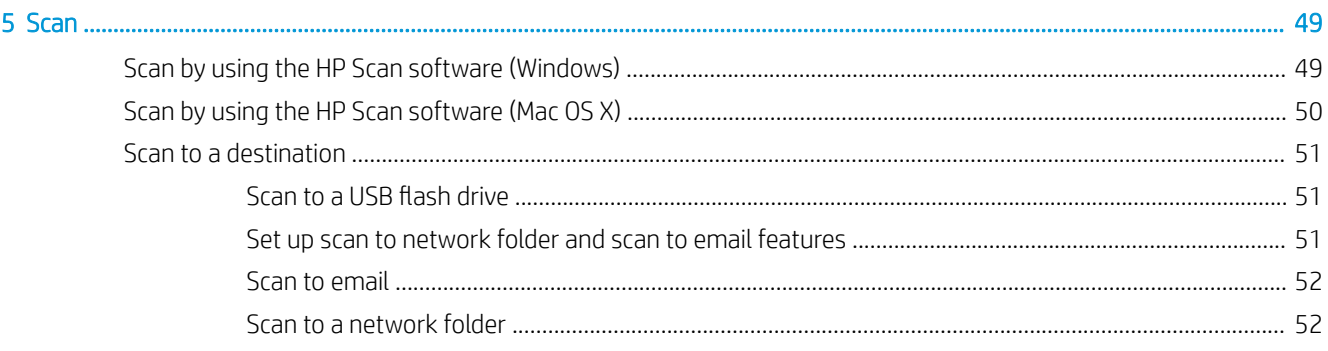

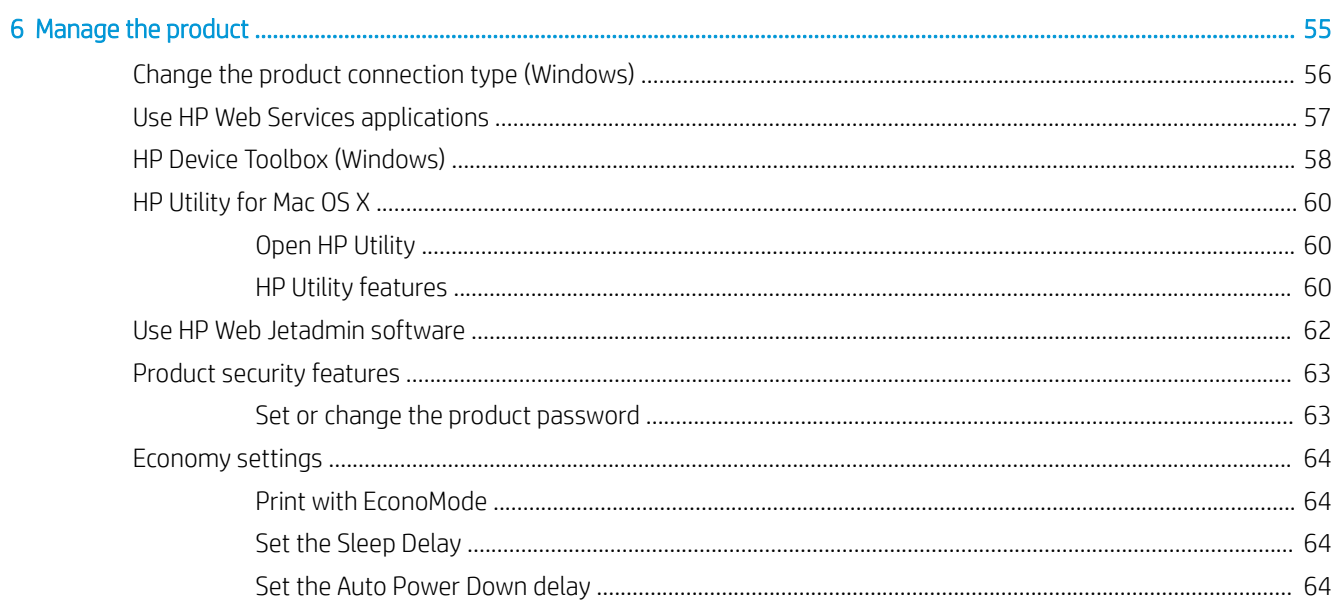

 $\sim$   $\sim$ 

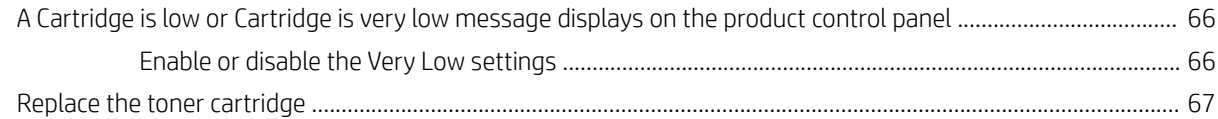

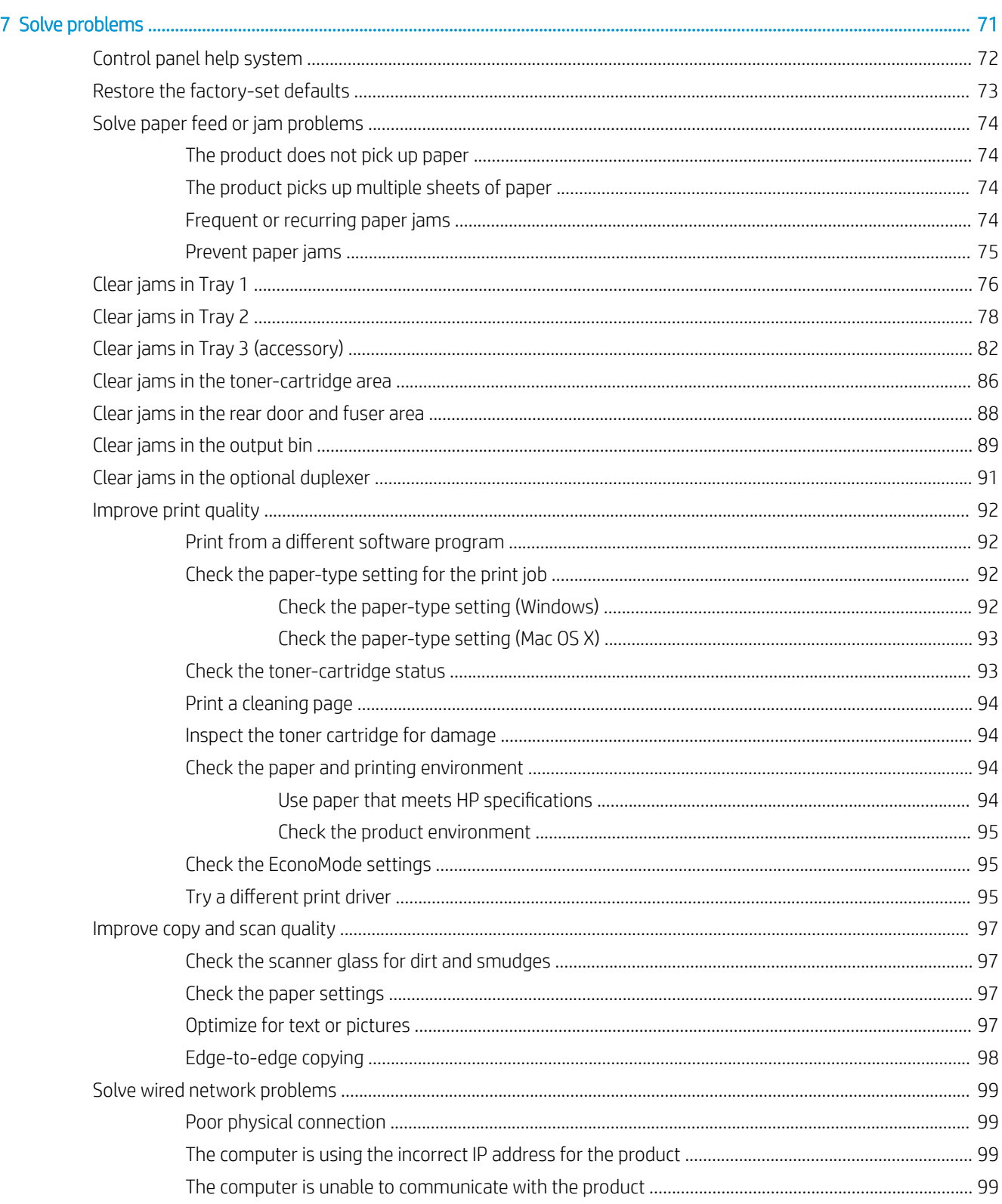

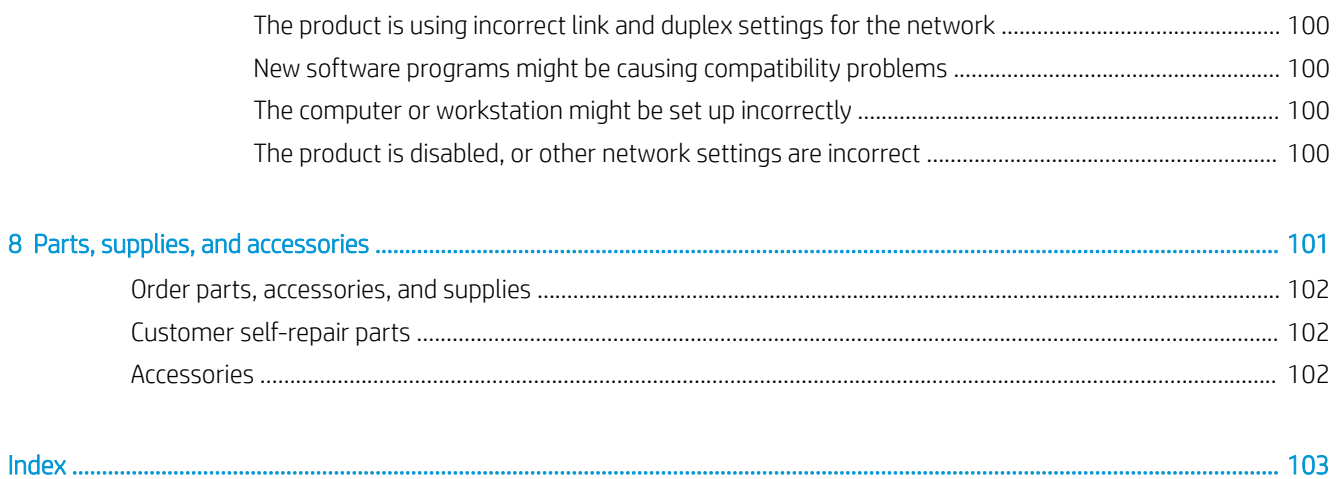

# <span id="page-8-0"></span>1 Product introduction

- [Product features](#page-9-0)
- [Product views](#page-10-0)
- **•** [Control panel overview](#page-13-0)

#### For more information:

Go to [www.hp.com/support/ljMFPM435nw.](http://www.hp.com/support/ljMFPM435nw)

HP's all-inclusive help for the product includes the following information:

- Install and configure
- Learn and use
- **•** Solve problems
- Download software updates
- Join support forums
- Find warranty and regulatory information

# <span id="page-9-0"></span>Product features

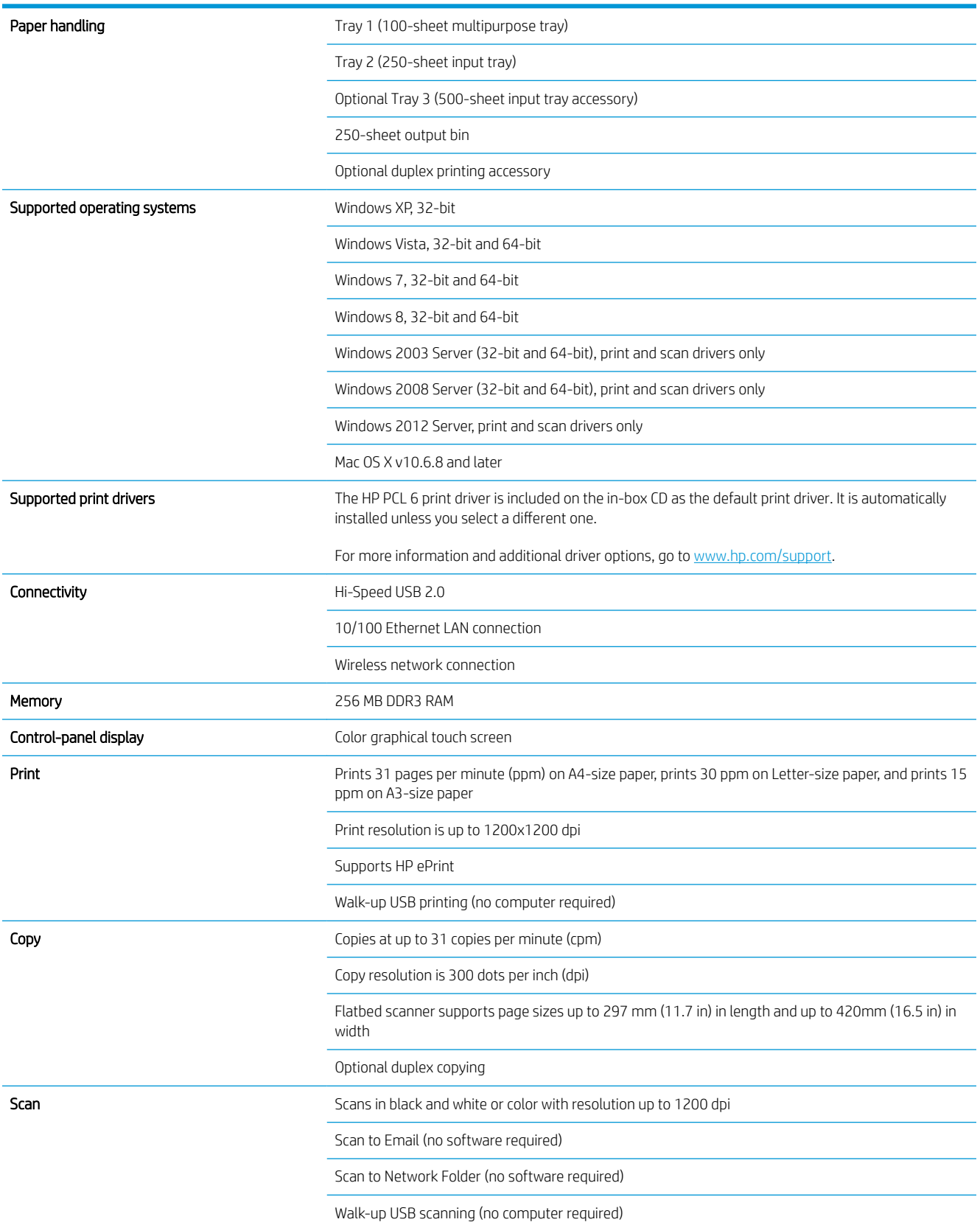

## <span id="page-10-0"></span>Product views

### Product front view

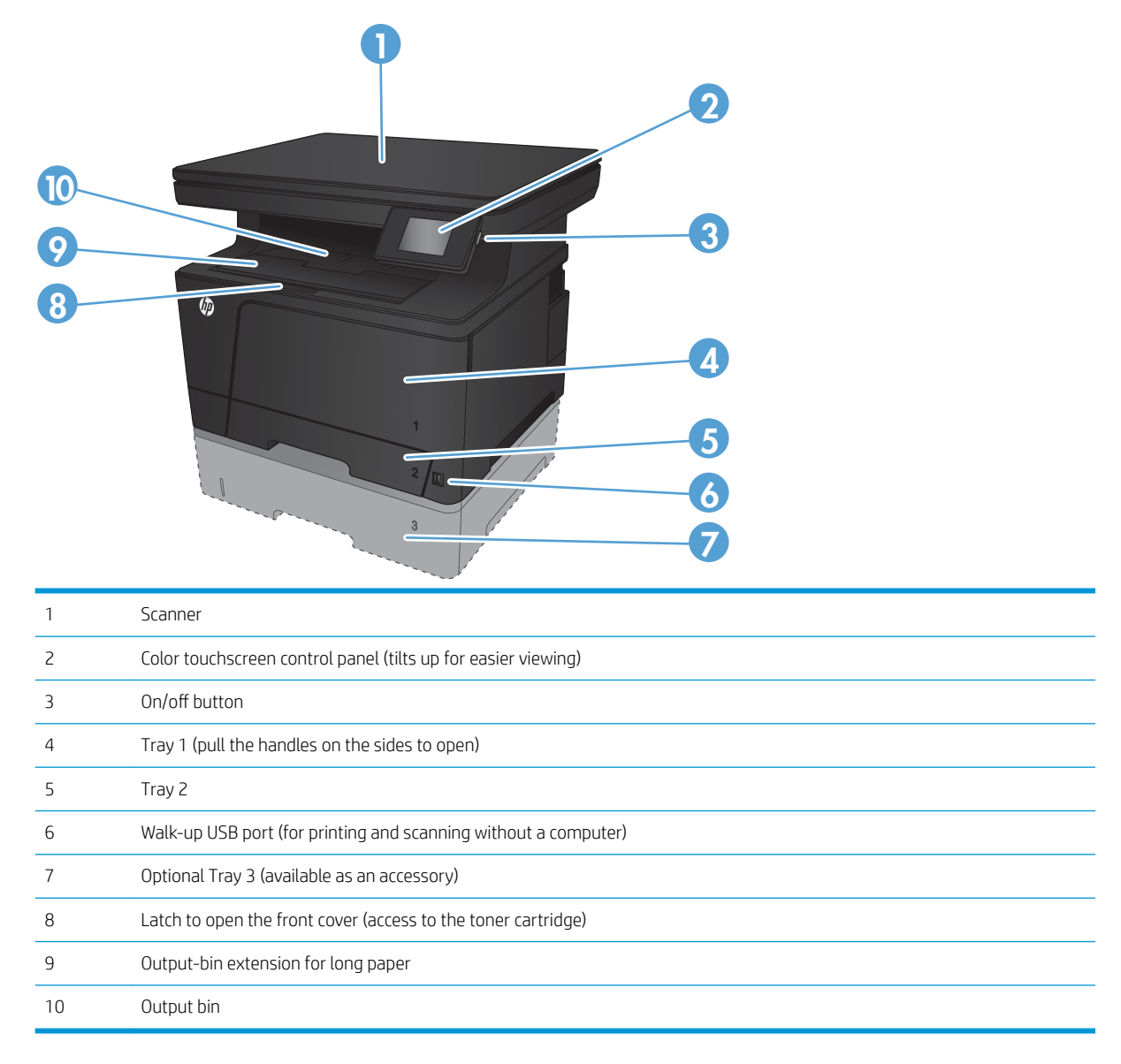

### <span id="page-11-0"></span>Product back view

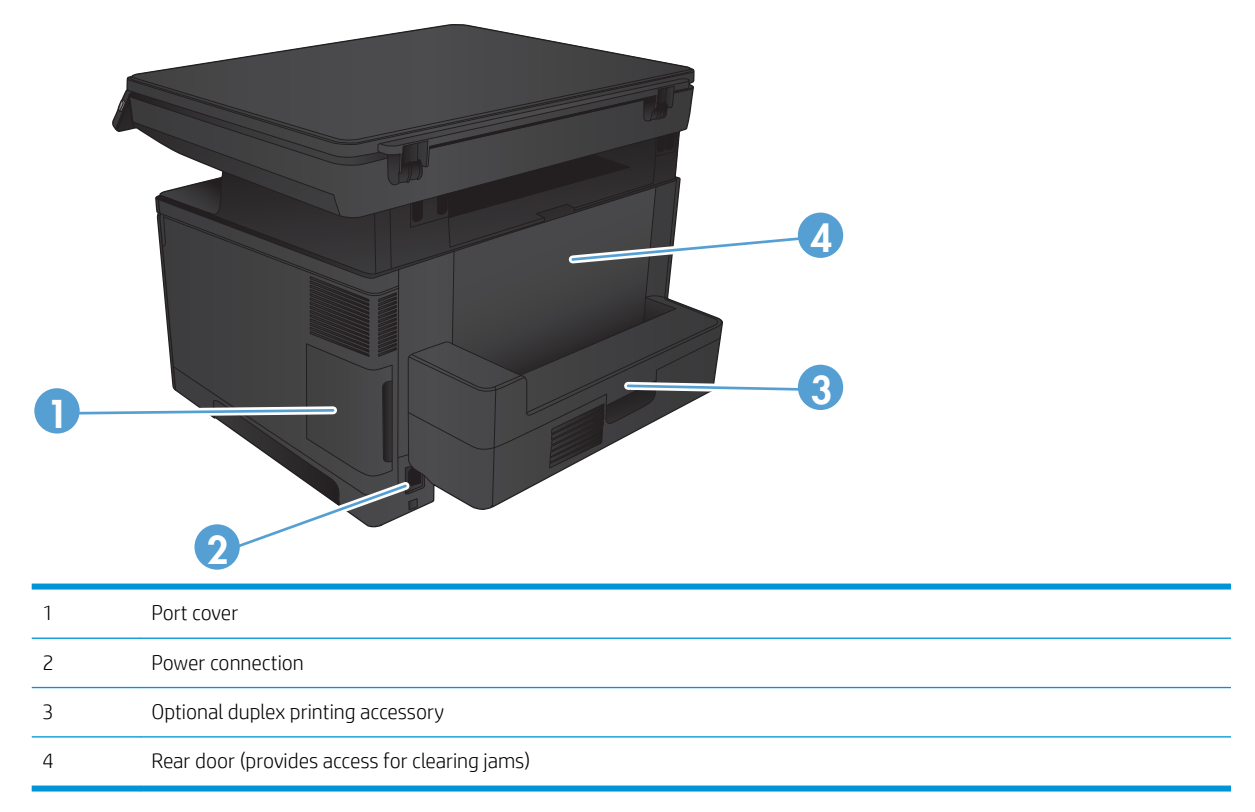

## <span id="page-12-0"></span>Interface ports

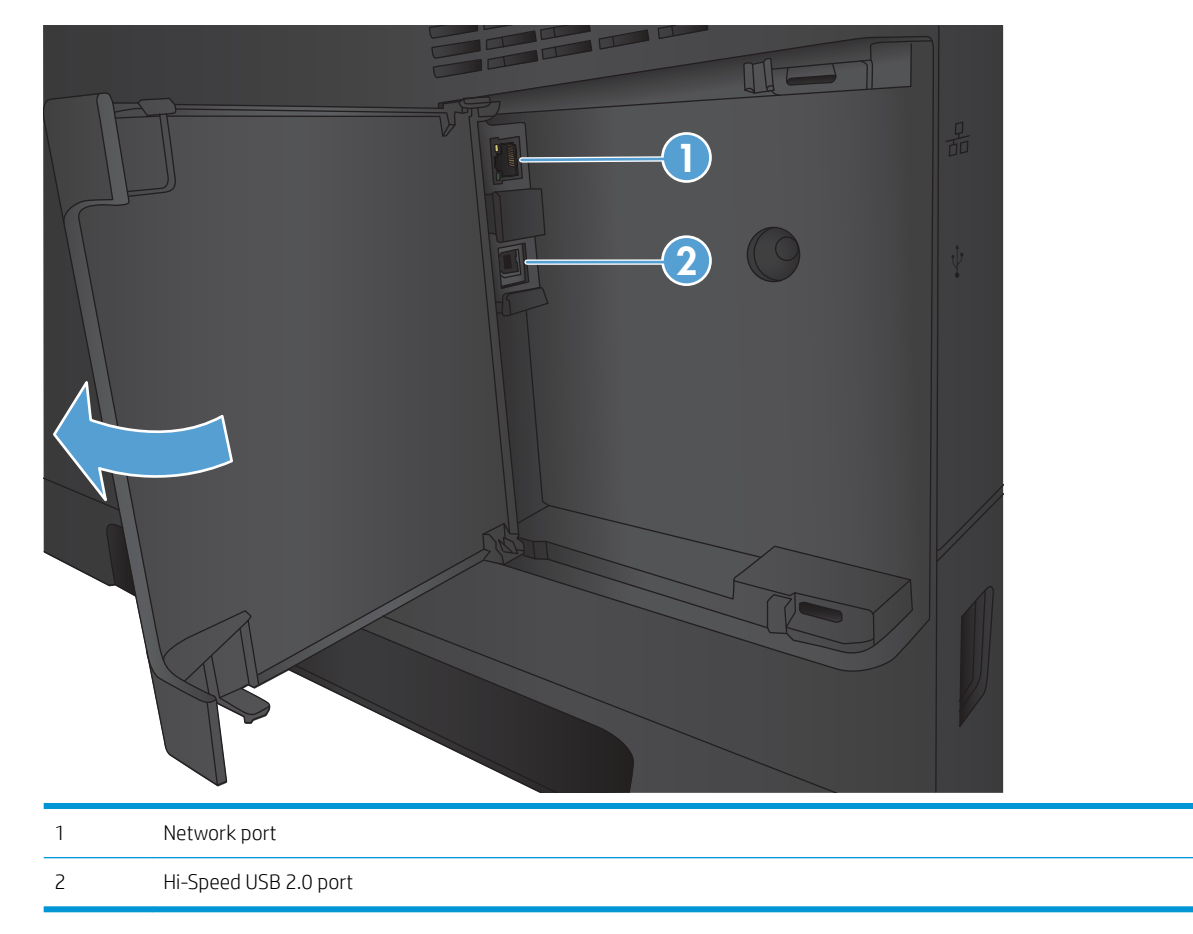

# <span id="page-13-0"></span>Control panel overview

## Control-panel layout

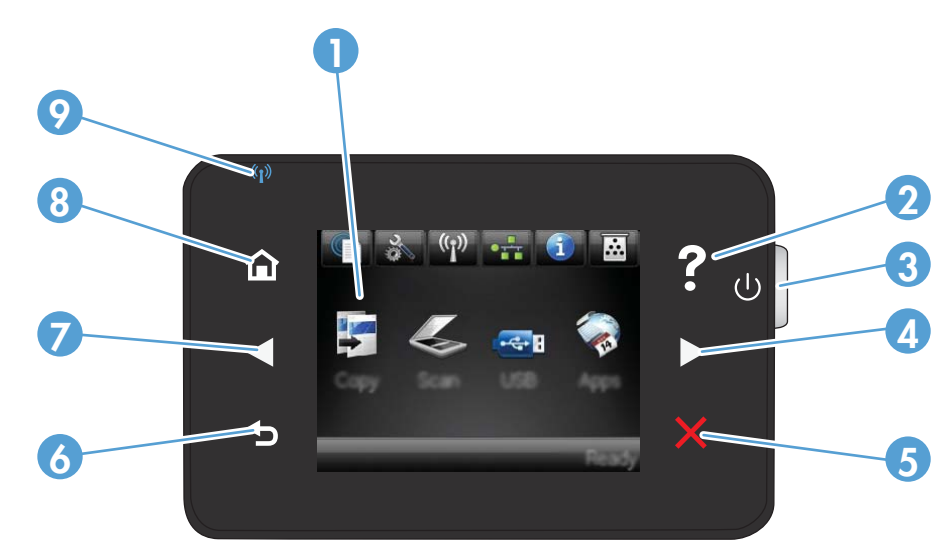

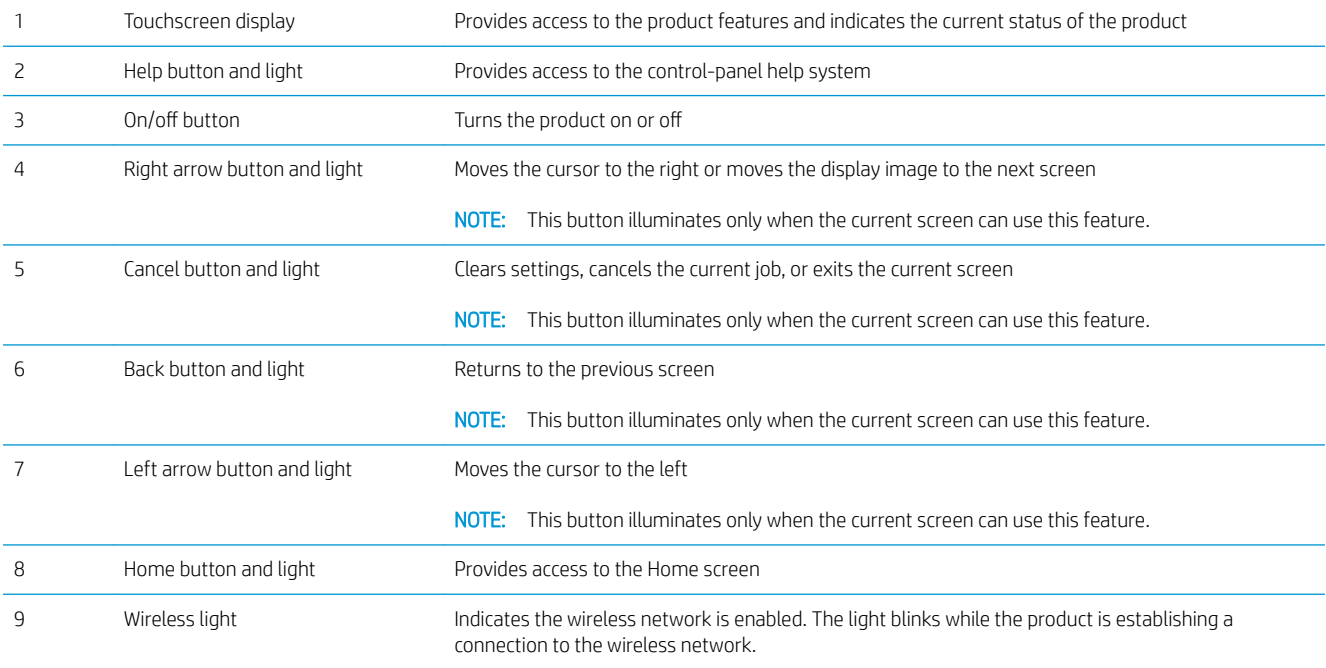

### <span id="page-14-0"></span>Control-panel Home screen

The Home screen provides access to the product features, and it indicates the product status.

**BY** NOTE: Depending on the product configuration, the features on the Home screen can vary. The layout might also be reversed for some languages.

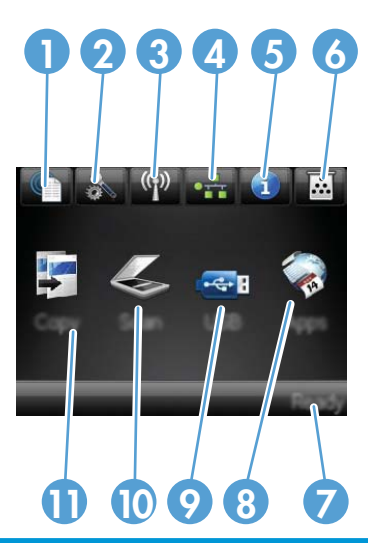

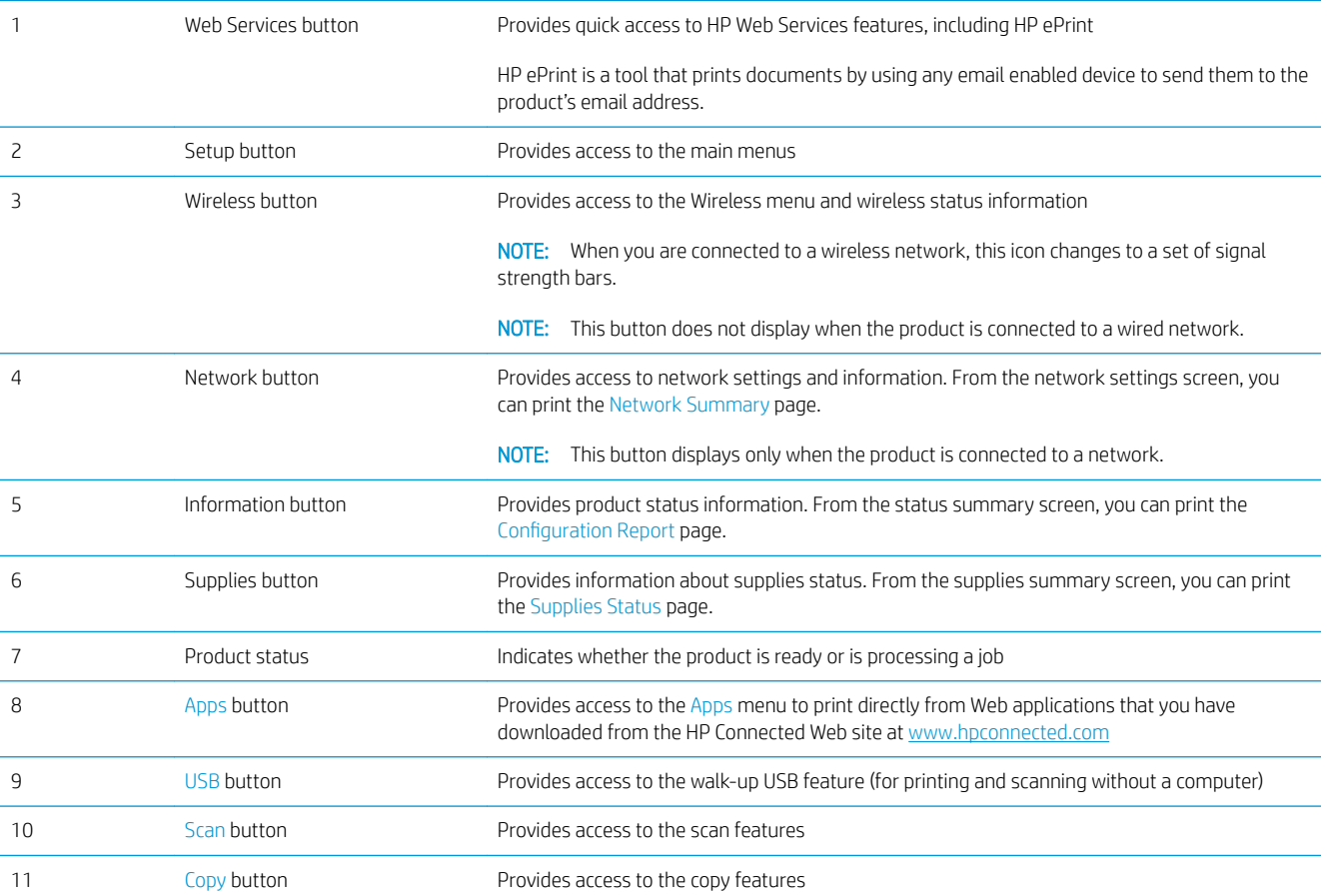

# <span id="page-16-0"></span>2 Paper trays

- [Supported paper sizes and types](#page-17-0)
- [Load Tray 1 \(multipurpose tray\)](#page-21-0)
- **[Load Tray 2](#page-26-0)**
- [Load Tray 3 \(accessory\)](#page-30-0)

#### For more information:

#### Go to [www.hp.com/support/ljMFPM435nw.](http://www.hp.com/support/ljMFPM435nw)

HP's all-inclusive help for the product includes the following information:

- Install and configure
- Learn and use
- **•** Solve problems
- Download software updates
- Join support forums
- Find warranty and regulatory information

# <span id="page-17-0"></span>Supported paper sizes and types

- Supported paper sizes
- [Supported paper types](#page-19-0)

## Supported paper sizes

NOTE: To obtain the best results, select the correct paper size and type in the print driver before printing.

#### Table 2-1 Supported paper sizes

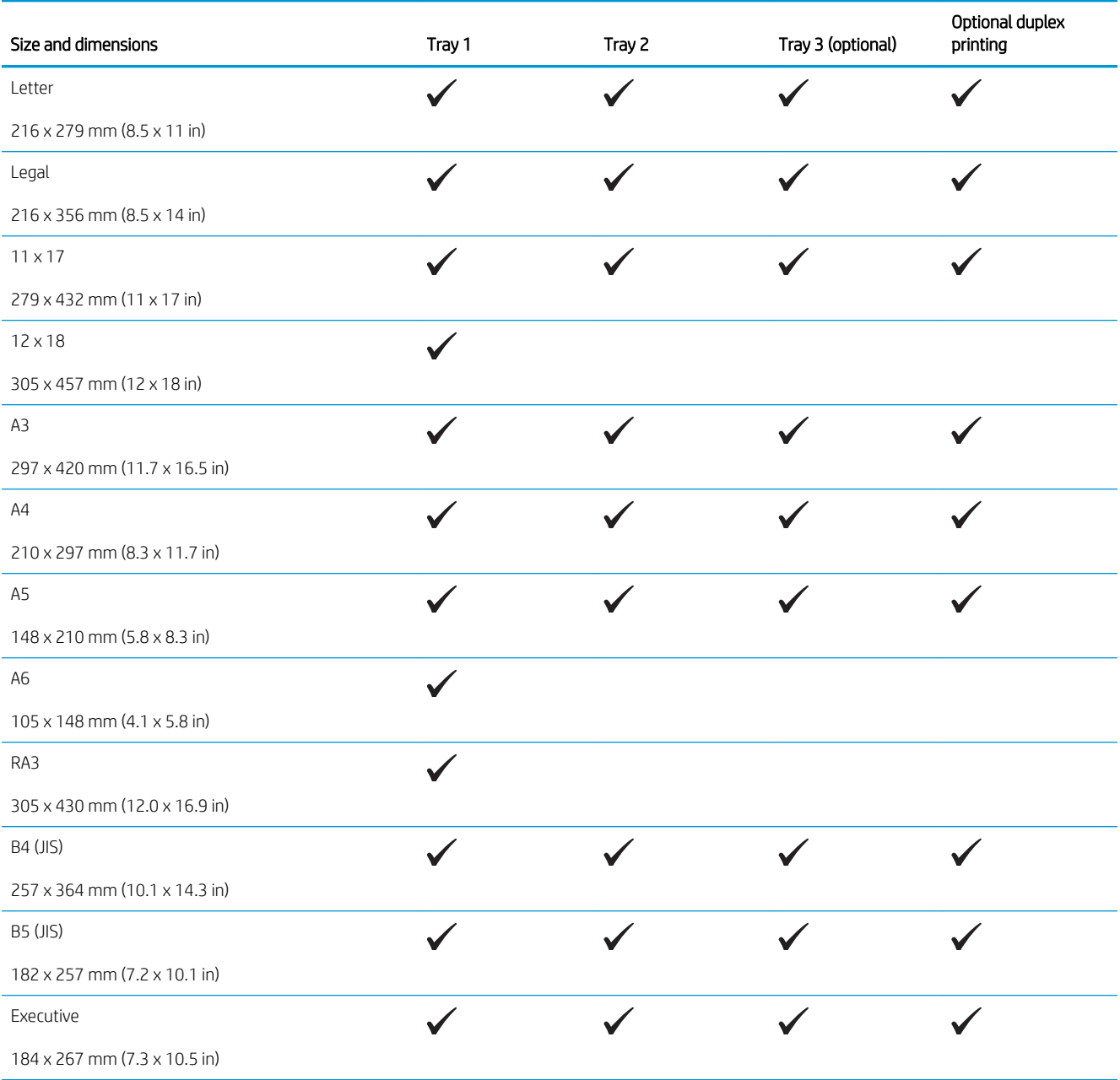

#### Table 2-1 Supported paper sizes (continued)

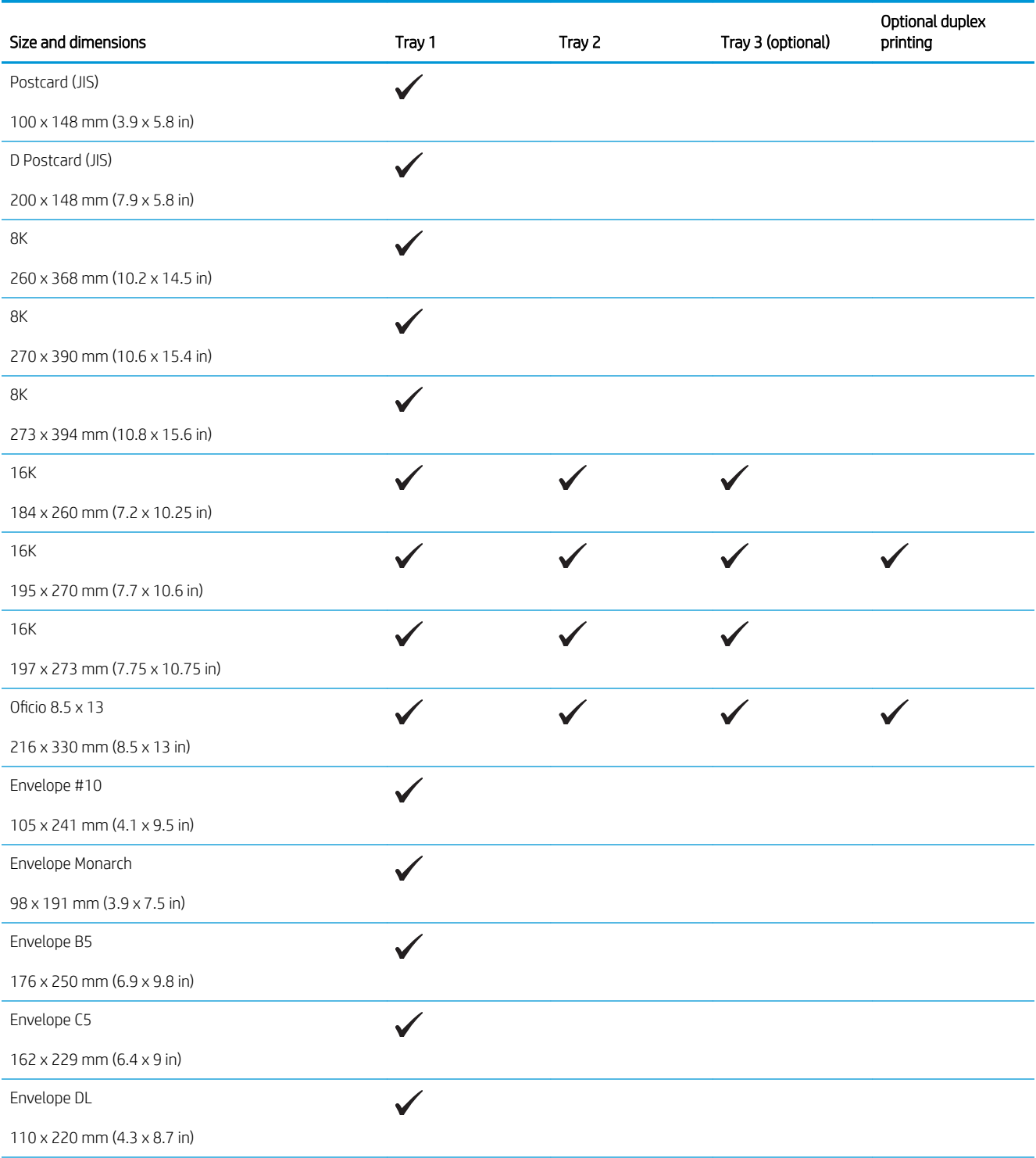

#### <span id="page-19-0"></span>Table 2-1 Supported paper sizes (continued)

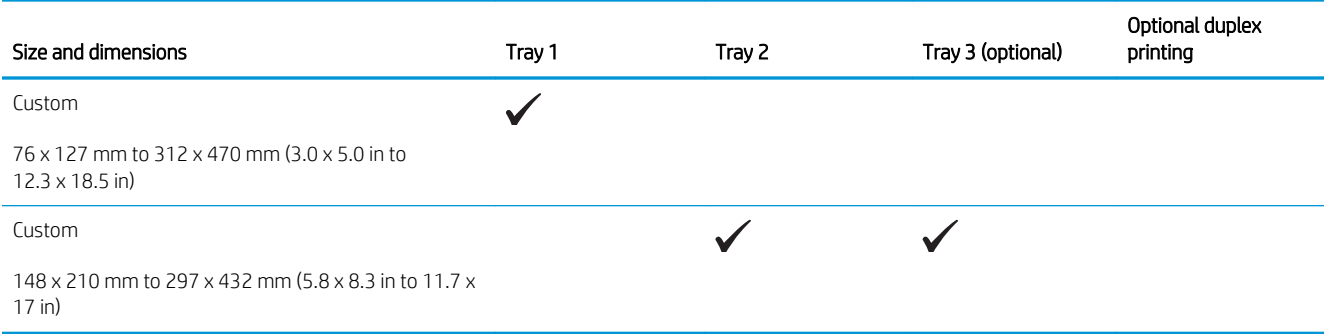

## Supported paper types

NOTE: To obtain the best results, select the correct paper size and type in the print driver before printing.

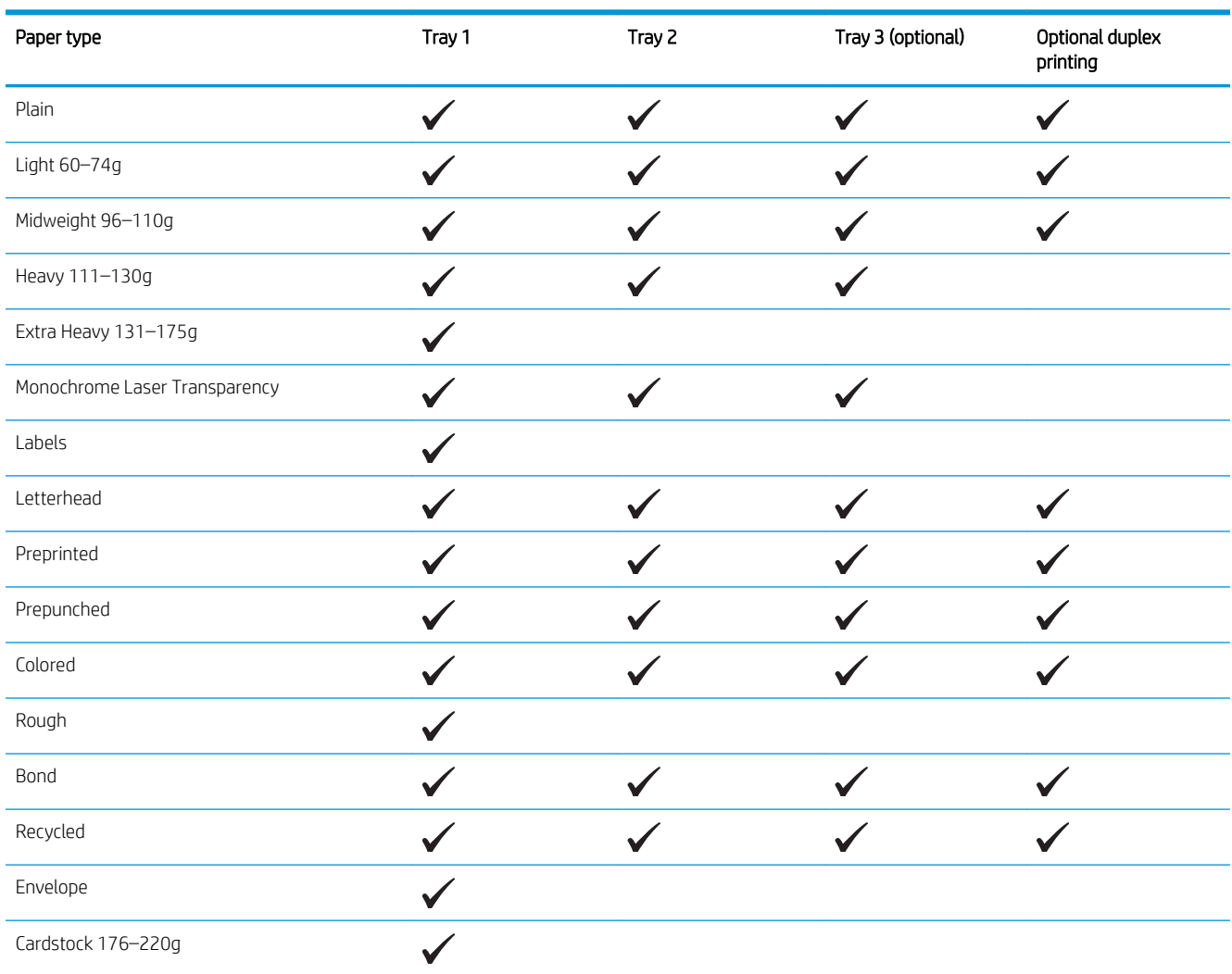

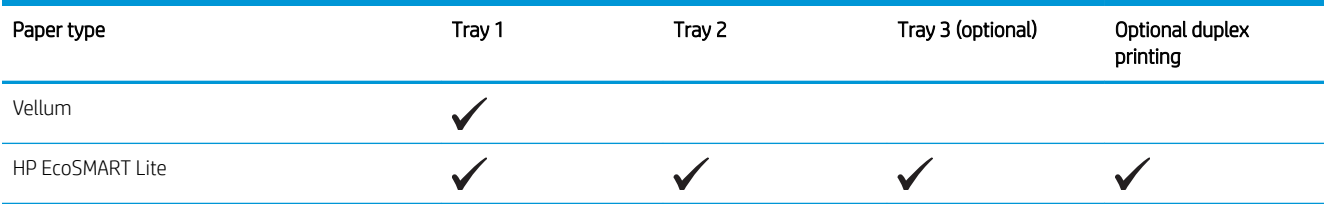

# <span id="page-21-0"></span>Load Tray 1 (multipurpose tray)

**EV** NOTE: Tray 1 holds up to 100 sheets of paper, up to 75 transparencies, up to 50 sheets of labels, or up to 10 envelopes. It supports cut sheet paper weight  $60-199$  g/m<sup>2</sup> (16–53 lb); labels and transparencies 0.10 to 0.14 mm thick (4.7 to 5 mils thick); envelopes weight 60 to 90 g/m<sup>2</sup> (16 to 24 lb); and postcards weight 135 to 176 g/m<sup>2</sup> (36-47 lb).

For information about the correct paper orientation for loading paper in this tray, see Tray 1 paper orientation [on page 17](#page-24-0).

1. Open Tray 1 by grasping the handles on each side of the tray and pulling down.

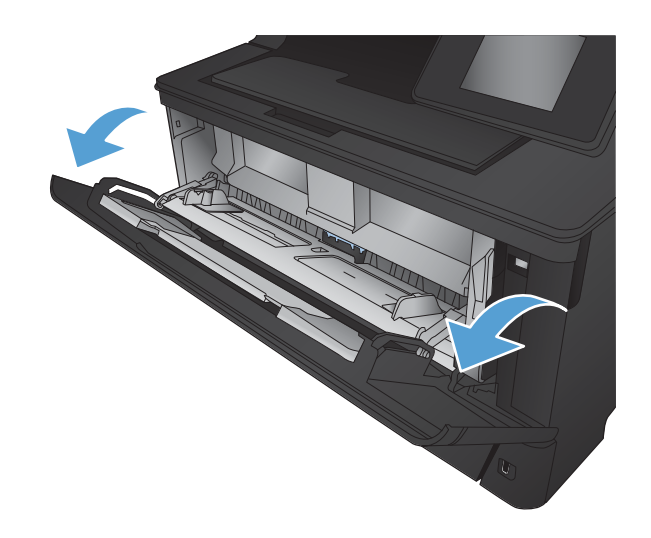

2. Slide out the tray extension.

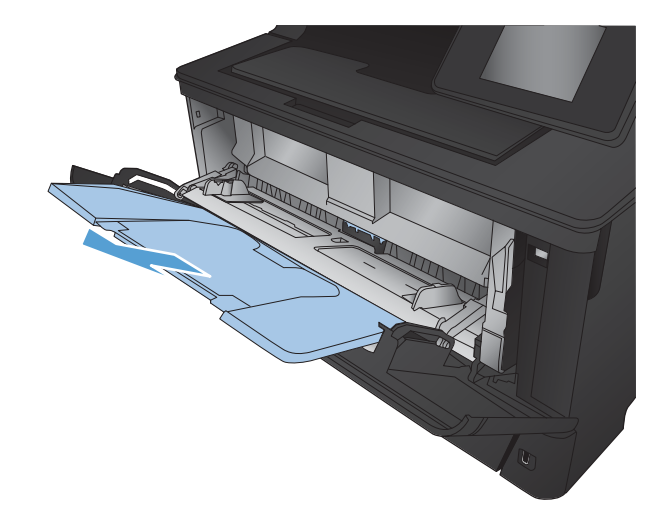

**3.** For long paper, fold out the tray extension to support the paper.

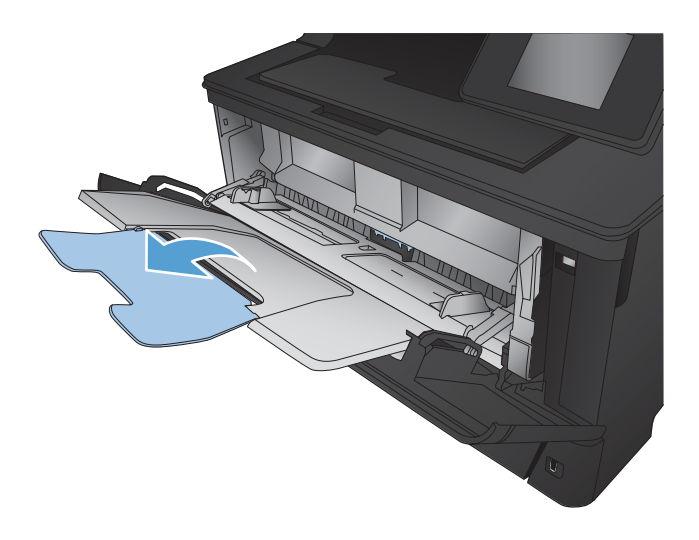

4. Open the paper guides.

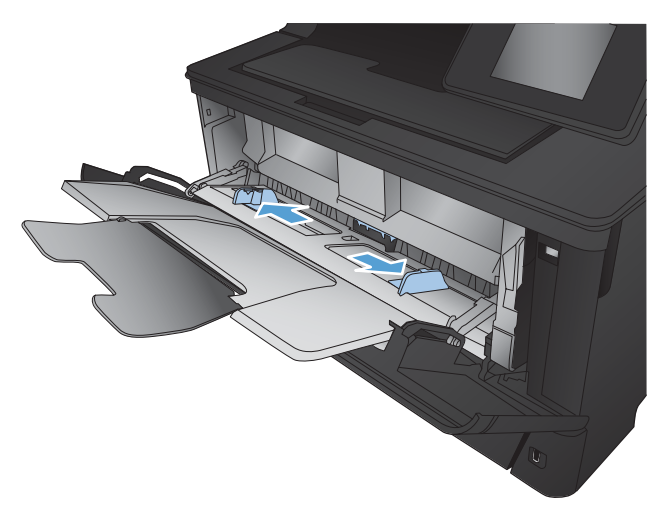

5. Load the paper into the tray. Make sure that the paper fits under the tabs and below the maximumheight indicators.

The way you should orient the paper in the tray varies depending on the paper size. For additional information, see **Tray 1 paper orientation** [on page 17.](#page-24-0)

- 
- 6. Adjust the paper guides so that they lightly touch the paper stack but do not bend the paper.

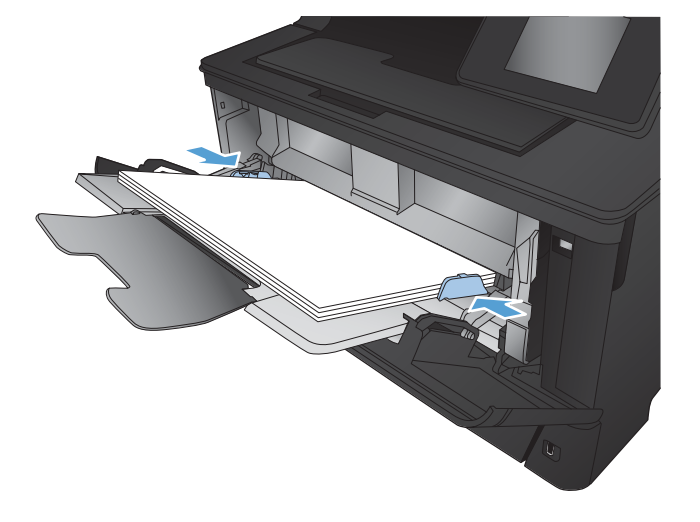

NOTE: To avoid jams, do not add paper to Tray 1 while the product is printing. Do not close Tray 1 while the product is printing.

## <span id="page-24-0"></span>Tray 1 paper orientation

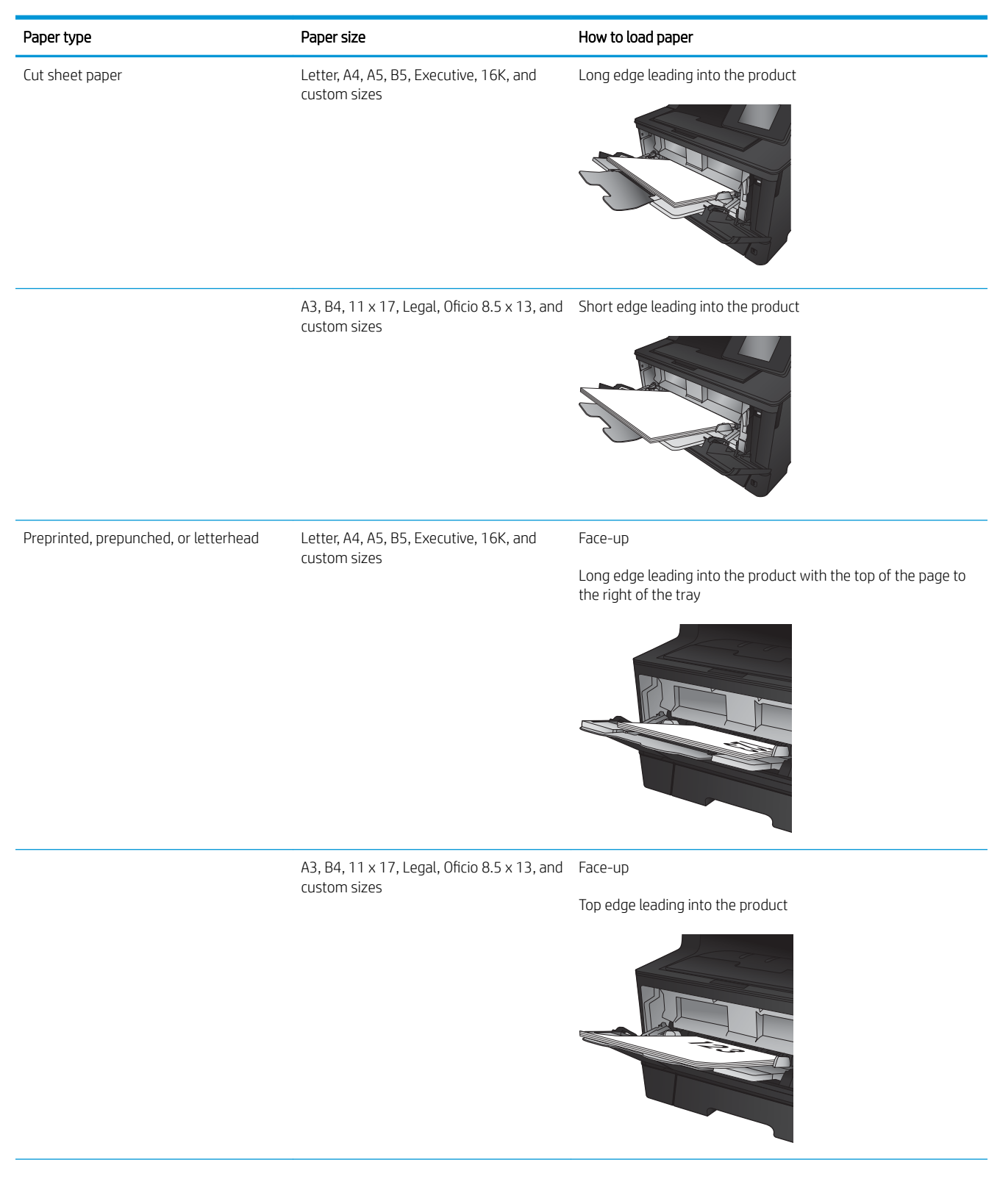

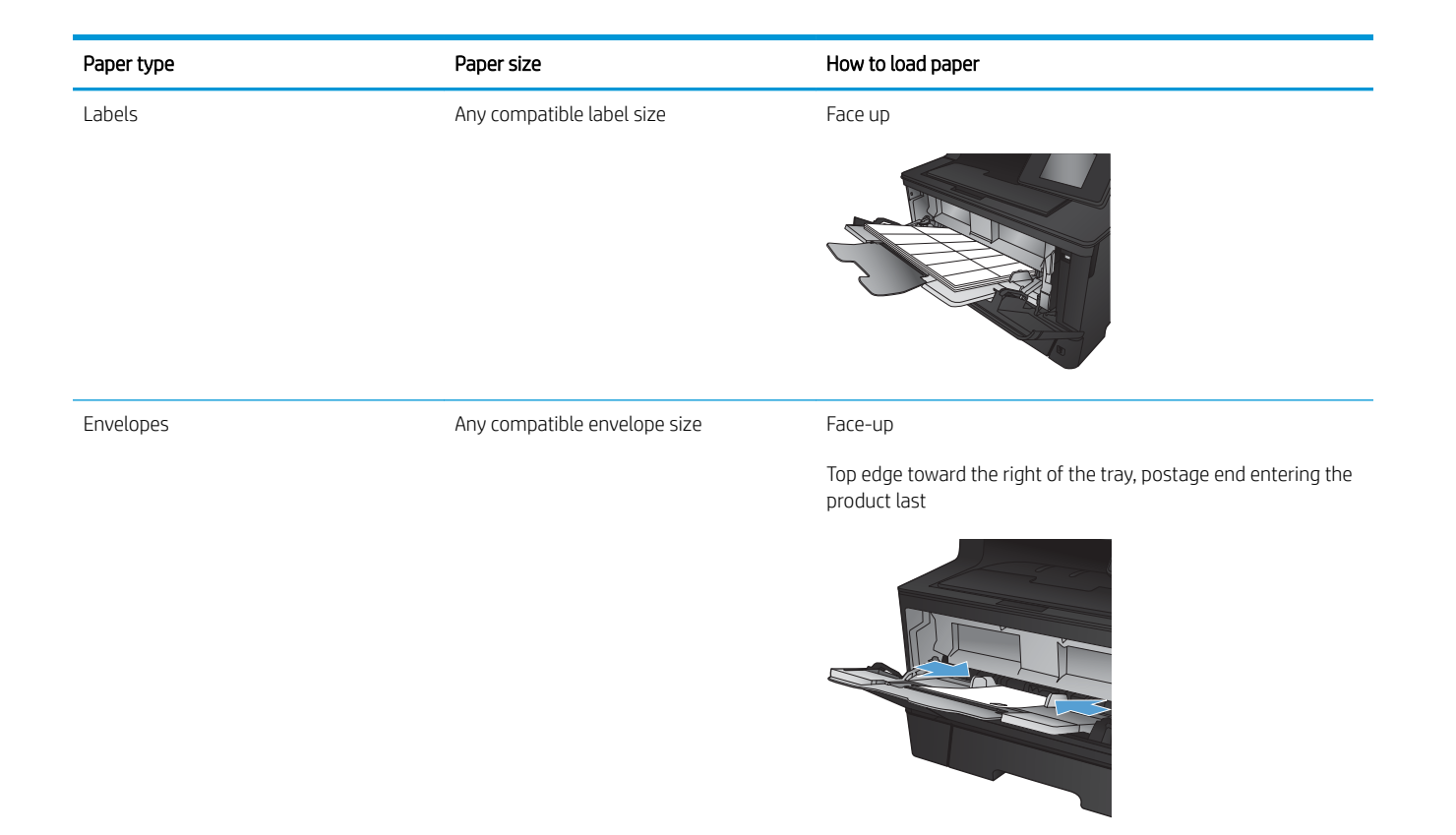

## <span id="page-26-0"></span>Load Tray 2

Tray 2 holds up to 250 sheets of 75 g/m<sup>2</sup> (20 lb) paper. If the paper is heavier, the tray does not hold as many sheets. Do not overfill the tray. It supports cut sheet paper weight 60–120 g/m<sup>2</sup> (16–32 lb).

For information about the correct paper orientation for loading paper in this tray, see Tray 2 paper orientation [on page 22](#page-29-0).

- CAUTION: Do not print envelopes, labels, or unsupported sizes of paper from Tray 2. Print these types of paper only from Tray 1.
- 1. Pull the tray out and lift up slightly to remove it completely from the product.

NOTE: Do not open the tray while it is in use.

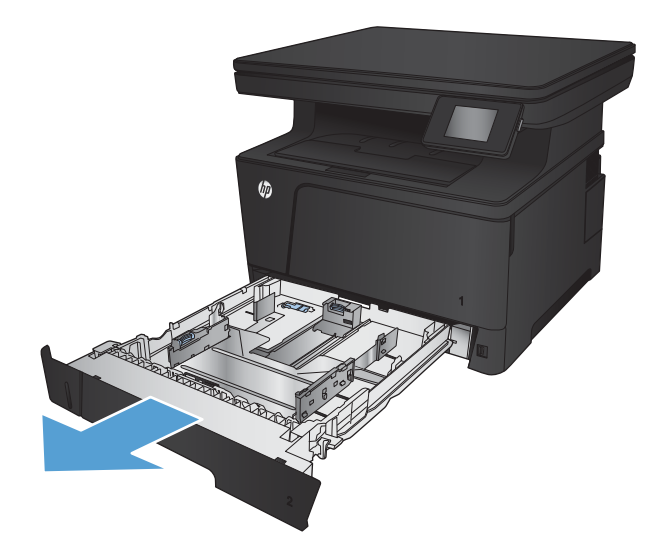

2. Pinch the release that is located on the left guide and slide the side guides to the correct paper size.

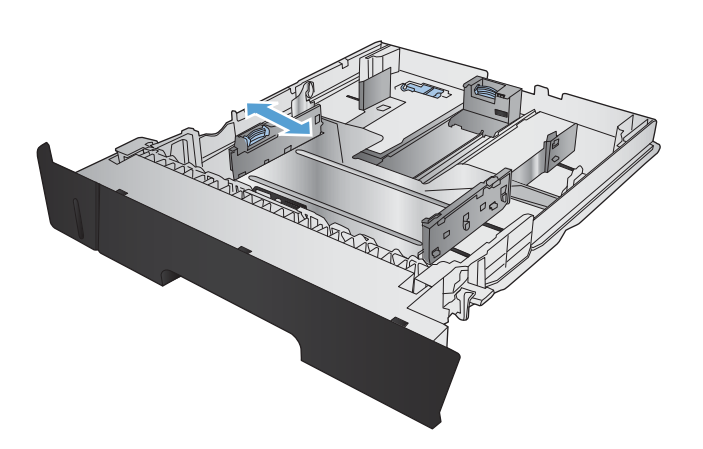

**3.** If you are loading B4, A3, 11  $\times$  17, Legal, or Oficio 8.5 x 13 size paper, unlock the rear tray guide using the slide lock at the back of the tray.

4. Adjust the tray length to the correct paper size.

5. Load paper into the tray. Check the paper to make sure the guides lightly touch the stack, but do not bend the paper.

The way you should orient the paper in the tray varies depending on the paper size. For additional information, see **Tray 2 paper orientation** [on page 22.](#page-29-0)

NOTE: To prevent jams, do not overfill the tray. Be sure the top of the stack is below the tray full indicator.

NOTE: If the tray is not adjusted correctly, an error message might display during printing or the paper might jam.

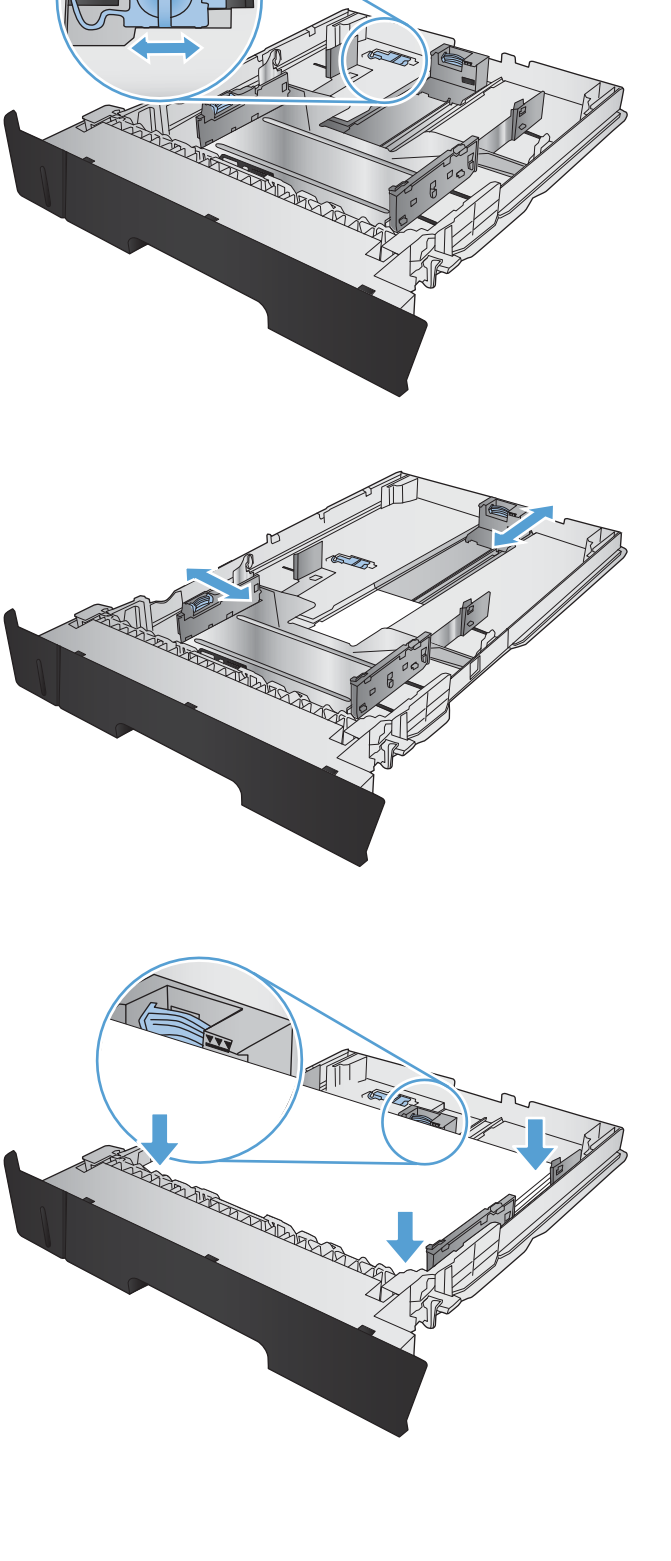

6. Slide the tray completely into the product.

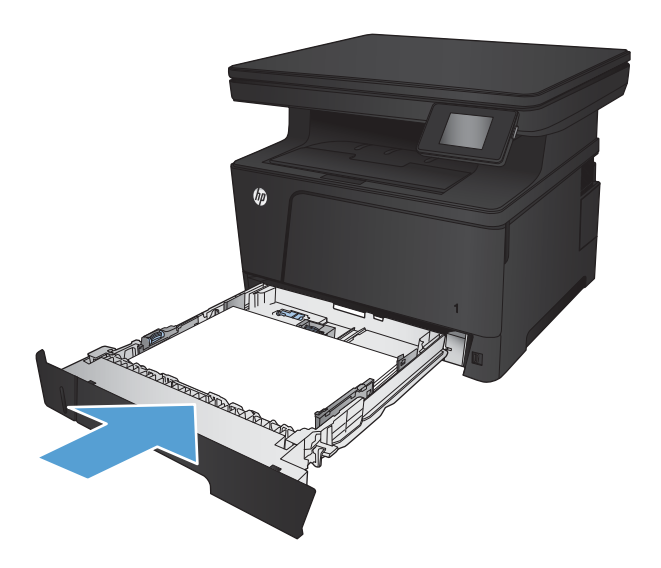

- 7. On the product control panel, configure the paper size and type to match the paper loaded in the tray.
	- **a.** From the Home screen on the product control panel, touch the Setup  $\mathop{\otimes}\limits_{\infty}$  button.
	- b. Open the following menus:

System Setup

Paper Setup

Tray 2

- c. Touch Paper Size and select the correct size.
- d. Touch Paper Type and select the correct type.

## <span id="page-29-0"></span>Tray 2 paper orientation

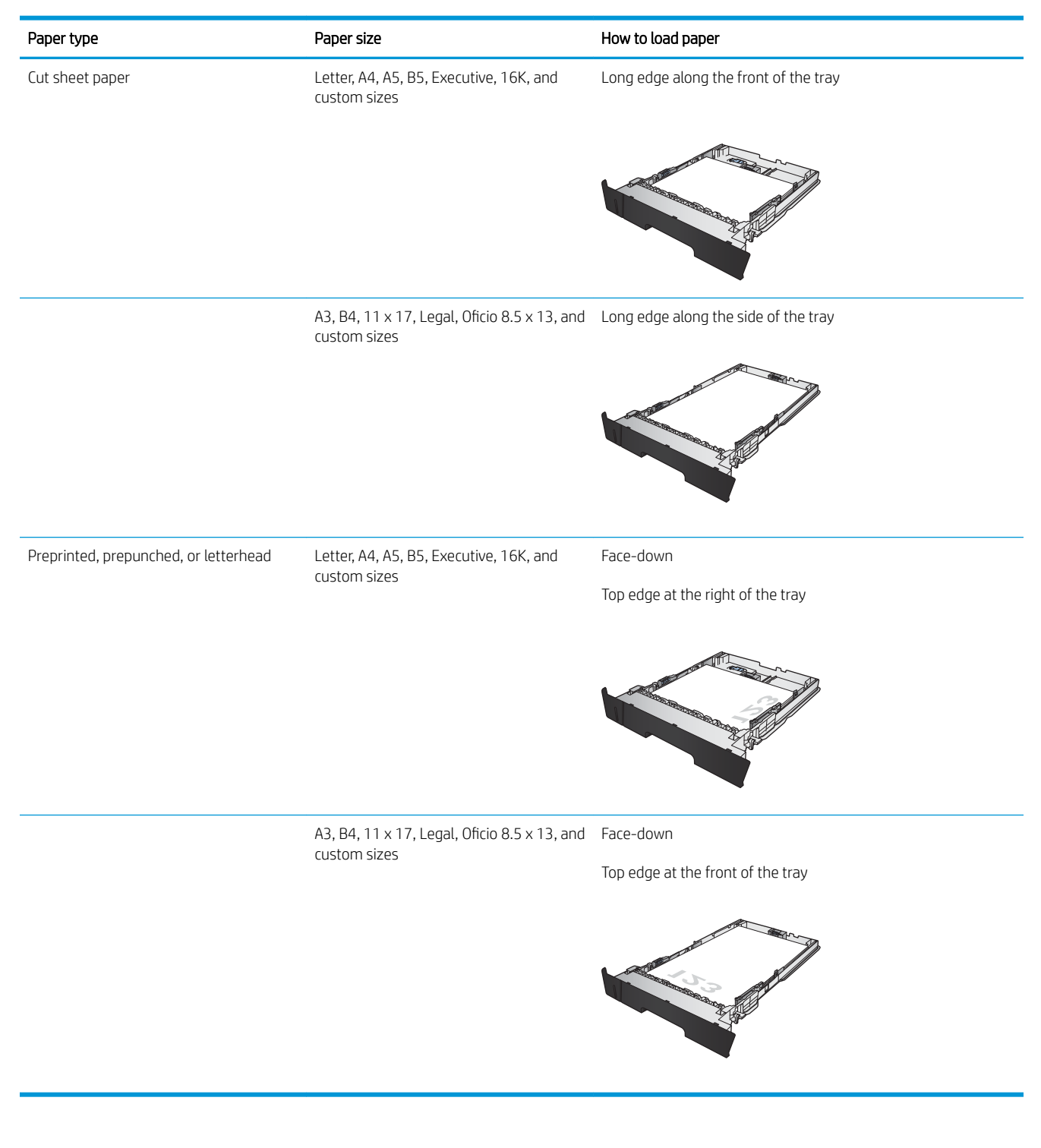

# <span id="page-30-0"></span>Load Tray 3 (accessory)

Optional Tray 3 holds up to 500 sheets of 75 g/m<sup>2</sup> (20 lb) paper. If the paper is heavier, the tray does not hold as many sheets. Do not overfill the tray. It supports cut sheet paper weight 60–120 g/m<sup>2</sup> (16–32 lb).

For information about the correct paper orientation for loading paper in this tray, see Tray 3 paper orientation [on page 26](#page-33-0).

NOTE: Do not print envelopes, labels, or unsupported sizes of paper from Tray 3. Print these types of paper only from Tray 1.

1. Pull the tray out and lift up slightly to remove it completely from the product.

NOTE: Do not open the tray while it is in use.

2. Pinch the release that is located on the left guide and slide the side guides to the correct paper size.

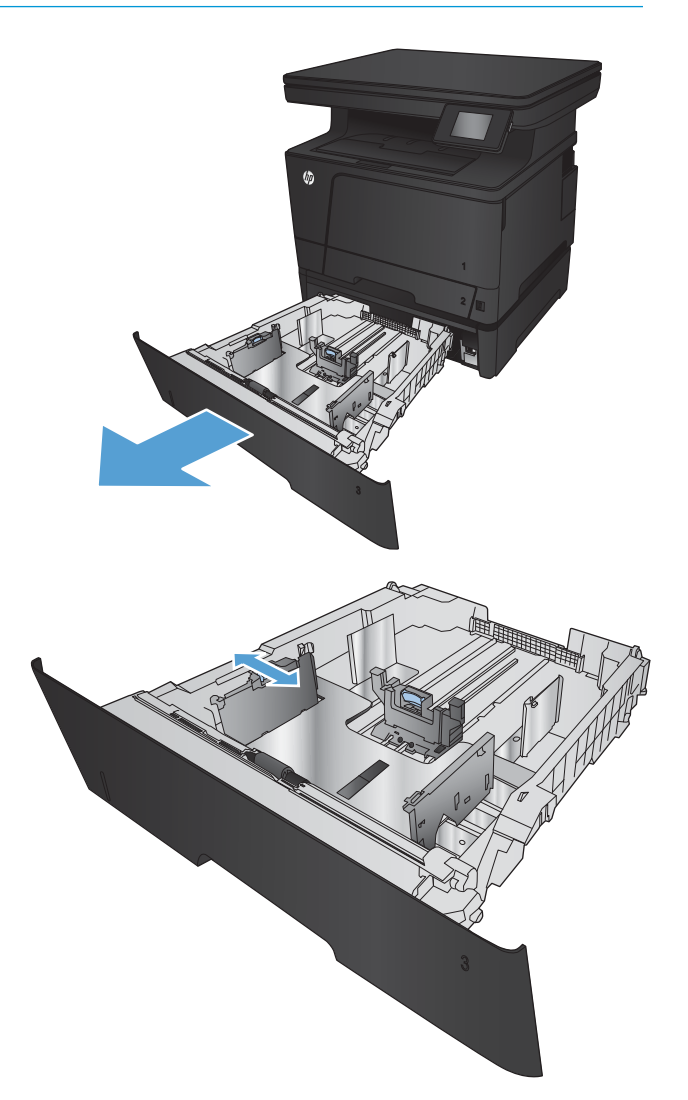

**3.** Adjust the paper length to the correct paper size.

4. Load paper into the tray. Check the paper to make sure the guides lightly touch the stack, but do not bend the paper.

The way you should orient the paper in the tray varies depending on the paper size. For additional information, see **Tray 3 paper orientation** [on page 26.](#page-33-0)

NOTE: To prevent jams, do not overfill the tray. Be sure the top of the stack is below the tray full indicator.

NOTE: If the tray is not adjusted correctly, an error message might display during printing or the paper might jam.

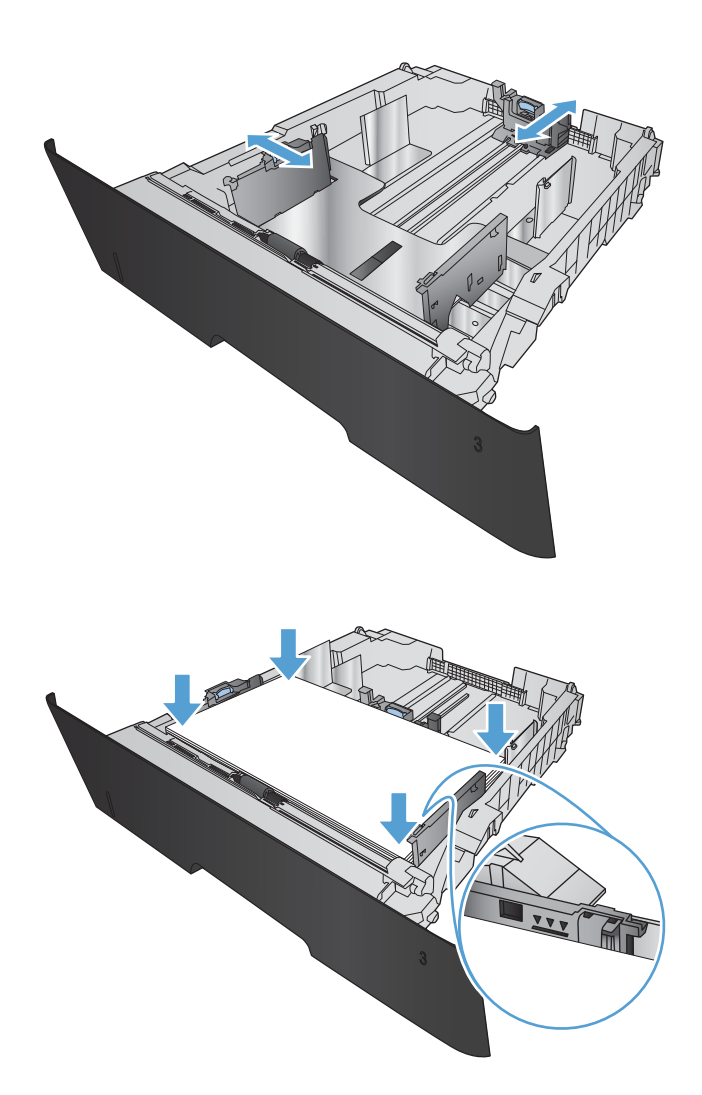

5. Slide the tray completely into the product.

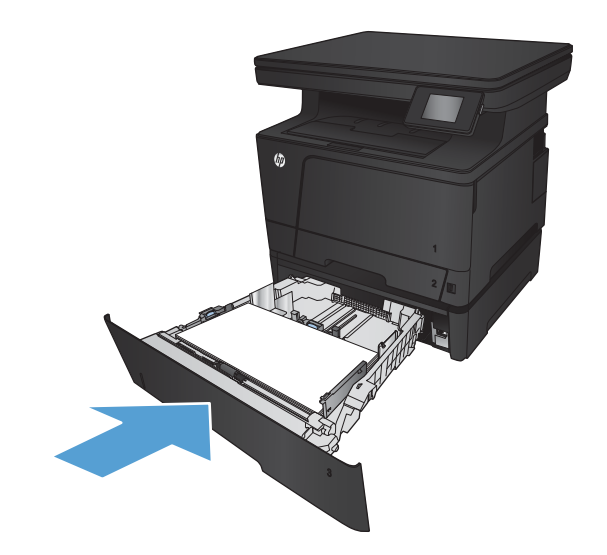

- **6.** On the product control panel, configure the paper size and type to match the paper loaded in the tray.
	- a. From the Home screen on the product control panel, touch the Setup  $\mathop{\llap{\llap{\}}\nolimits_\infty}$  button.
	- b. Open the following menus:

System Setup

Paper Setup

Tray 3

- c. Touch Paper Size and select the correct size.
- d. Touch Paper Type and select the correct type.

## <span id="page-33-0"></span>Tray 3 paper orientation

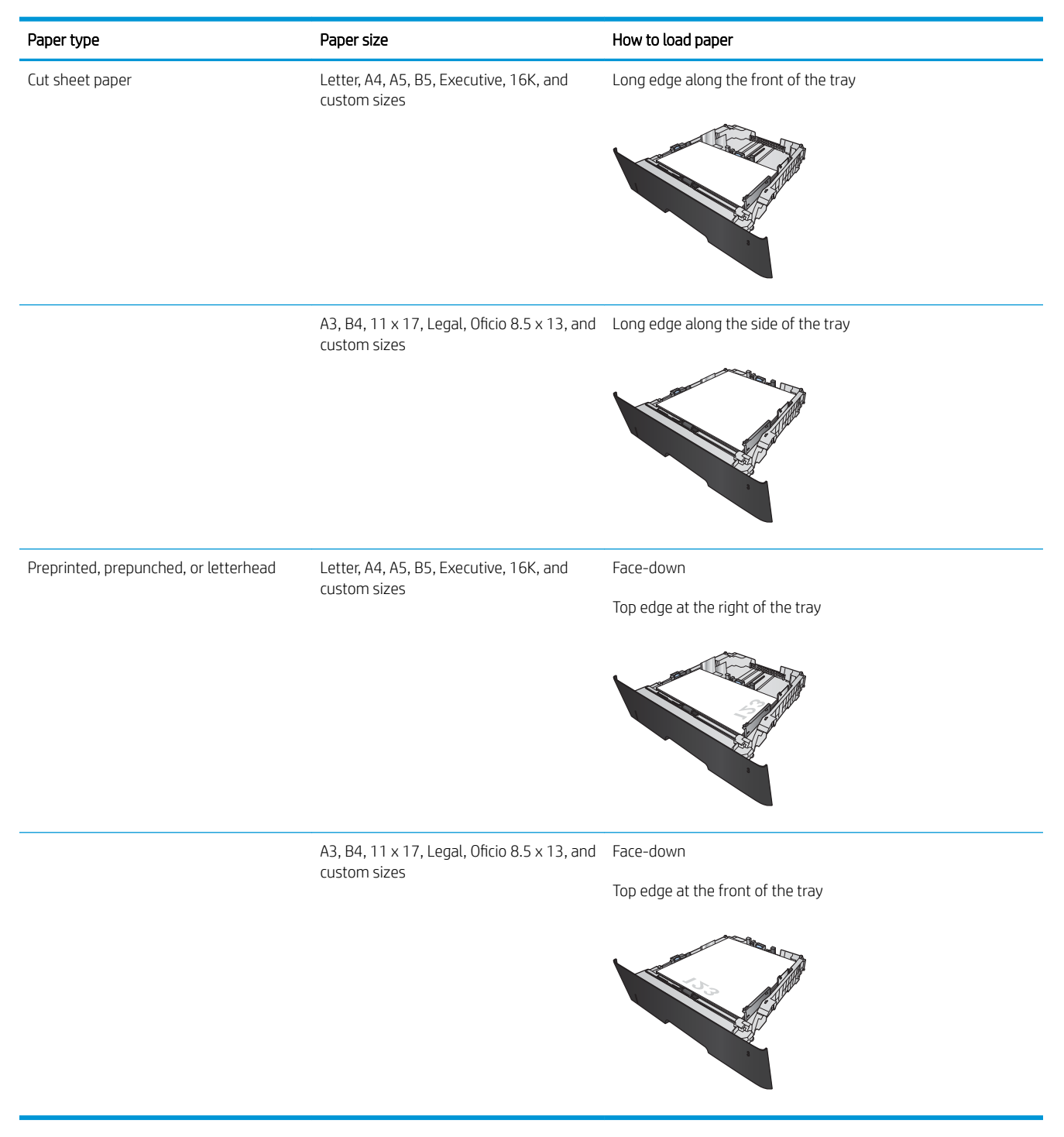

# <span id="page-34-0"></span>3 Print

- **•** [Print tasks \(Windows\)](#page-35-0)
- [Print tasks \(Mac OS X\)](#page-45-0)
- [Web-based printing](#page-47-0)
- **[Set up HP Wireless Direct Printing](#page-49-0)**
- [Use walk-up USB printing](#page-50-0)

#### For more information:

#### Go to [www.hp.com/support/ljMFPM435nw.](http://www.hp.com/support/ljMFPM435nw)

HP's all-inclusive help for the product includes the following information:

- Install and configure
- Learn and use
- **•** Solve problems
- Download software updates
- Join support forums
- Find warranty and regulatory information

# <span id="page-35-0"></span>Print tasks (Windows)

- How to print (Windows)
- [Automatically print on both sides \(Windows\)](#page-36-0)
- [Manually print on both sides \(Windows\)](#page-38-0)
- [Print multiple pages per sheet \(Windows\)](#page-40-0)
- [Select the paper type \(Windows\)](#page-42-0)
- **[Additional printing information](#page-44-0)**

### How to print (Windows)

The following procedure describes the basic printing process for Windows.

- 1. From the software program, select the Print option.
- 2. Select the product from the list of printers, and then click or tap the Properties or Preferences button to open the print driver.

**W** NOTE: The name of the button varies for different software programs.

- 3. Click or tap the tabs in the print driver to configure the available options.
- 4. Click or tap the OK button to return to the Print dialog box. Select the number of copies to print from this screen.
- 5. Click or tap the OK button to print the job.
# Automatically print on both sides (Windows)

Use this procedure for products that have an automatic duplexer installed. If the product does not have an automatic duplexer installed, or to print on paper types that the duplexer does not support, you can print on both sides manually.

- 1. From the software program, select the Print option.
- 2. Select the product from the list of printers, and then click or tap the Properties or Preferences button to open the print driver.

NOTE: The name of the button varies for different software programs.

 $\begin{array}{|c|c|c|}\n\hline\n\end{array}$ Print Printer  $\overline{\phantom{0}}$ Properties Name:  $\overline{\mathbb{Q}}$ Status Find Printer... este.<br>Sed Type: **El Print to file** Where: Comment:  $\frac{1}{2}$  $\Box$  Manual duple $\underline{\mathbf{x}}$ Page range تنازل  $\bar{\mathbf{Q}}$  al © Current 빛 Pages: Type party<br>ranges state of the section. For example, type 1, 3, 5–12<br>section. For example, type 1, 3, 5–12<br>or p1s1, p1s2, p1s3–p8s3  $-2$ oom Print what: Document  $\overline{\phantom{a}}$  $\frac{1}{2}$ Pages per sheet: [1 page]  $\overline{\phantom{a}}$  $P<sub>Un</sub>$ : All pages in range Scale to paper size: No Scaling Options... **Document Propert** Advanced Pinting Shotcuts | Paper/Quality | Effec | Finishing | S vices Document Options Print on both sides Filip pages up<br>Booklet layout<br>Dif  $\mathcal{R}$ Pages per sheet 1 page per sheet  $\cdot$ Print page border Right, then Down  $\rightarrow$ Orientation **O** Portrait **E** Landscape Rotate by 180 degrees  $\lbrack \varphi \rbrack$ About... | Help OK Cancel

3. Click or tap the Finishing tab.

4. Select the **Print on both sides** check box. Click the OK button to close the Document Properties dialog box.

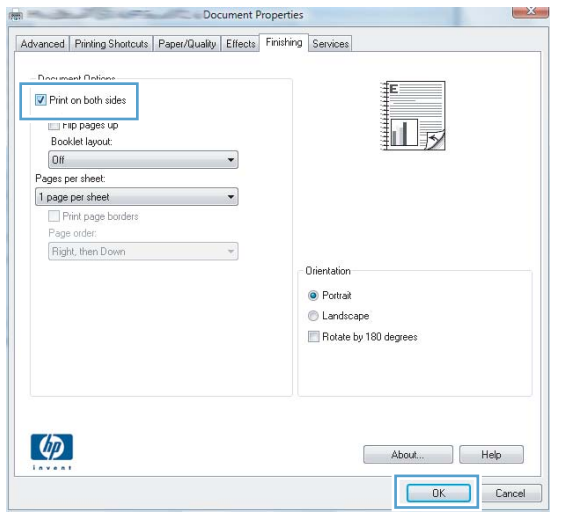

5. In the Print dialog box, click the OK button to print the job.

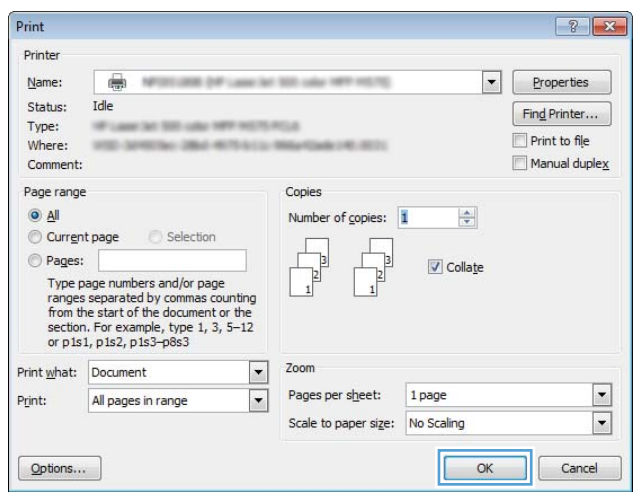

# Manually print on both sides (Windows)

Use this procedure for products that do not have an automatic duplexer installed or to print on paper that the duplexer does not support.

 $\sqrt{R}$ 

- 1. From the software program, select the Print option.
- 2. Select the product from the list of printers, and then click or tap the **Properties** or **Preferences** button to open the print driver.

NOTE: The name of the button varies for different software programs.

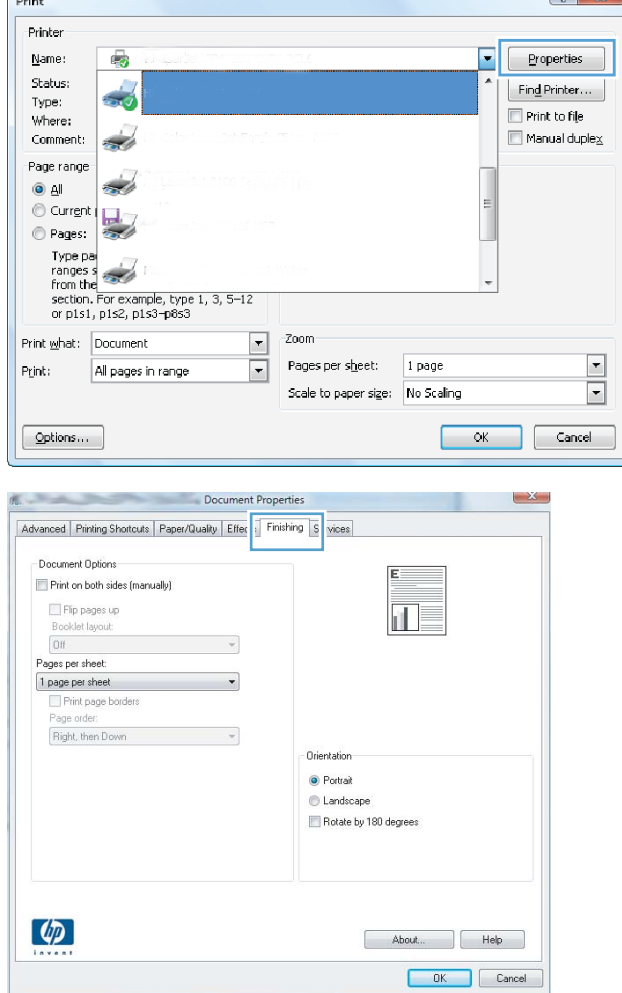

 $\begin{array}{c|c|c|c|c|c} \hline & 0 & \mathbf{v} \end{array}$ 

**3.** Click or tap the Finishing tab.

**4.** Select the **Print on both sides (manually)** check box. Click the OK button to print the first side of the job.

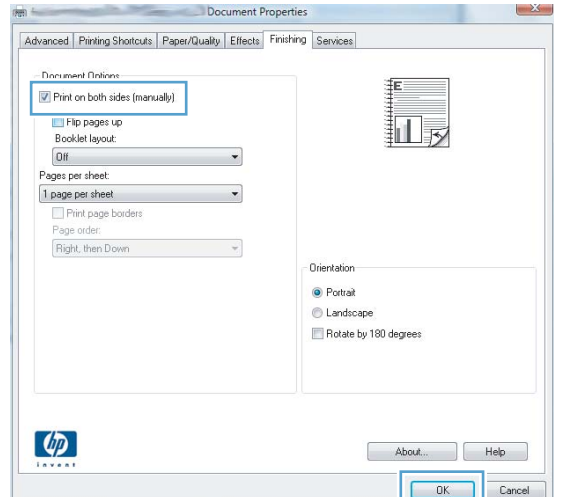

5. Retrieve the printed stack from the output bin, and place it with the printed-side facing down in Tray 1.

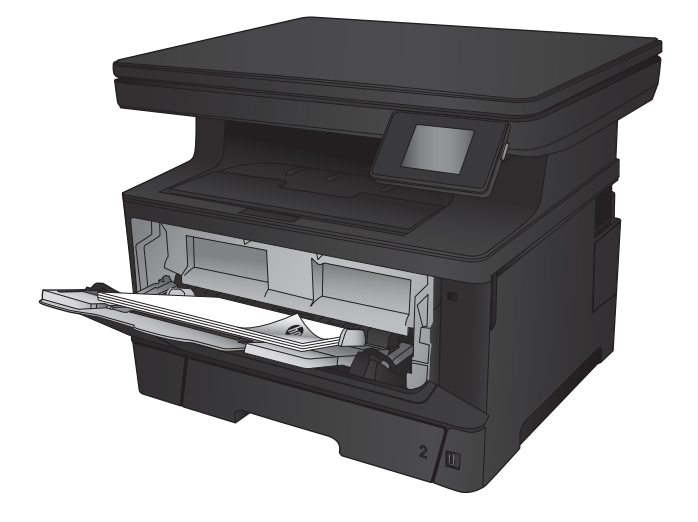

**6.** If prompted, touch the appropriate control panel button to continue.

# Print multiple pages per sheet (Windows)

- 1. From the software program, select the Print option.
- 2. Select the product from the list of printers, and then click or tap the **Properties** or **Preferences** button to open the print driver.

NOTE: The name of the button varies for different software programs.

**3.** Click or tap the Finishing tab.

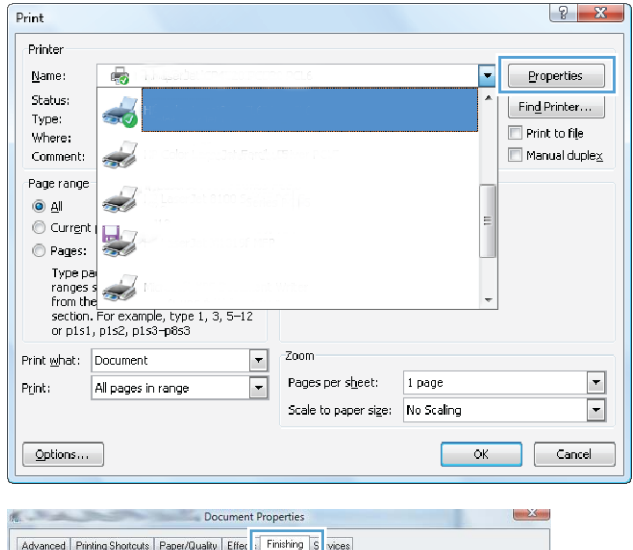

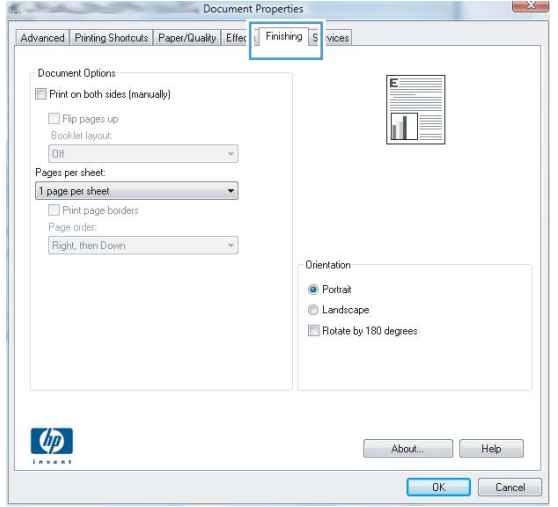

**4.** Select the number of pages per sheet from the Pages per sheet drop-down list.

5. Select the correct Print page borders, Page order, and **Orientation** options. Click the **OK** button to close the **Document Properties** dialog box.

6. In the Print dialog box, click the OK button to print the job.

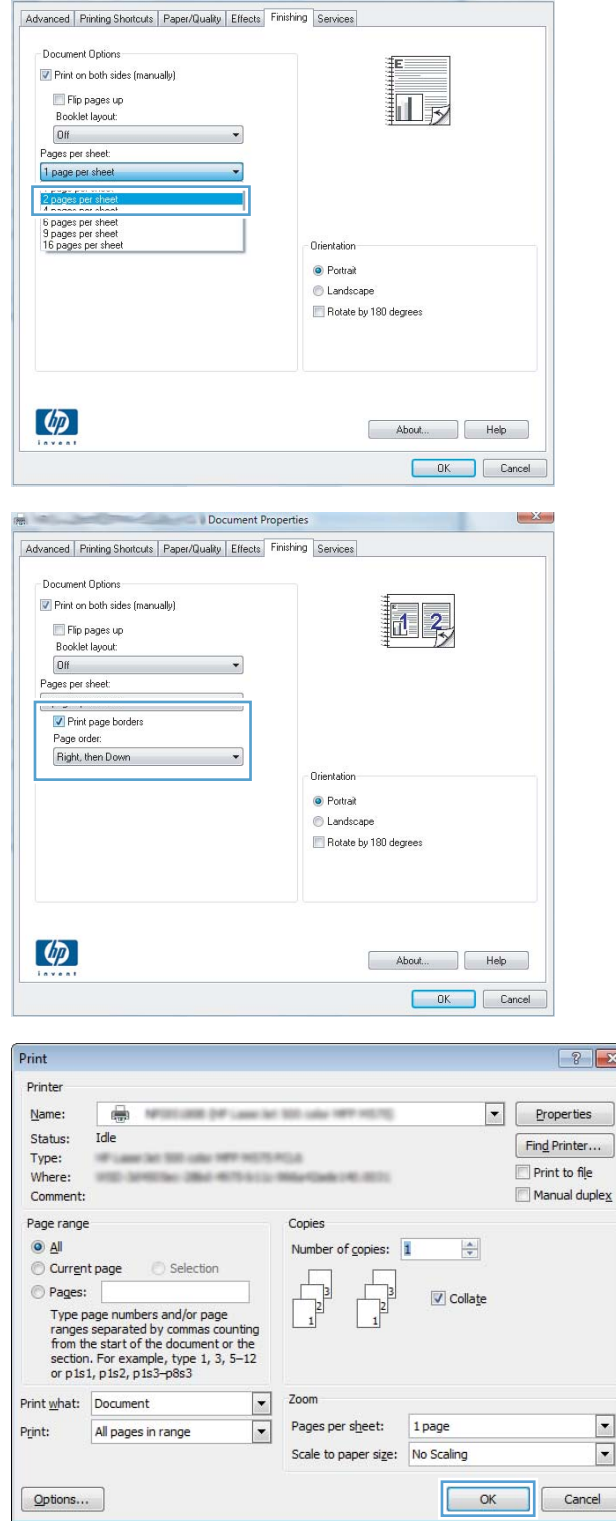

**Document Properties** 

# Select the paper type (Windows)

- 1. From the software program, select the Print option.
- 2. Select the product from the list of printers, and then click or tap the **Properties** or **Preferences** button to open the print driver.

NOTE: The name of the button varies for different software programs.

3. Click or tap the Paper/Quality tab.

4. From the Paper type drop-down list, click the More... option.

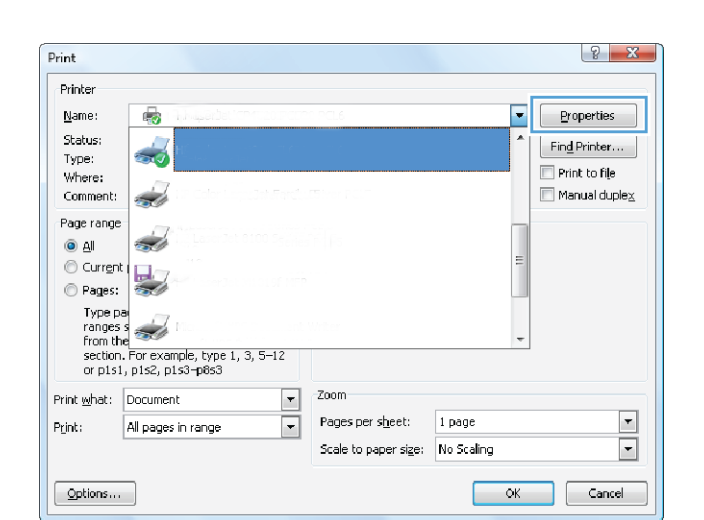

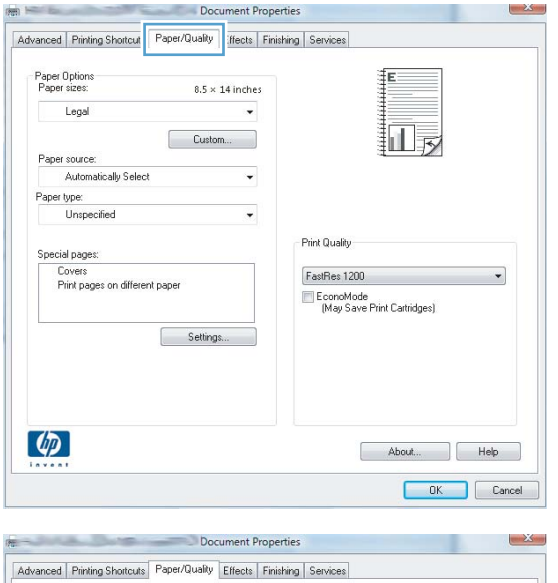

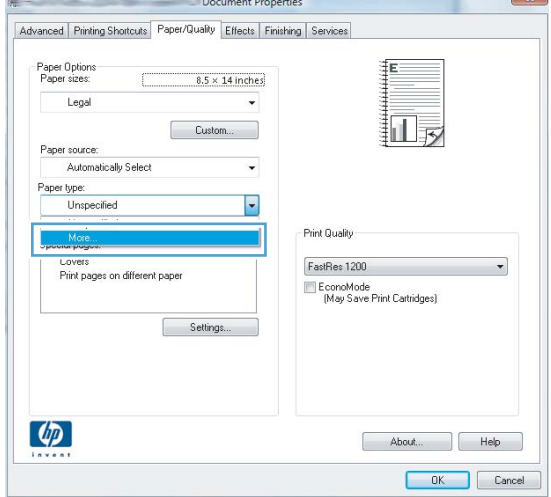

**5.** Expand the list of **Type is:** options.

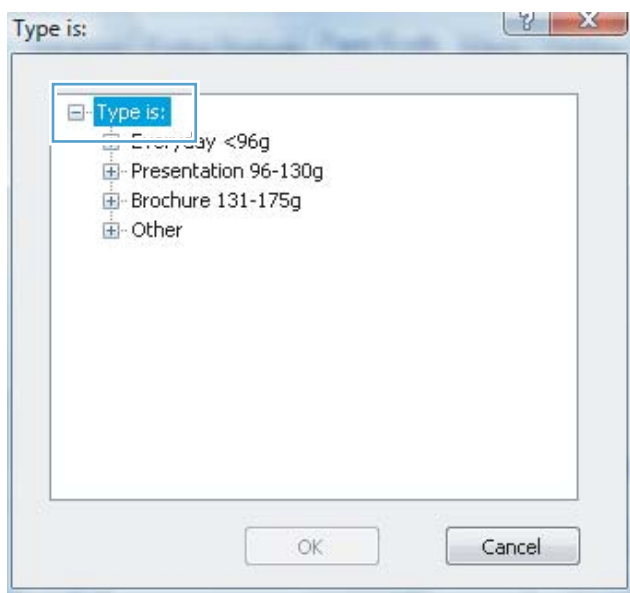

**6.** Expand the category of paper types that best describes your paper.

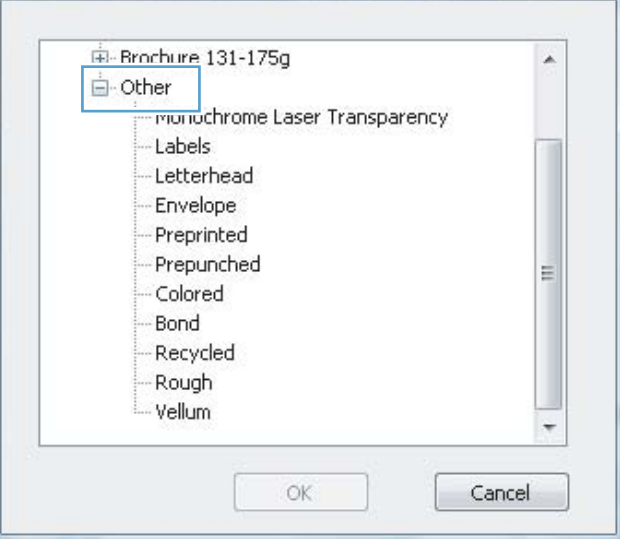

Type is:

 $\frac{1}{2}$  X

7. Select the option for the type of paper you are using, and then click the OK button.

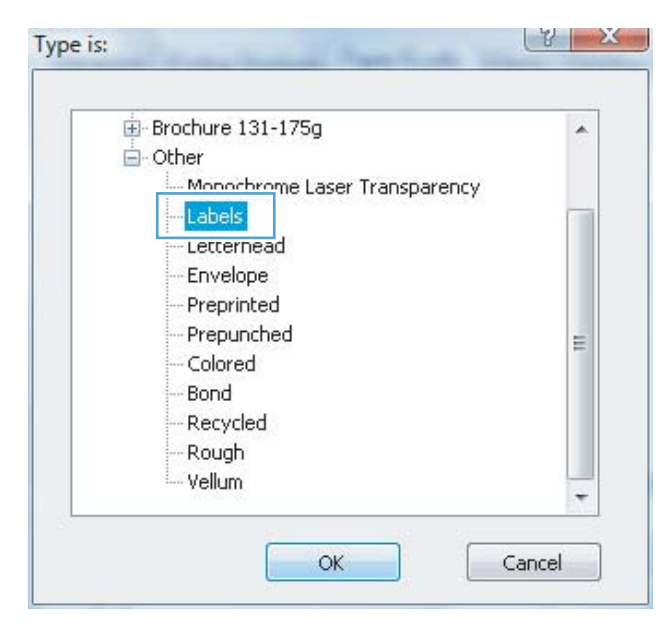

 $\sqrt{?}$ Print Printer Name: de la  $\vert \cdot \vert$ Properties NFORTUNE DVF Laws left \$50 calls 197 Status: Idle Find Printer... Type: OUT REEL LIQUI SIDE INSTRUCTS. **MALLA** Print to file Where: Tel: 284 407-512 Comment Manual duplex Page range Copie:  $Q$   $Al$  $\div$ Number of copies: 1 Selection Current page Pages: Collate Fype page numbers and/or page<br>ranges separated by commas counting<br>from the start of the document or the<br>section. For example, type 1, 3, 5–12<br>or p1s1, p1s2, p1s3–p8s3 Zoon Print what: Document  $\blacktriangledown$  $\overline{\phantom{a}}$ Pages per sheet:  $1$  page  $\overline{\phantom{a}}$ All pages in range Print: Scale to paper size: No Scaling  $\boxed{\mathbf{r}}$  $Qptions...$  $\overline{\alpha}$ Cancel

#### 8. Click the OK button to close the Document Properties dialog box. In the Print dialog box, click the OK button to print the job.

## Additional printing information

Go to [www.hp.com/support](http://www.hp.com/support) to visit the support Web site for this product, and for details about performing specific print tasks, such as the following:

- Create and use printing shortcuts or presets
- Select the paper size, or use a custom paper size
- Select the page orientation
- Create a booklet
- Scale a document to fit a specific paper size
- Print the first or last pages of the document on different paper
- Print watermarks on a document

# Print tasks (Mac OS X)

- How to print (Mac OS X)
- Automatically print on both sides (Mac OS X)
- Manually print on both sides (Mac OS X)
- [Print multiple pages per sheet \(Mac OS X\)](#page-46-0)
- [Select the paper type \(Mac OS X\)](#page-46-0)
- [Additional printing information](#page-46-0)

#### How to print (Mac OS X)

The following procedure describes the basic printing process for Mac OS X.

- 1. Click the File menu, and then click the Print option.
- 2. In the **Printer** menu, select the product.
- 3. Open the menus drop-down list or click Show Details, and then select other menus to adjust the print settings.
- 4. Click the Print button.

### Automatically print on both sides (Mac OS X)

**W** NOTE: This feature is available if you install the HP print driver. It might not be available if you are using AirPrint.

- 1. Click the File menu, and then click the Print option.
- 2. In the **Printer** menu, select the product.
- 3. Open the menus drop-down list or click **Show Details**, and then click the Layout menu.
- 4. Select a binding option from the Two-Sided drop-down list.
- 5. Click the Print button.

### Manually print on both sides (Mac OS X)

**W** NOTE: This feature is available if you install the HP print driver. It might not be available if you are using AirPrint.

- 1. Click the File menu, and then click the Print option.
- 2. In the **Printer** menu, select this product.
- 3. Open the menus drop-down list or click Show Details, and then click the Manual Duplex menu.
- 4. Click the Manual Duplex box, and select a binding option.
- 5. Click the Print button.
- <span id="page-46-0"></span>6. Go to the product, and remove any blank paper that is in Tray 1.
- 7. Retrieve the printed stack from the output bin and place it with the printed-side facing down in the input tray.
- 8. If prompted, touch the appropriate control panel button to continue.

#### Print multiple pages per sheet (Mac OS X)

- 1. Click the File menu, and then click the Print option.
- 2. In the **Printer** menu, select the product.
- 3. Open the menus drop-down list or click **Show Details**, and then click the Layout menu.
- 4. From the Pages per Sheet drop-down list, select the number of pages that you want to print on each sheet.
- 5. In the Layout Direction area, select the order and placement of the pages on the sheet.
- 6. From the Borders menu, select the type of border to print around each page on the sheet.
- 7. Click the Print button.

#### Select the paper type (Mac OS X)

- 1. Click the File menu, and then click the Print option.
- 2. In the **Printer** menu, select the product.
- 3. Open the menus drop-down list or click **Show Details**, and then click the **Finishing** menu.
- 4. Select a type from the **Media-type** drop-down list.
- 5. Click the Print button.

#### Additional printing information

Go to [www.hp.com/support](http://www.hp.com/support) to visit the support Web site for this product, and for details about performing specific print tasks, such as the following:

- Create and use printing shortcuts or presets
- Select the paper size, or use a custom paper size
- Select the page orientation
- Create a booklet
- Scale a document to fit a specific paper size
- Print the first or last pages of the document on different paper
- Print watermarks on a document

# Web-based printing

Several options are available for remote printing over the Internet. For more information about these options, see the support Web site for this product.

#### HP ePrint

Use HP ePrint to print documents by sending them as an email attachment to the product's email address from any email enabled device.

To use HP ePrint, the product must meet these requirements:

- The product must be connected to a wired or wireless network and have Internet access.
- HP Web Services must be enabled on the product, and the product must be registered with HP Connected.
	- 1. From the Home screen on the product control panel, touch the Web Services on button.
	- 2. Touch the Enable Web Services button. The product enables Web Services, and then prints an information page.

The information page contains the printer code that you use to register your HP product at HP Connected.

3. Go to [www.hpconnected.com](http://www.hpconnected.com) to create an HP ePrint account and complete the setup process.

For more information, go to [www.hp.com/support](http://www.hp.com/support) to review additional support information for your product.

#### HP ePrint software

The HP ePrint software makes it easy to print from a desktop or laptop computer to any HP ePrint-capable product. After installing the software, open the Print option from within your application, and then select HP ePrint from the installed printers list. This software makes it easy to find HP ePrint-enabled products that are registered to your HP Connected account. The target HP product can be at your desk or in a remote location, such as a branch office or across the globe.

For Windows, the HP ePrint software also supports traditional direct IP printing to local network printers on the network (LAN or WAN) to supported PostScript® products.

Go to [www.hp.com/go/eprintsoftware](http://www.hp.com/go/eprintsoftware) for drivers and information.

 $\mathbb{B}^n$  NOTE: The HP ePrint software is a PDF workflow utility for Mac, and is not technically a print driver. HP ePrint software for Mac supports print paths only through HP Connected and does not support direct IP printing to local network printers.

### AirPrint

Direct printing using Apple's AirPrint is supported for iOS 4.2 or later. Use AirPrint to print directly to the product from an iPad, iPhone (3GS or later), or iPod touch (third generation or later) in the following applications:

- Mail
- Photos
- Safari
- iBooks
- Select third-party applications

To use AirPrint, the product must be connected to the same wireless network as the Apple device. For more information about using AirPrint and about which HP products are compatible with AirPrint, go to [www.hp.com/go/airprint.](http://www.hp.com/go/airprint)

**NOTE:** AirPrint does not support USB connections.

# Set up HP Wireless Direct Printing

The HP Wireless Direct Printing feature lets you print from your wireless mobile device directly to an HP Wireless Direct-enabled product without requiring connection to an established network or the Internet. Use HP Wireless Direct to print wirelessly from the following devices:

- iPhone, iPad, or iPod touch using Apple AirPrint or the HP ePrint mobile app
- Mobile devices that run Android or Symbian using the HP ePrint Home & Biz application
- Windows or Mac OS X laptop computers can connect via HP Wireless Direct and print by using HP print drivers or by using Apple AirPrint

For more information on HP Wireless Direct, go to [www.hp.com/go/wirelessprinting,](http://www.hp.com/go/wirelessprinting) and then click HP Wireless Direct.

To set up HP Wireless Direct from the control panel, complete the following steps:

- 1. From the Home screen on the product control panel, touch the Wireless  $\gamma\$  button.
- 2. Open the following menus:
	- Wireless Menu
	- **Wireless Direct Settings**
	- Wireless Direct On/Off
- 3. Touch the On menu item.

# Use walk-up USB printing

- 1. Insert the USB flash drive into the walk-up USB port on the product.
- 2. The USB Flash Drive menu opens. Touch the arrow buttons to scroll through the options.
	- Print Documents
	- View and Print Photos
	- Scan to USB Drive
- 3. To print a document, touch the Print Documents screen, and then touch the name of the folder on the USB drive where the document is stored. When the summary screen opens, you can touch it to adjust the settings. Touch the Print button to print the document.
- 4. To print photos, touch the View and Print Photos screen, and then touch the preview image to select each photo that you want to print. Touch the Done button. When the summary screen opens, you can touch it to adjust the settings. Touch the Print button to print the photos.
- 5. Retrieve the printed job from the output bin, and remove the USB flash drive.

# 4 Copy

- [Make a copy](#page-53-0)
- [Copy on both sides \(duplex\)](#page-54-0)
- [Optimize copy quality](#page-55-0)

#### For more information:

Go to [www.hp.com/support/ljMFPM435nw.](http://www.hp.com/support/ljMFPM435nw)

HP's all-inclusive help for the product includes the following information:

- Install and configure
- Learn and use
- **•** Solve problems
- Download software updates
- Join support forums
- Find warranty and regulatory information

# <span id="page-53-0"></span>Make a copy

- 1. Load the document on the scanner glass according to the indicators on the product.
- NOTE: For best results, load small-size paper (letter, A4, or smaller) with the long edge of the paper along the left side of the scanner glass.
- 2. From the Home screen on the product control panel, touch the Copy button.
- 3. Touch the arrows to change the number of copies, or touch the existing number and type the number of copies.
- 4. Touch the Start Copy button to start copying.

# <span id="page-54-0"></span>Copy on both sides (duplex)

- 1. Load the document on the scanner glass according to the indicators on the product.
- **W** NOTE: For best results, load small-size paper (letter, A4, or smaller) with the long edge of the paper along the left side of the scanner glass.
- 2. From the Home screen on the product control panel, touch the Copy button.
- 3. Touch the Settings button.
- 4. Scroll to and touch the Two-Sided button.
- 5. Touch the arrow buttons to scroll through the options, and then touch an option to select it.
- 6. Touch the Start Copy button to start copying.
- 7. The product prompts you to load the next original document. Place it on the glass, and then touch the OK button.
- 8. Repeat this process until you have scanned the last page. Touch the Done button to finish printing the copies.

# <span id="page-55-0"></span>Optimize copy quality

Use the product control panel to optimize copy quality for different types of documents. The following copyquality settings are available:

- Auto Select: Use this setting when you are not concerned about the quality of the copy. This is the default setting.
- Mixed: Use this setting for documents that contain a mixture of text and graphics.
- Text: Use this setting for documents that contain mostly text.
- Picture: Use this setting for documents that contain mostly graphics.
- 1. Load the document on the scanner glass according to the indicators on the product.
- 2. From the Home screen on the product control panel, touch the Copy button.
- 3. Touch the Settings button, and then scroll to and touch the Optimize button. Touch the arrow buttons to scroll through the options, and then touch an option to select it.
- 4. Touch the Start Copy button to start copying.

# 5 Scan

- Scan by using the HP Scan software (Windows)
- [Scan by using the HP Scan software \(Mac OS X\)](#page-57-0)
- [Scan to a destination](#page-58-0)

#### For more information:

Go to [www.hp.com/support/ljMFPM435nw.](http://www.hp.com/support/ljMFPM435nw)

HP's all-inclusive help for the product includes the following information:

- Install and configure
- Learn and use
- Solve problems
- Download software updates
- Join support forums
- Find warranty and regulatory information

# Scan by using the HP Scan software (Windows)

Use the HP Scan software to initiate scanning from software on your computer. You can save the scanned image as a file, send it through email, or send it to another software application.

- 1. Load the document on the scanner glass according to the indicators on the product.
- **W** NOTE: For best results, load small-size paper (letter, A4, or smaller) with the long edge of the paper along the left side of the scanner glass.
- 2. Click Start, and then click Programs (or All Programs in Windows XP).
- 3. Click HP, and then click HP Scan.
- 4. Select a scanning shortcut, and adjust the settings if necessary.
- 5. Click Scan.

**NOTE:** Click Advanced Settings to gain access to more options.

Click Create New Shortcut to create a customized set of settings and save it in the list of shortcuts.

# <span id="page-57-0"></span>Scan by using the HP Scan software (Mac OS X)

Use the HP Scan software to initiate scanning from software on your computer.

- 1. Load the document on the scanner glass according to the indicators on the product.
- **EX** NOTE: For best results, load small-size paper (letter, A4, or smaller) with the long edge of the paper along the left side of the scanner glass.
- 2. Open the HP Scan software, which is located in the HP folder inside the Applications folder.
- 3. Follow the on-screen instructions to scan the document.
- 4. When you have scanned all the pages, click the Done button to save them to a file.

# <span id="page-58-0"></span>Scan to a destination

- Scan to a USB flash drive
- Set up scan to network folder and scan to email features
- **[Scan to email](#page-59-0)**
- [Scan to a network folder](#page-59-0)

#### Scan to a USB flash drive

- 1. Load the document on the scanner glass according to the indicators on the product.
- $\mathbb{B}^n$  NOTE: For best results, load small-size paper (letter, A4, or smaller) with the long edge of the paper along the left side of the scanner glass.
- 2. Insert a USB flash drive into the walk-up USB port.
- 3. From the Home screen on the product control panel, touch the Scan button.
- 4. Touch the Scan to USB Drive screen.
- 5. Touch the Scan button to scan and save the file. The product creates a folder named HPSCANS on the USB drive, and it saves the file in .PDF or .JPG format using an automatically generated file name.
	- **W** NOTE: When the summary screen opens, you can touch it to adjust settings.

You also can change the folder name.

### Set up scan to network folder and scan to email features

To use these scan features, the product must be connected to a network. These scan features are not available until you configure them. To configure these features, use the Scan to Network Folder Setup Wizard (Windows) and the Scan to Email Setup Wizard (Windows), which are installed in the HP program group for the product as part of the full software installation. You can also use the HP Embedded Web Server to configure these features. The following instructions describe configuring the scan features by using the HP Embedded Web Server.

- 1. From the Home screen on the product control panel, touch the Network  $\overline{O_{\text{max}}^{\square}}$  button to find the product IP address.
- 2. To open the HP Embedded Web Server, enter the product IP address into the address line of a Web browser.
- **WEY NOTE:** You can also access the HP Embedded Web Server from the HP Device Toolbox for Windows or the HP Utility for Mac OS X.
- 3. Click the Scan tab.
- 4. Click the **Network Folder Setup** link in the left pane of the screen.
- 5. To set up a new folder, click the **New** button.
- 6. Complete the fields on this screen.
- 7. Click the Save and Test button at the bottom of the screen to save the settings and test the setup.
- 8. Click the **Scan to E-mail Setup** link in the left pane of the screen.
- <span id="page-59-0"></span>9. Click the Outgoing E-mail Profiles link, and then click the New button.
- 10. Complete the fields on this screen. Ask your network administrator or your Internet service provider for the SMTP Server information. If the SMTP server requires authentication, you also need to know the SMTP User ID and password.
- 11. Click the Save and Test button at the bottom of the screen to save the settings and test the setup.
- 12. You can add contacts to the Email Address Book or configure other default email settings. These steps are optional. Click the E-mail Address Book link and the E-mail Options links in the left pane of the screen to set up these features.

### Scan to email

Use the product control panel to scan a file directly to an email address. The scanned file is sent to the address as an email message attachment.

- **W** NOTE: In order to use this feature, the product must be connected to a network and the Scan to Email feature must be configured by using the Scan to Email Setup Wizard (Windows) or the HP Embedded Web Server.
	- 1. Load the document on the scanner glass according to the indicators on the product.
	- 2. From the Home screen on the product control panel, touch the Scan button.
	- 3. Touch the Scan to E-mail item.
	- 4. Touch the Send an E-mail item.
	- 5. Select the From address that you want to use. This is also known as an "outgoing email profile."
	- **W** NOTE: If the PIN feature has been set up, enter the PIN and touch the OK button. However, a PIN is not required to use this feature.
	- 6. Touch the To button and pick the address or group to which you want to send the file. Touch the Done button when finished.
	- 7. Touch the Subject button if you would like to add a subject line
	- 8. Touch the Next button.
	- 9. The control panel screen displays the scan settings.
		- If you want to change any of the settings, touch the Settings button, and then change the settings.
		- If the settings are correct, go to the next step.
	- 10. Touch the Scan button to start the scan job.

#### Scan to a network folder

Use the product control panel to scan a document and save it to a folder on the network.

 $\mathbb{R}^n$  NOTE: In order to use this feature, the product must be connected to a network and the Scan to Network Folder feature must be configured by using the Scan to Network Folder Setup Wizard (Windows) or the HP Embedded Web Server.

- 1. Load the document on the scanner glass according to the indicators on the product. Load the document on the scanner glass according to the indicators on the product.
- 2. From the Home screen on the product control panel, touch the Scan button.
- 3. Touch the Scan to Network Folder item.
- 4. In the list of network folders, select the folder to which you want to save the document.
- 5. The control panel screen displays the scan settings.
	- If you want to change any of the settings, touch the Settings button, and then change the settings.
	- If the settings are correct, go to the next step.
- 6. Touch the Scan button to start the scan job.

# 6 Manage the product

- [Change the product connection type \(Windows\)](#page-63-0)
- [Use HP Web Services applications](#page-64-0)
- [HP Device Toolbox \(Windows\)](#page-65-0)
- **[HP Utility for Mac OS X](#page-67-0)**
- [Use HP Web Jetadmin software](#page-69-0)
- **•** [Product security features](#page-70-0)
- **•** [Economy settings](#page-71-0)
- [A Cartridge is low or Cartridge is very low message displays on the product control panel](#page-73-0)
- [Replace the toner cartridge](#page-74-0)

#### For more information:

Go to [www.hp.com/support/ljMFPM435nw.](http://www.hp.com/support/ljMFPM435nw)

HP's all-inclusive help for the product includes the following information:

- Install and configure
- Learn and use
- **•** Solve problems
- Download software updates
- Join support forums
- **•** Find warranty and regulatory information

# <span id="page-63-0"></span>Change the product connection type (Windows)

If you are already using the product and you wish to change the way it is connected, use the Reconfigure your HP Device shortcut on your computer desktop to change the connection. For example, you can reconfigure the product to use a different wireless address, to connect to a wired or wireless network, or change from a network connection to a USB connection. You can change the configuration without inserting the product CD. After you select the type of connection you wish to make, the program goes directly to the portion of the product setup procedure that needs to change.

# <span id="page-64-0"></span>Use HP Web Services applications

Several innovative applications are available for this product that you can download directly from the Internet. For more information and to download these applications go to the HP Connected Web site at [www.hpconnected.com](http://www.hpconnected.com).

To use this feature, the product must be connected to a computer or network that has an Internet connection. HP Web Services must be enabled on the product. Follow this procedure to enable HP Web Services:

- 1. From the Home screen on the product control panel, touch the Web Services on button.
- 2. Touch the Enable Web Services button.

After you download an application from the HP Connected Web site, it is available in the Apps menu on the product control panel. This process enables both HP Web Services and the Apps menu.

# <span id="page-65-0"></span>HP Device Toolbox (Windows)

Use the HP Device Toolbox for Windows to check product status or to view or change product settings from your computer. This tool opens the HP Embedded Web Server for the product.

**EV** NOTE: This tool is available only if you performed a full installation when you installed the product. Depending on how the product is connected, some features might not be available.

- 1. Click the Start button, and then click the Programs item.
- 2. Click your HP product group, and then click the HP Device Toolbox item.

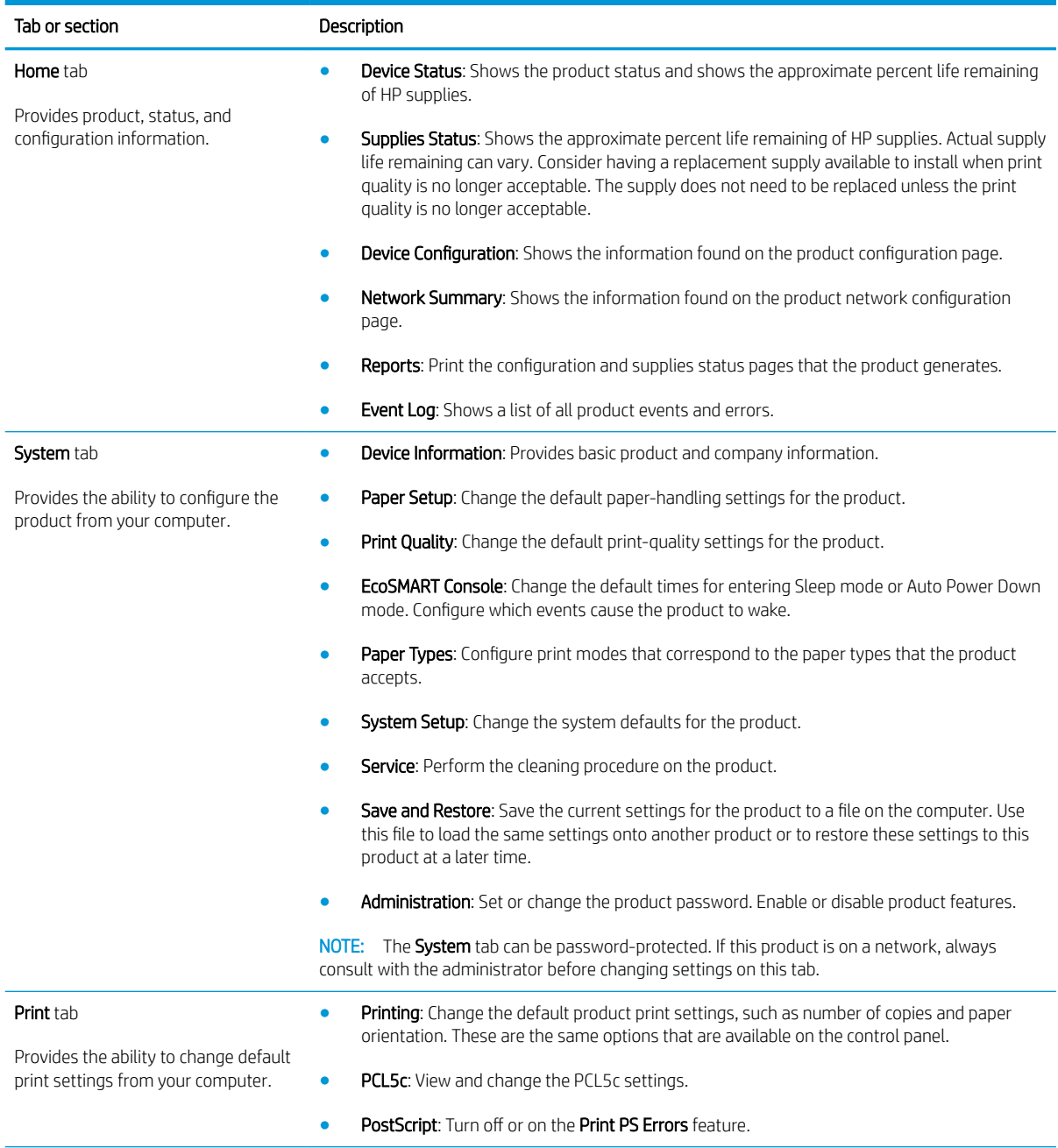

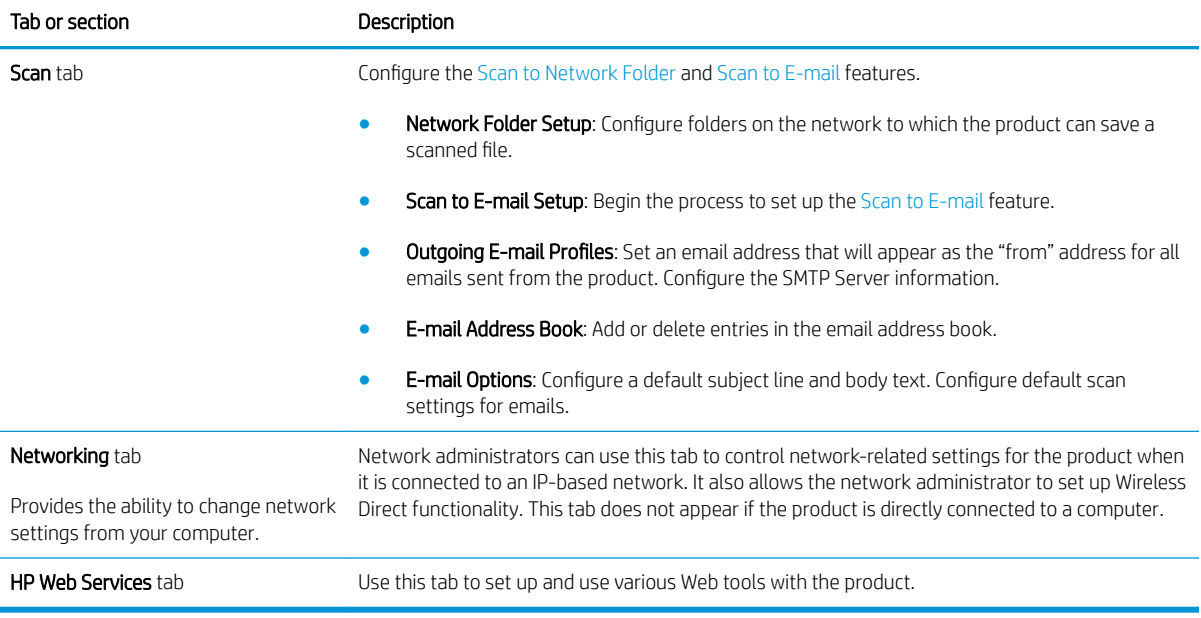

# <span id="page-67-0"></span>HP Utility for Mac OS X

Use the HP Utility for Mac OS X to check product status or to view or change product settings from your computer.

You can use the HP Utility when the product is connected with a USB cable or is connected to a TCP/IP-based network.

# Open HP Utility

- 1. At the computer, open the Apple  $\bullet$  menu, click the System Preferences menu, and then click the Print & Fax icon or the Print & Scan icon.
- 2. Select the product in the left side of the window.
- 3. Click the **Options & Supplies** button.
- 4. Click the Utility tab.
- 5. Click the Open Printer Utility button.

#### HP Utility features

The HP Utility toolbar is at the top of every page. It includes these items:

- **Devices:** Click this button to show or hide Mac products found by the HP Utility in the **Printers** pane at the left side of the screen.
- All Settings: Click this button to return to the HP Utility main page.
- **HP Support**: Click this button to open a browser and go to the HP support Web site for the product.
- Supplies: Click this button to open the HP SureSupply Web site.
- Registration: Click this button to open the HP registration Web site.
- Recycling: Click this button to open the HP Planet Partners Recycling Program Web site.

HP Utility consists of pages that you open by clicking in the All Settings list. The following table describes the tasks that you can perform with HP Utility.

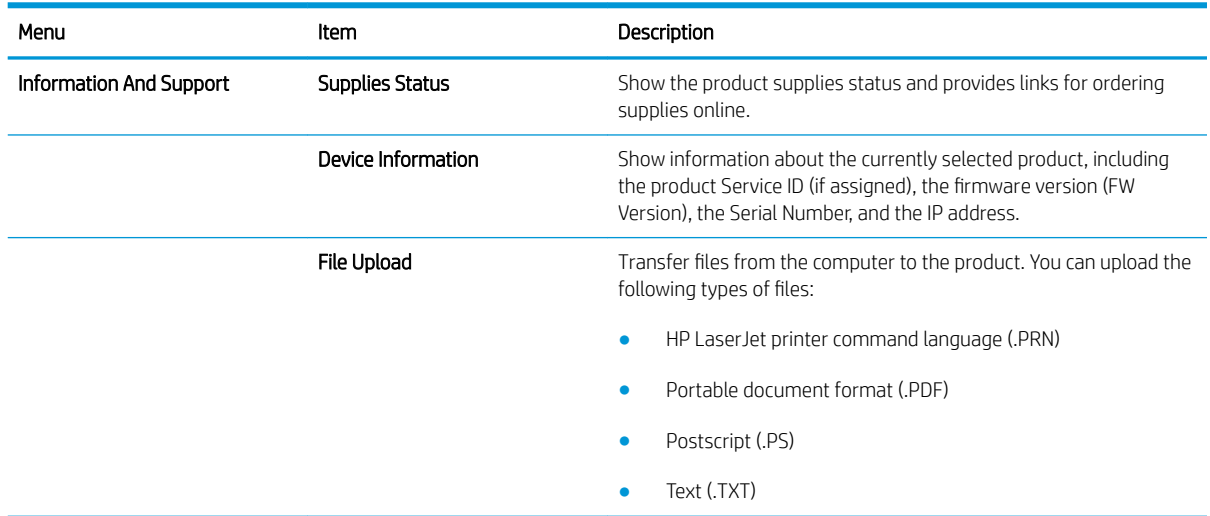

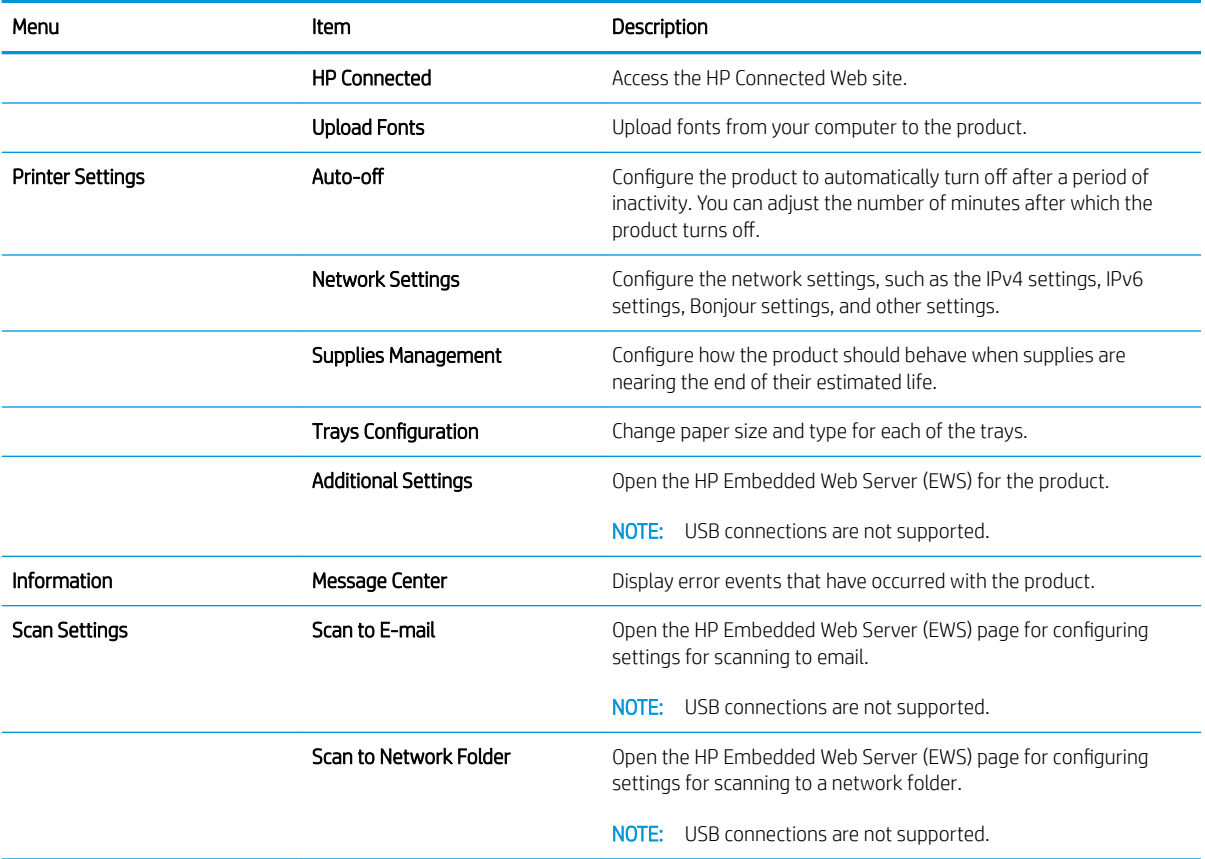

# <span id="page-69-0"></span>Use HP Web Jetadmin software

HP Web Jetadmin is an award-winning, industry-leading tool for efficiently managing a wide variety of networked HP products, including printers, multifunction products, and digital senders. This single solution allows you to remotely install, monitor, maintain, troubleshoot, and secure your printing and imaging environment ultimately increasing business productivity by helping you save time, control costs, and protect your investment.

HP Web Jetadmin upgrades are periodically made available to provide support for specific product features. Go to [www.hp.com/go/webjetadmin](http://www.hp.com/go/webjetadmin) and click the Self Help and Documentation link to learn more about upgrades.

# <span id="page-70-0"></span>Product security features

The product supports security standards and recommended protocols that help you keep the product secure, protect critical information on your network, and simplify the way you monitor and maintain the product.

For in-depth information about HP's secure imaging and printing solutions, visit [www.hp.com/go/secureprinting.](http://www.hp.com/go/secureprinting) The site provides links to white papers and FAQ documents about security features.

#### Set or change the product password

Use the HP Embedded Web Server to set a password or change an existing password for a product on a network.

- 1. From the Home screen on the product control panel, touch the Network  $\mathcal{O}_{\mathbf{H}}\mathbf{F}$  button to find the product IP address.
- 2. To open the HP Embedded Web Server, enter the product IP address into the address line of a Web browser.
- $\mathbb{F}$  NOTE: You can also access the HP Embedded Web Server from the HP Device Toolbox for Windows or the HP Utility for Mac OS X.
- 3. Click the Settings tab, and click the Security link.
- **W** NOTE: If a password has previously been set, you are prompted to provide the password. Enter the password, and then click the **Apply** button.
- 4. Enter the new password in the New Password box and in the Verify Password box.
- 5. At the bottom of the window, click the **Apply** button to save the password.

 $\mathbb{B}^*$  NOTE: For products connected with a USB cable to a Windows computer, use the HP Device Toolbox to change the product password:

- 1. Click the **Start** button, and then click the **Programs** item.
- 2. Click your HP product group, and then click the HP Device Toolbox item.
- 3. Click the System tab.
- 4. Click **Administration**, and locate the area to change the password.

# <span id="page-71-0"></span>Economy settings

- Print with EconoMode
- **Set the Sleep Delay**
- Set the Auto Power Down delay

#### Print with EconoMode

This product has an EconoMode option for printing drafts of documents. Using EconoMode can use less toner. However, using EconoMode can also reduce print quality.

HP does not recommend the full-time use of EconoMode. If EconoMode is used full-time, the toner supply might outlast the mechanical parts in the toner cartridge. If print quality begins to degrade and is no longer acceptable, consider replacing the toner cartridge.

**W** NOTE: If this option is not available in your print driver, you can set it using the HP Embedded Web Server.

- 1. From the software program, select the Print option.
- 2. Select the product, and then click the Properties or Preferences button.
- 3. Click the Paper/Quality tab.
- 4. Click the **EconoMode** check box.

#### Set the Sleep Delay

- 1. From the Home screen on the product control panel, touch the Setup  $\&$  button.
- 2. Open the following menus:
	- System Setup
	- Energy Settings
	- **•** Sleep Delay
- **3.** Select the time for the sleep delay.
	- NOTE: The default value is 15 Minutes.

#### Set the Auto Power Down delay

- 1. From the Home screen on the product control panel, touch the Setup  $\&$  button.
- 2. Open the following menus:
	- System Setup
	- Energy Settings
	- Auto Power Down
	- Power Down Delay
- **3.** Select the time for the power-down delay.
#### NOTE: The default value is 30 Minutes.

- 4. The product automatically wakes from the auto power-down mode when it receives jobs or when you touch the screen on the product control panel. You can change which events cause the product to wake. Open the following menus:
	- System Setup
	- Energy Settings
	- Auto Power Down
	- Wake Events

To turn off a wake event, select the event, clear the check box next to it and then touch the Done button.

### A Cartridge is low or Cartridge is very low message displays on the product control panel

Black cartridge is low: The product indicates when a toner cartridge level is low. Actual toner cartridge life remaining may vary. Consider having a replacement available to install when print quality is no longer acceptable. The toner cartridge does not need to be replaced now.

Continue printing with the current cartridge until redistributing the toner no longer yields acceptable print quality. To redistribute the toner, remove the toner cartridge from the printer and gently rock the cartridge back and forth about its horizontal axis. For graphical representation, see cartridge replacement instructions. Reinsert the toner cartridge into the printer and close the cover.

Black cartridge is very low: The product indicates when the toner cartridge level is very low. Actual toner cartridge life remaining may vary. Consider having a replacement available to install when print quality is no longer acceptable. The toner cartridge does not need to be replaced now unless the print quality is no longer acceptable.

Once an HP toner cartridge has reached "very low", HP's Premium Protection Warranty on that toner cartridge has ended.

You can change the way the product reacts when supplies reach the Very Low state. You do not have to reestablish these settings when you install a new toner cartridge.

### Enable or disable the Very Low settings

You can enable or disable the default settings at any time, and you do not have to re-enable them when you install a new toner cartridge.

- 1. From the Home screen on the product control panel, touch the Setup  $\&$  button.
- 2. Open the following menus:
	- System Setup
	- Supply Settings
	- Black Cartridge
	- Very Low Setting
- 3. Select one of the following options:
	- Select the Continue option to set the product to alert you that the toner cartridge is very low, but to continue printing.
	- Select the Stop option to set the product to stop printing until you replace the toner cartridge.
	- Select the Prompt option to set the product to stop printing and prompt you to replace the toner cartridge. You can acknowledge the prompt and continue printing. A customer configurable option on this product is "Prompt to Remind Me in 100 pages, 200 pages, 300 pages, 400 pages, or never." This option is provided as a customer convenience and is not an indication these pages will have acceptable print quality.

Once an HP toner cartridge has reached Very Low, HP's Premium Protection Warranty on that toner cartridge has ended. All print defects or cartridge failures incurred when an HP toner cartridge is used in Continue at very low mode will not be considered to be defects in materials or workmanship in the toner cartridge under the HP Print Cartridge Warranty Statement.

### Replace the toner cartridge

Continue printing with the current cartridge until redistributing the toner no longer yields acceptable print quality. To redistribute the toner, remove the toner cartridge from the printer and gently rock the cartridge back and forth about its horizontal axis. For graphical representation, see cartridge replacement instructions. Reinsert the toner cartridge into the printer and close the cover.

The following illustration shows the toner-cartridge components.

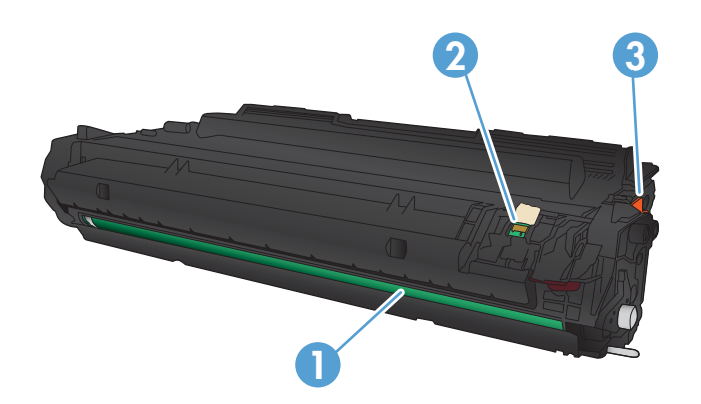

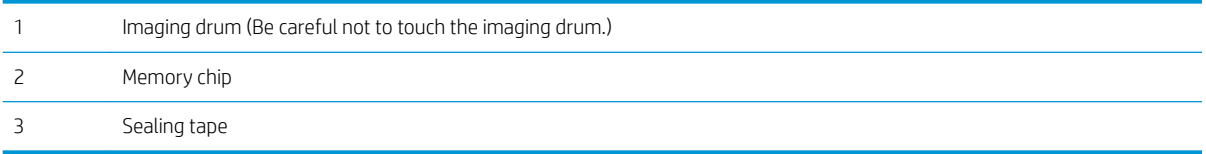

1. Open the front door.

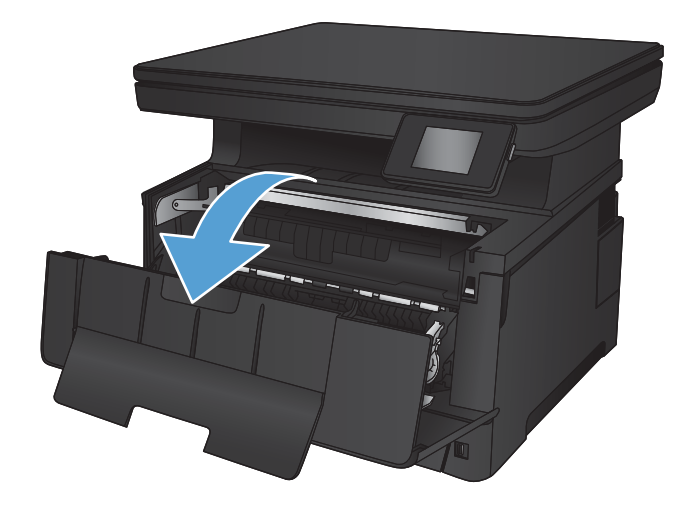

2. Remove the used toner cartridge.

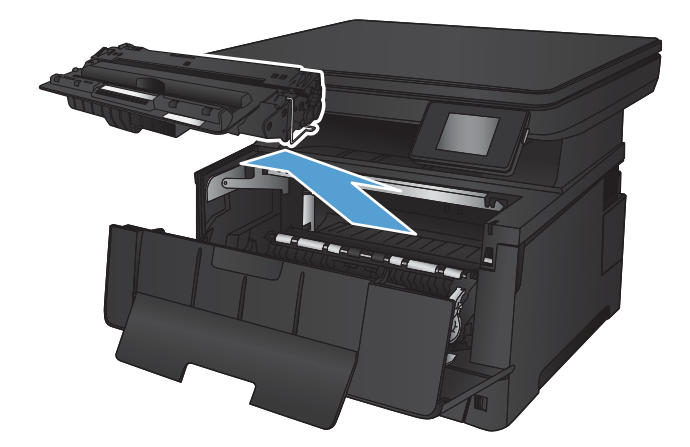

**3.** Remove the new toner cartridge from the bag. Place the used toner cartridge in the bag for recycling.

**4.** Grasp both sides of the toner cartridge and distribute the toner by gently rocking the cartridge.

CAUTION: Do not touch the imaging drum.

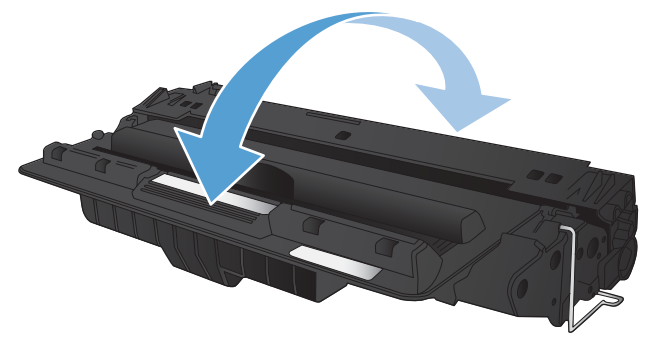

5. Remove the sealing tape. Bend the tab on the left side of the cartridge until the tab breaks loose. Pull the tab until all the tape is removed from the cartridge. Place the tab and tape in the tonercartridge box to return for recycling.

**6.** Align the toner cartridge with the tracks inside the product, insert the toner cartridge until it is firmly seated.

7. Close the front door.

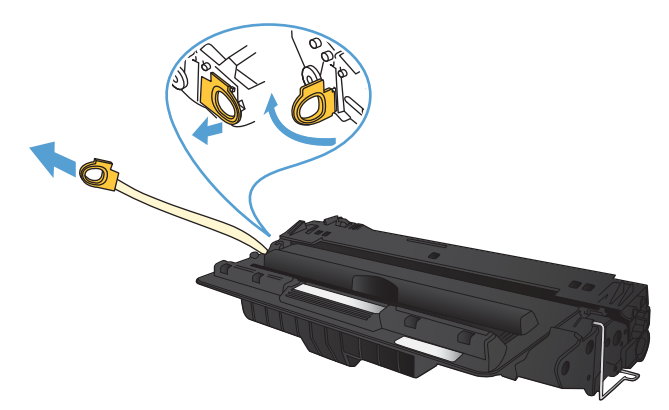

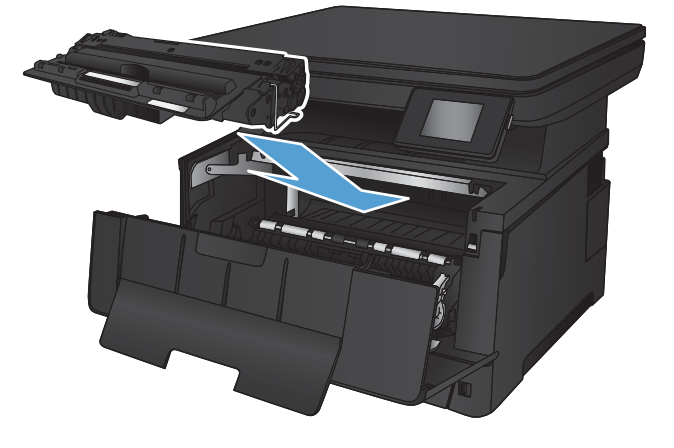

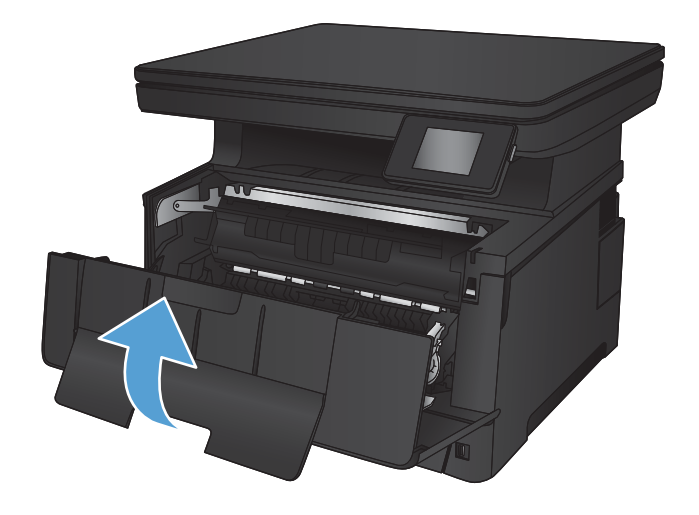

# 7 Solve problems

- [Control panel help system](#page-79-0)
- [Restore the factory-set defaults](#page-80-0)
- [Solve paper feed or jam problems](#page-81-0)
- [Clear jams in Tray 1](#page-83-0)
- [Clear jams in Tray 2](#page-85-0)
- [Clear jams in Tray 3 \(accessory\)](#page-89-0)
- [Clear jams in the toner-cartridge area](#page-93-0)
- [Clear jams in the rear door and fuser area](#page-95-0)
- [Clear jams in the output bin](#page-96-0)
- [Clear jams in the optional duplexer](#page-98-0)
- **•** [Improve print quality](#page-99-0)
- [Improve copy and scan quality](#page-104-0)
- [Solve wired network problems](#page-106-0)

#### For more information:

Go to [www.hp.com/support/ljMFPM435nw.](http://www.hp.com/support/ljMFPM435nw)

HP's all-inclusive help for the product includes the following information:

- Install and configure
- Learn and use
- **•** Solve problems
- Download software updates
- Join support forums
- Find warranty and regulatory information

### <span id="page-79-0"></span>Control panel help system

The product has a built-in Help system that explains how to use each screen. To open the Help system, touch the Help ? button in the upper-right corner of the screen.

For some screens, the Help opens to a global menu where you can search for specific topics. You can browse through the menu structure by touching the buttons in the menu.

Some Help screens include animations that guide you through procedures, such as clearing jams.

For screens that contain settings for individual jobs, the Help opens to a topic that explains the options for that screen.

If the product alerts you of an error or warning, touch the Help ? button to open a message that describes the problem. The message also contains instructions to help solve the problem.

### <span id="page-80-0"></span>Restore the factory-set defaults

Restoring the factory-set defaults returns all of the product and network settings to the factory defaults. It will not reset the page count, tray size, or language. To restore the product to the factory-default settings, follow these steps.

**A CAUTION:** Restoring the factory-set defaults returns all of the settings to the factory defaults, and it also deletes any pages that are stored in the memory.

- 1. On the product control panel, touch the Setup button.
- 2. Scroll to and touch the Service menu.
- 3. Scroll to and touch the Restore Defaults button, and then touch the OK button.

The product automatically restarts.

### <span id="page-81-0"></span>Solve paper feed or jam problems

If the product has recurring problems with paper feeding or with jams, use the following information to reduce the number of occurrences.

#### The product does not pick up paper

If the product does not pick up paper from the tray, try these solutions.

- 1. Open the product and remove any jammed sheets of paper.
- 2. Load the tray with the correct size of paper for your job.
- 3. Make sure the paper size and type are set correctly on the product control panel.
- 4. Make sure the paper guides in the tray are adjusted correctly for the size of paper. Adjust the guides to the appropriate indentation in the tray.
- 5. Check the product control panel to see if the product is waiting for you to acknowledge a prompt to feed the paper manually. Load paper, and continue.
- 6. The rollers above the tray might be contaminated. Clean the rollers with a lint-free cloth dampened with warm water.

### The product picks up multiple sheets of paper

If the product picks up multiple sheets of paper from the tray, try these solutions.

- 1. Remove the stack of paper from the tray and flex it, rotate it 180 degrees, and flip it over. *Do not fan the paper.* Return the stack of paper to the tray.
- 2. Use only paper that meets HP specifications for this product.
- 3. Use paper that is not wrinkled, folded, or damaged. If necessary, use paper from a different package.
- 4. Make sure the tray is not overfilled. If it is, remove the entire stack of paper from the tray, straighten the stack, and then return some of the paper to the tray.
- 5. Make sure the paper guides in the tray are adjusted correctly for the size of paper. Adjust the guides to the appropriate indentation in the tray.
- 6. Make sure the printing environment is within recommended specifications.

### Frequent or recurring paper jams

Follow these steps to solve problems with frequent paper jams. If the first step does not resolve the problem continue with the next step until you have resolved the problem.

- 1. If paper has jammed in the product, clear the jam and then print a configuration page to test the product.
- 2. Check that the tray is configured for the correct paper size and type on the product control panel. Adjust paper settings if necessary.
- 3. Turn the product off, wait 30 seconds, and then turn it on again.
- 4. Print a cleaning page to remove excess toner from inside the product.
- **a.** From the Home screen on the product control panel, touch the Setup  $\mathcal{S}_\infty$  button.
- **b.** Touch the Service menu.
- c. Touch the Cleaning Page button.
- d. Load plain letter or A4 paper when you are prompted.
- e. Touch the OK button to begin the cleaning process.

The product prints the first side and then prompts you to remove the page from the output bin and reload it in Tray 1, keeping the same orientation. Wait until the process is complete. Discard the page that prints.

- 5. Print a configuration page to test the product.
	- a. From the Home screen on the product control panel, touch the Setup & button.
	- b. Touch the Reports menu.
	- c. Touch the Configuration Report button.

If none of these steps resolves the problem, the product might need service. Contact HP customer support.

#### Prevent paper jams

To reduce the number of paper jams, try these solutions.

- 1. Use only paper that meets HP specifications for this product.
- 2. Use paper that is not wrinkled, folded, or damaged. If necessary, use paper from a different package.
- 3. Use paper that has not previously been printed or copied on.
- 4. Make sure the tray is not overfilled. If it is, remove the entire stack of paper from the tray, straighten the stack, and then return some of the paper to the tray.
- 5. Make sure the paper guides in the tray are adjusted correctly for the size of paper. Adjust the guides so they are touching the paper stack without bending it.
- 6. Make sure that the tray is fully inserted in the product.
- 7. If you are printing on heavy, embossed, or perforated paper, use the manual feed feature and feed sheets one at a time.
- 8. Verify that the tray is configured correctly for the paper type and size.
- 9. Make sure the printing environment is within recommended specifications.

## <span id="page-83-0"></span>Clear jams in Tray 1

**1.** If most of the sheet of paper is visible in the tray, slowly pull the jammed paper out of the product using both hands.

If most of the sheet of paper has been pulled inside the product or no paper is visible, continue with the following steps.

2. Open the front door.

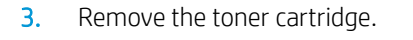

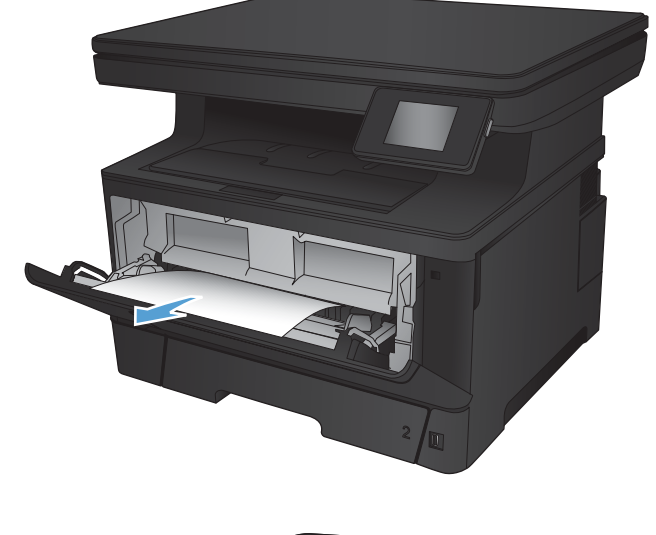

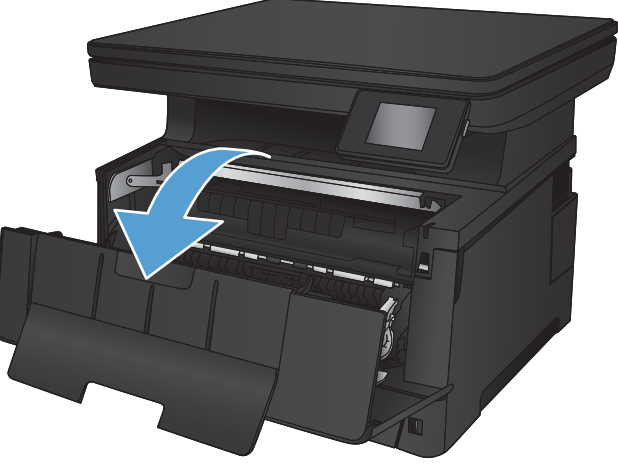

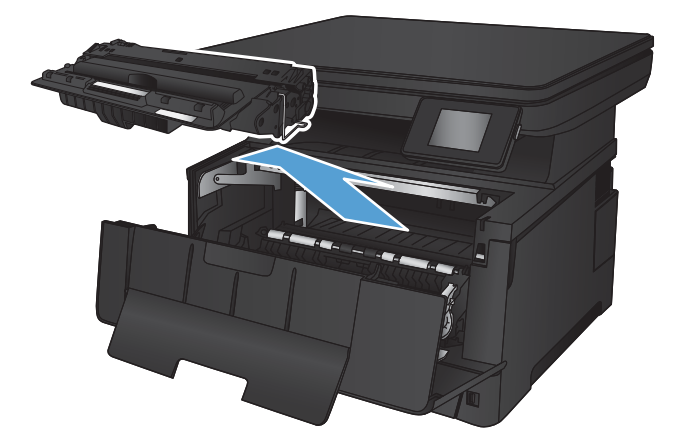

**4.** Lift the jam-plate and carefully remove any jammed paper. Use both hands to remove jammed paper to avoid tearing the paper.

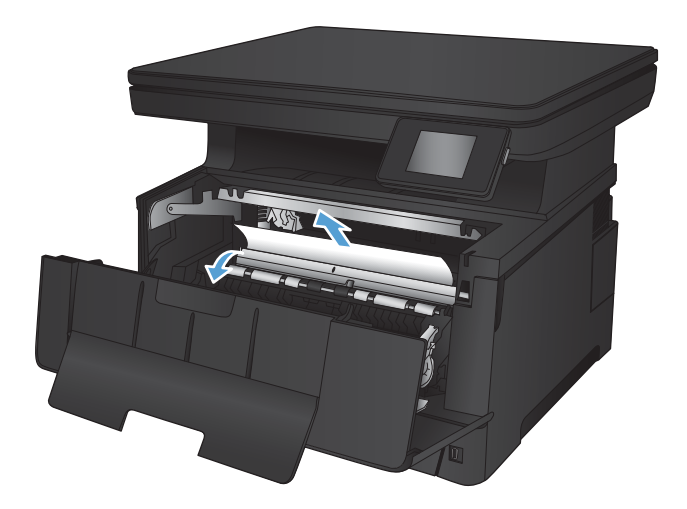

5. Reinsert the toner cartridge.

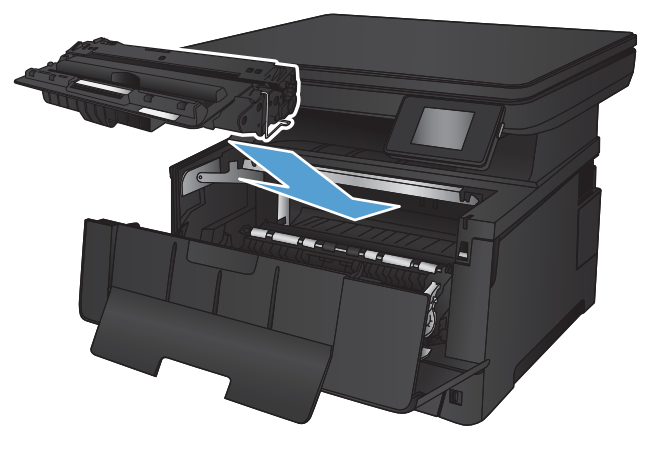

6. Close the front door.

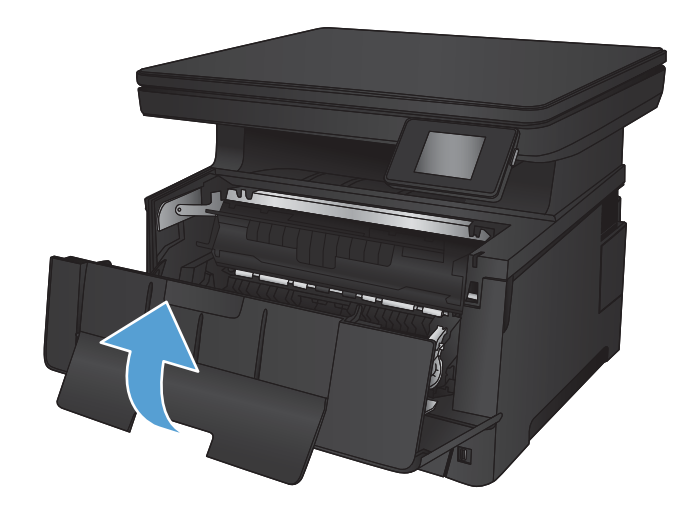

## <span id="page-85-0"></span>Clear jams in Tray 2

1. Remove the tray from the product.

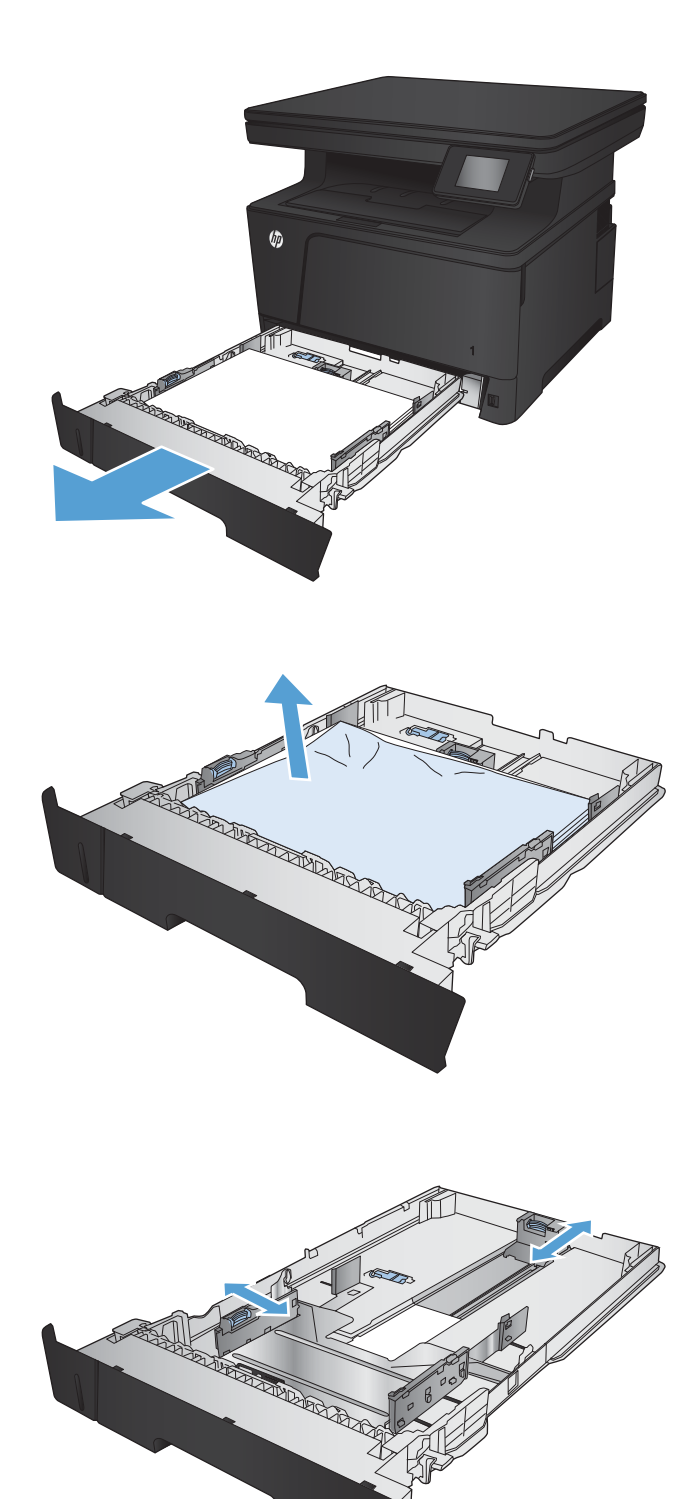

2. Remove the paper from the tray, and discard any damaged paper.

**3.** Make sure the paper guides are adjusted for the correct paper size. If necessary, unlock the tray using the slide lock at the rear of the tray, and then adjust to the correct paper size.

4. Load the paper into the tray. Make sure that the stack is flat at all four corners and that the top of the stack is below the maximum-height indicators.

5. Reinsert and close the tray.

6. Open the front door.

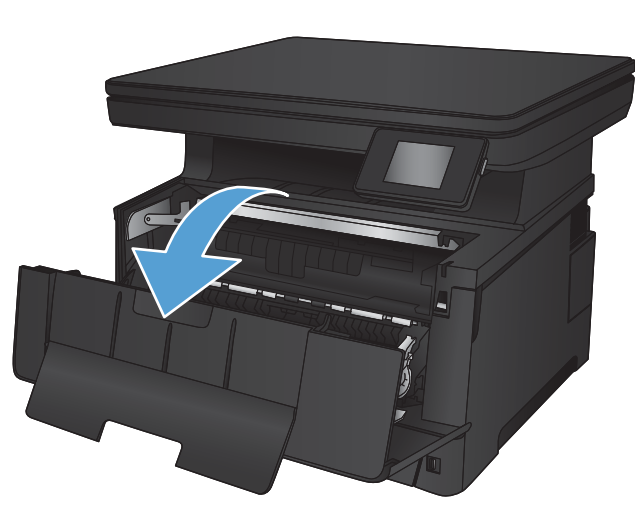

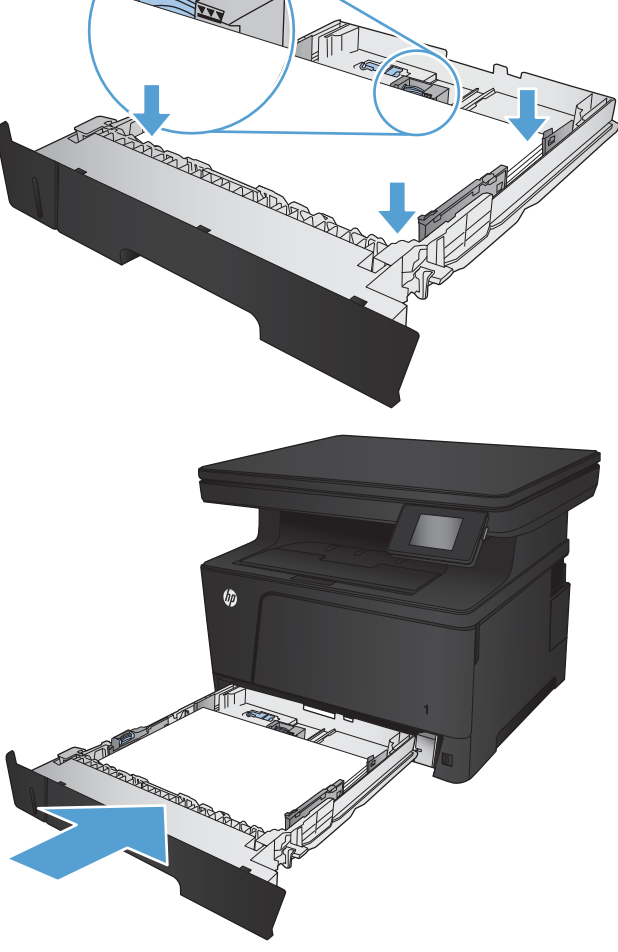

7. Remove the toner cartridge.

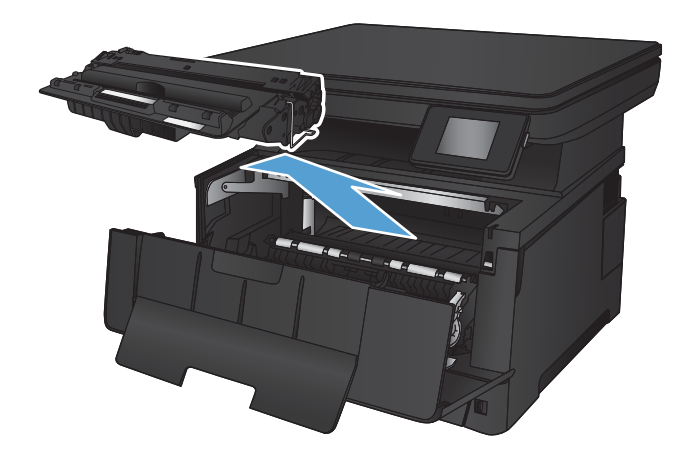

8. Lift the jam-plate and carefully remove any jammed paper. Use both hands to remove jammed paper to avoid tearing the paper.

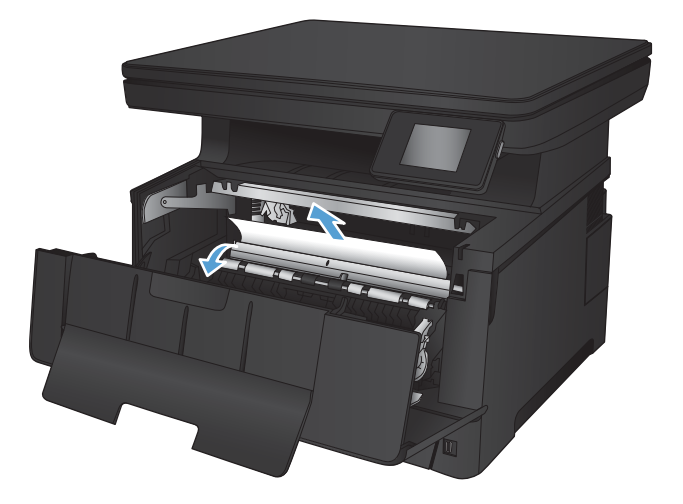

9. Reinsert the toner cartridge.

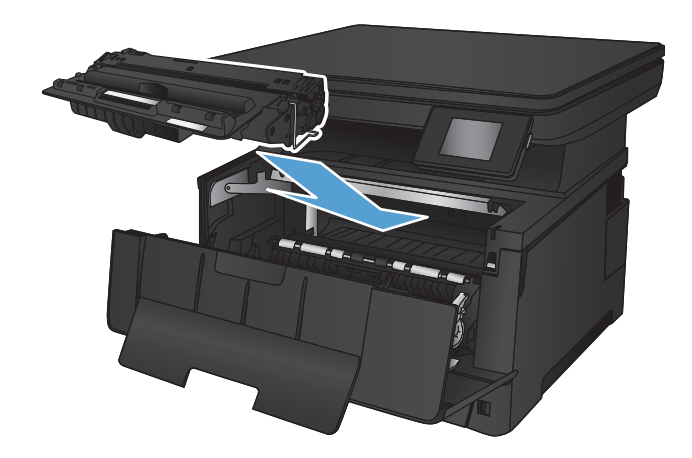

10. Close the front door.

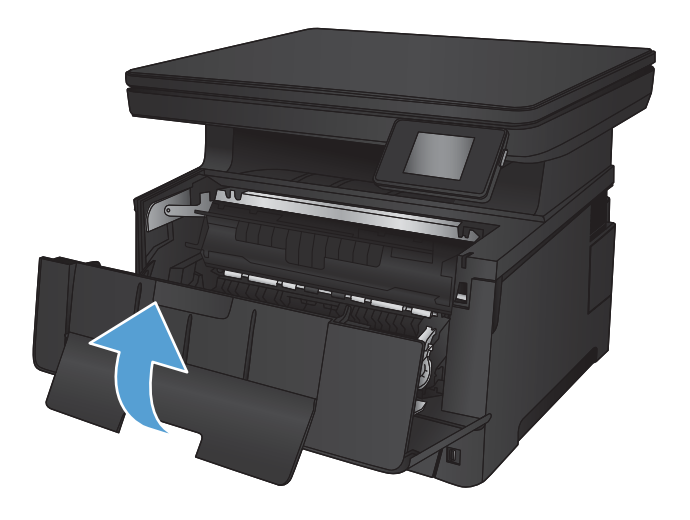

## <span id="page-89-0"></span>Clear jams in Tray 3 (accessory)

1. Remove the tray from the product.

2. Remove the paper from the tray, and discard any damaged paper.

**3.** Make sure the paper guides are adjusted for the correct paper size.

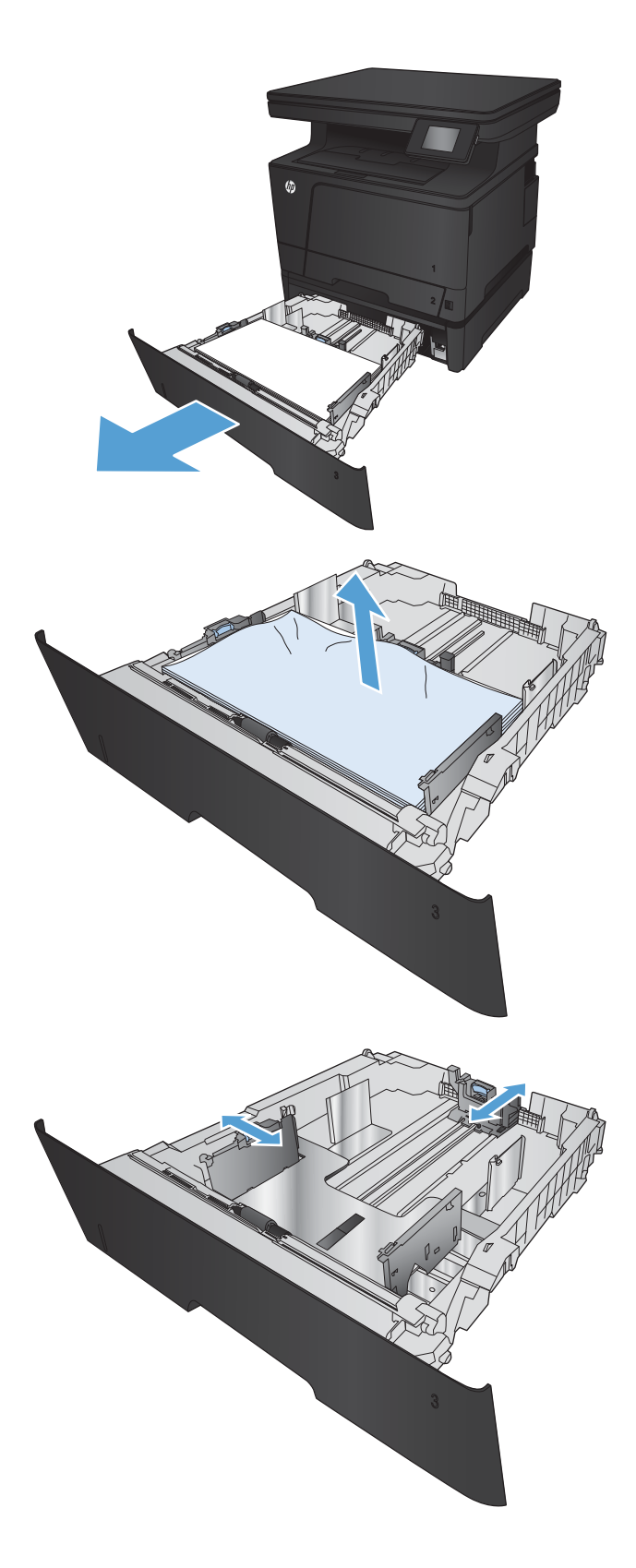

4. Load the paper into the tray. Make sure that the stack is flat at all four corners and that the top of the stack is below the maximum-height indicators.

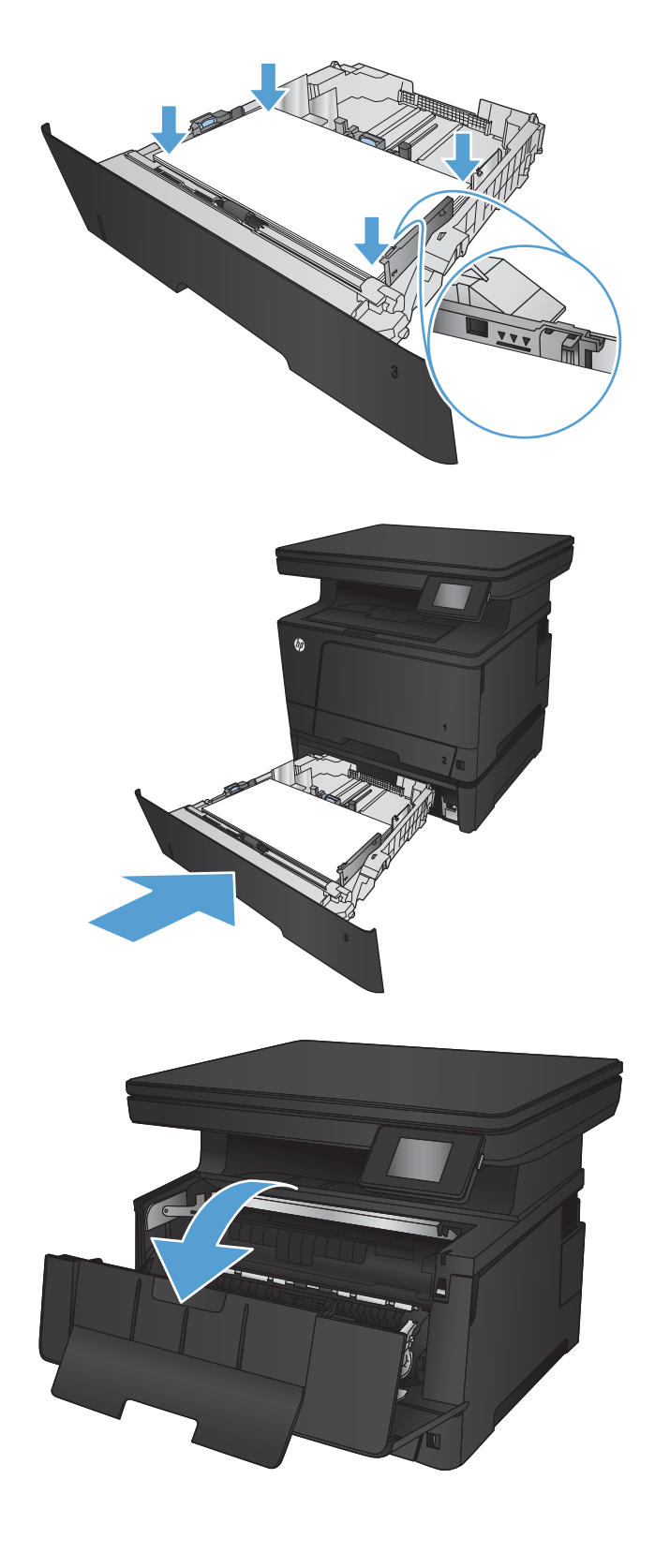

5. Reinsert and close the tray.

6. Open the front door.

7. Remove the toner cartridge.

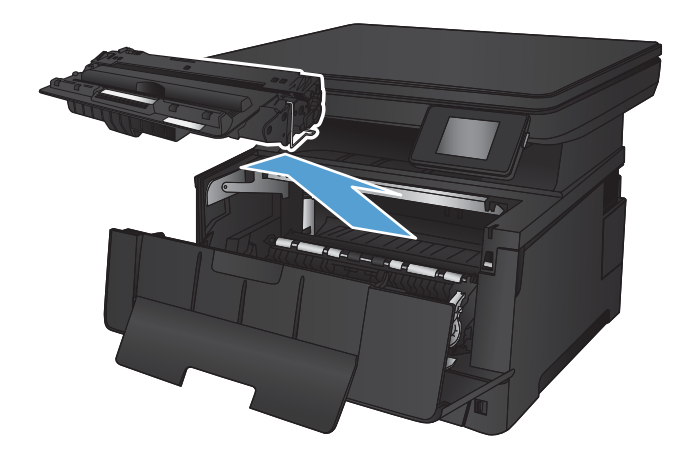

8. Lift the jam-plate and carefully remove any jammed paper. Use both hands to remove jammed paper to avoid tearing the paper.

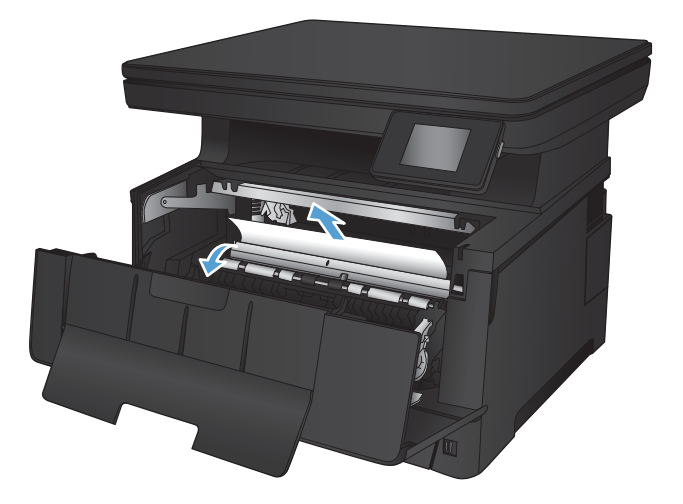

9. Reinsert the toner cartridge.

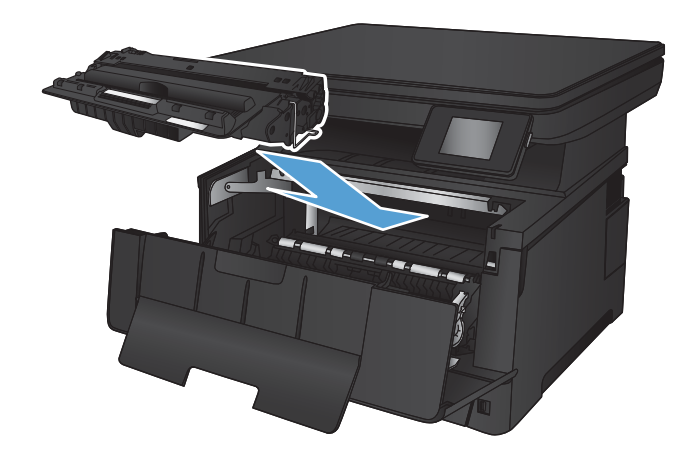

10. Close the front door.

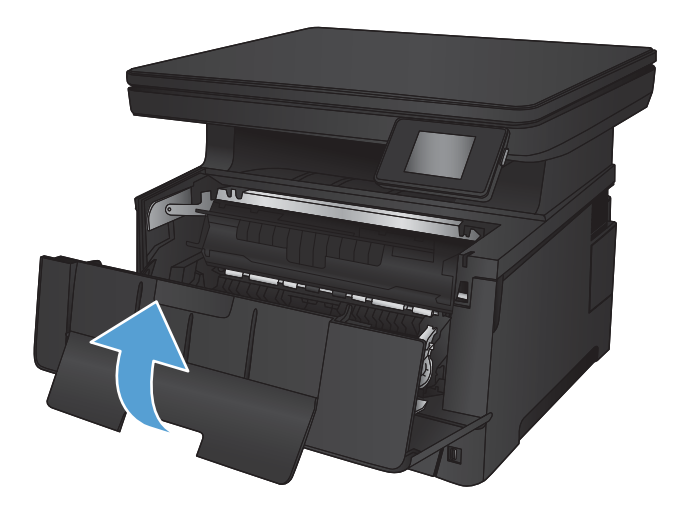

## <span id="page-93-0"></span>Clear jams in the toner-cartridge area

1. Open the front door.

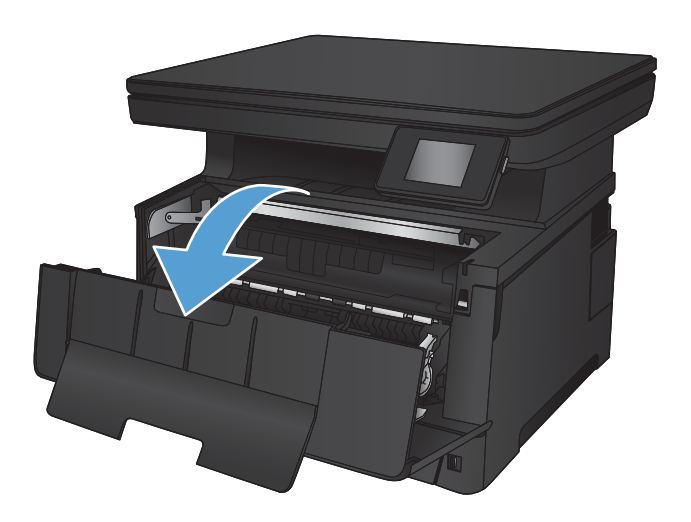

2. Remove the toner cartridge.

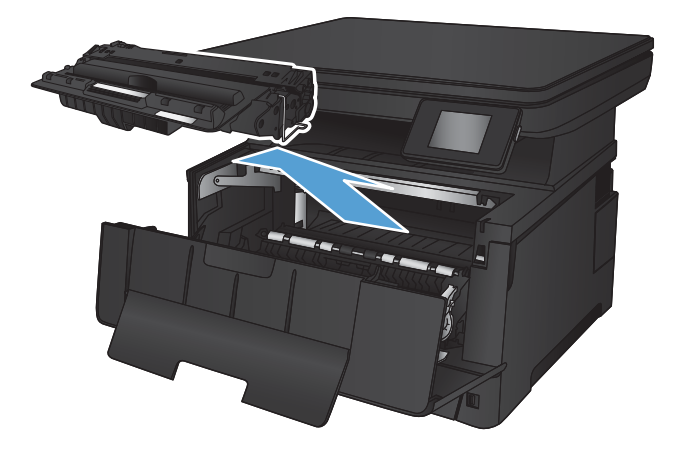

**3.** Lift the jam-plate and carefully remove any jammed paper. Use both hands to remove jammed paper to avoid tearing.

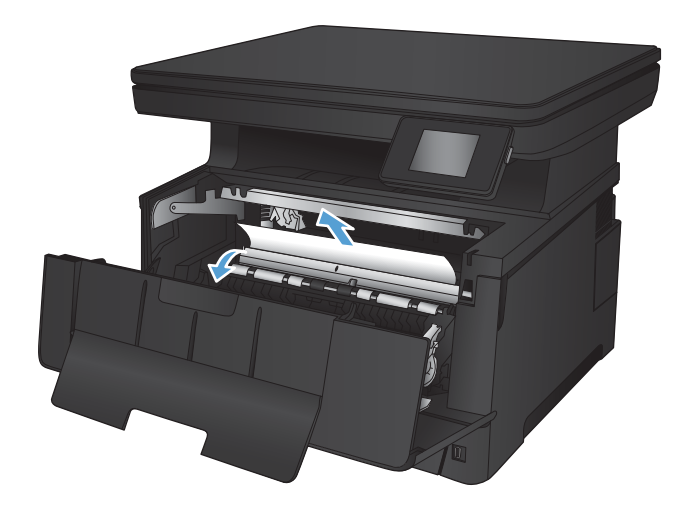

4. Reinsert the toner cartridge.

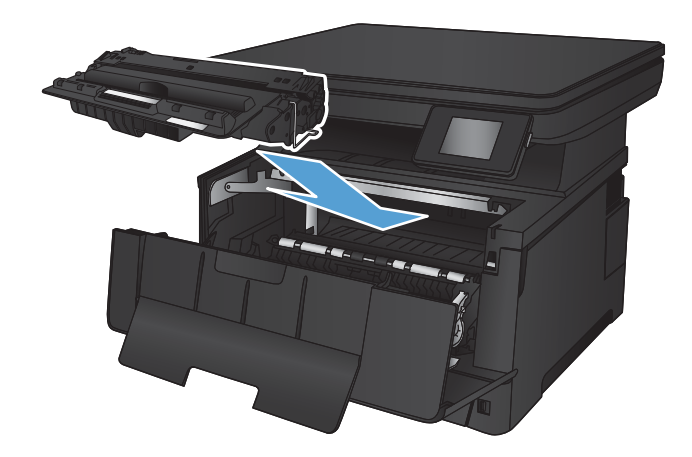

5. Close the front door.

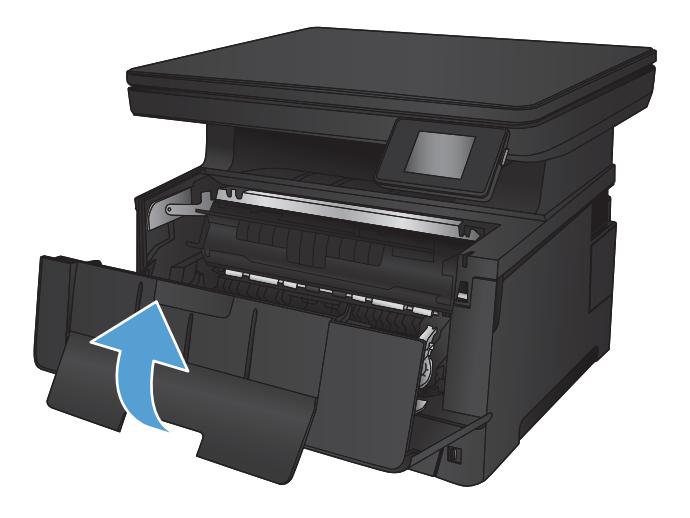

## <span id="page-95-0"></span>Clear jams in the rear door and fuser area

1. Open the rear door to check for jammed paper.

2. Remove any jammed paper. Use both hands to pull

out the paper to avoid tearing.

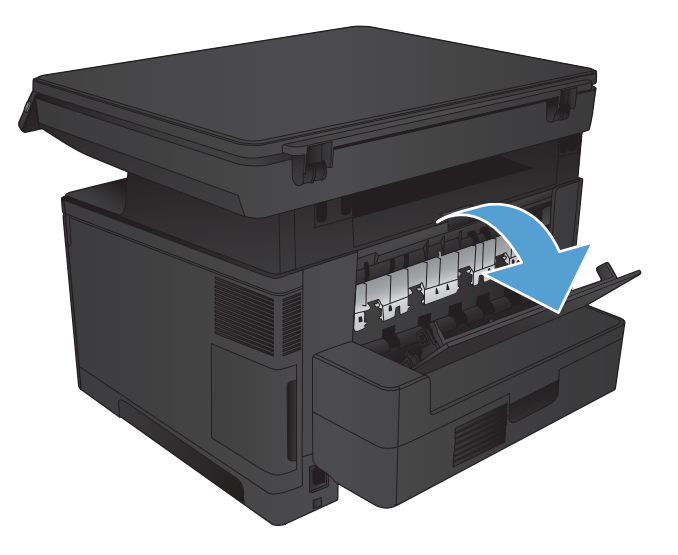

哪

3. Close the rear door.

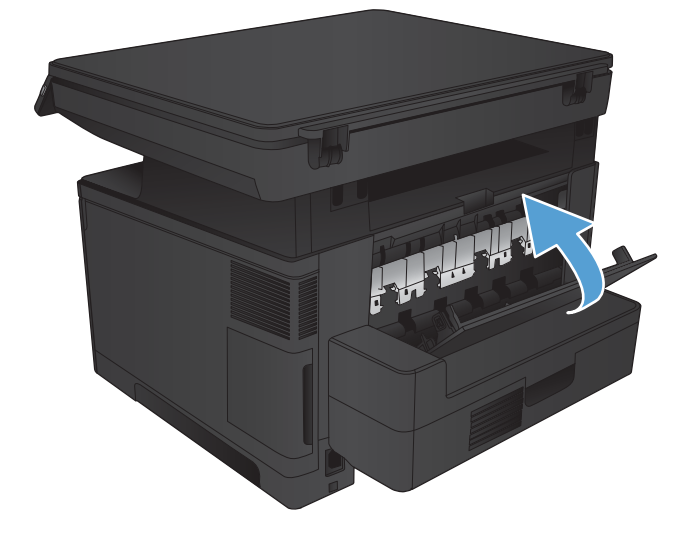

## <span id="page-96-0"></span>Clear jams in the output bin

1. If paper is visible in the output bin, grasp the leading edge with both hands and slowly remove it.

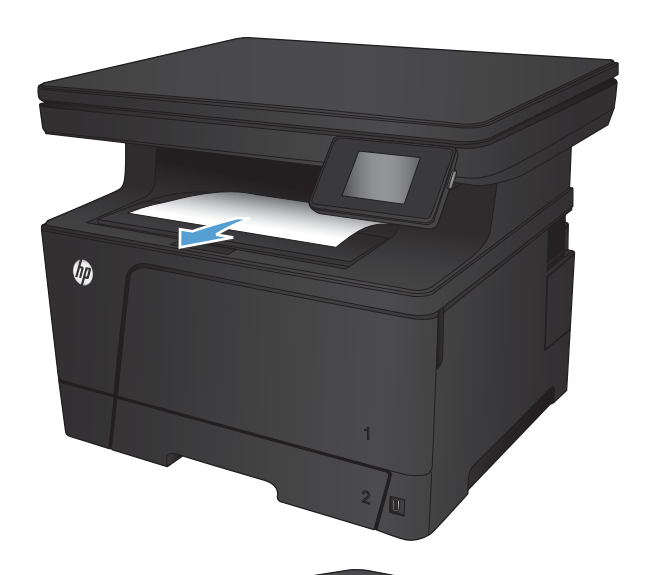

2. Open the rear door to check for jammed paper.

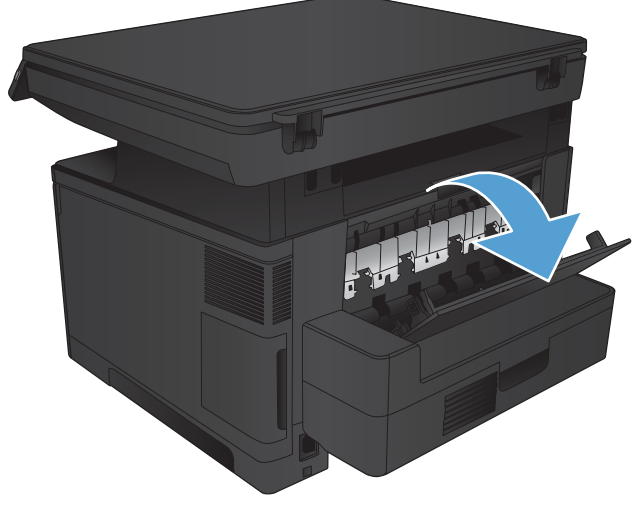

**3.** Remove any jammed paper. Use both hands to pull out the paper to avoid tearing.

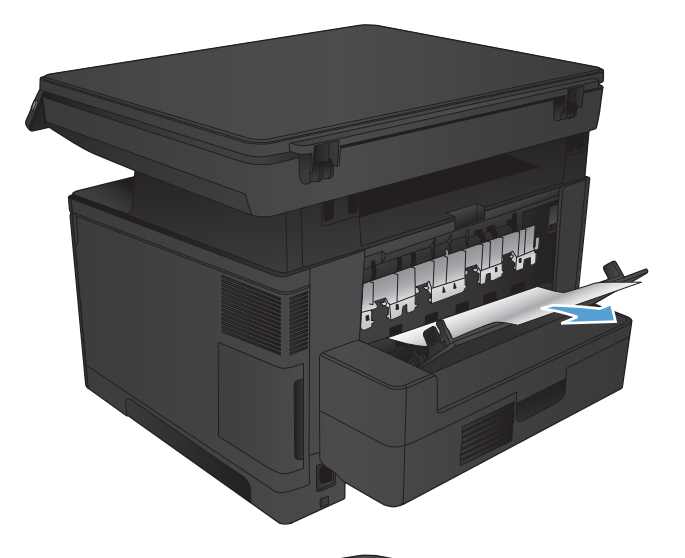

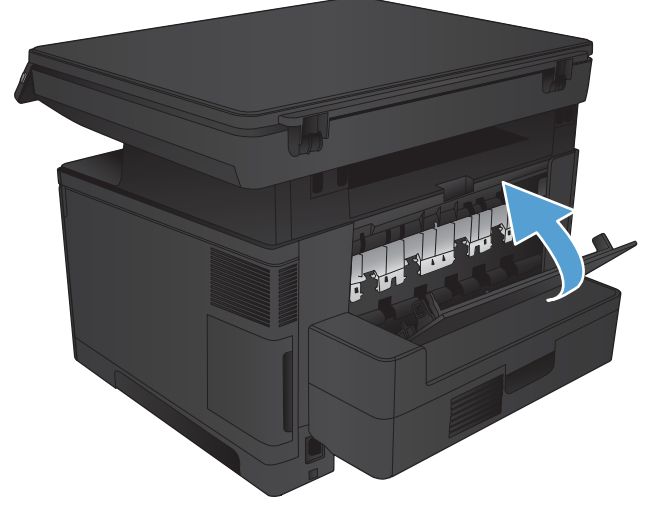

4. Close the rear door.

## <span id="page-98-0"></span>Clear jams in the optional duplexer

1. Remove the duplexer.

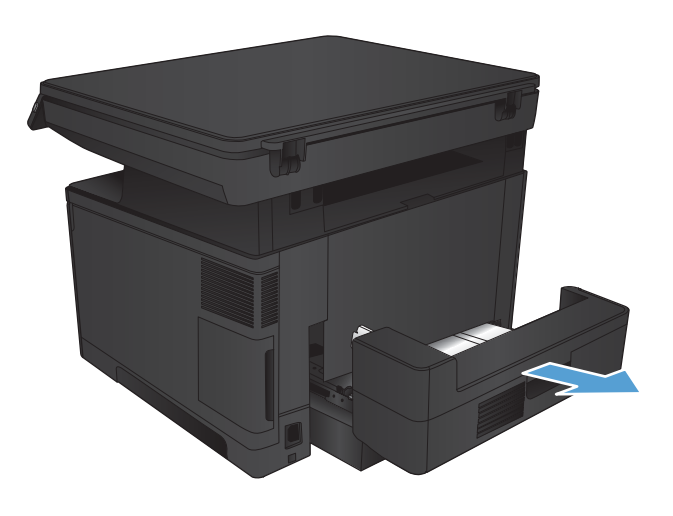

2. Remove any paper from the duplexer.

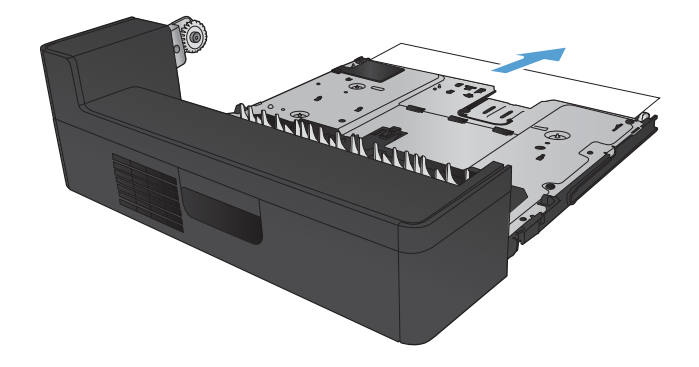

3. Reinstall the duplexer.

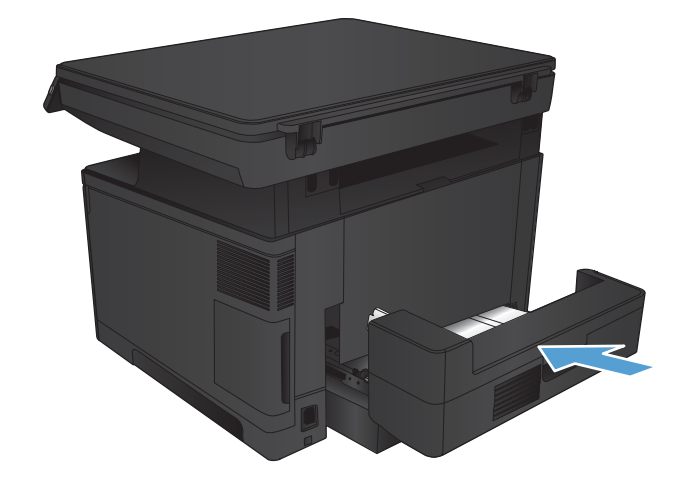

### <span id="page-99-0"></span>Improve print quality

- Print from a different software program
- Check the paper-type setting for the print job
- [Check the toner-cartridge status](#page-100-0)
- [Print a cleaning page](#page-101-0)
- [Inspect the toner cartridge for damage](#page-101-0)
- [Check the paper and printing environment](#page-101-0)
- [Check the EconoMode settings](#page-102-0)
- [Try a different print driver](#page-102-0)

#### Print from a different software program

Try printing from a different software program. If the page prints correctly, the problem is with the software program from which you were printing.

### Check the paper-type setting for the print job

Check the paper-type setting if you are printing from a software program and the pages have any of these problems:

- smeared print
- fuzzy print
- dark print
- curled paper
- scattered dots of toner
- loose toner
- small areas of missing toner

#### Check the paper-type setting (Windows)

- 1. From the software program, select the **Print** option.
- 2. Select the product, and then click the Properties or Preferences button.
- 3. Click the Paper/Quality tab.
- 4. From the Paper type drop-down list, click the More... option.
- **5.** Expand the list of Type is: options.
- 6. Expand the category of paper types that best describes your paper.
- <span id="page-100-0"></span>7. Select the option for the type of paper you are using, and click the OK button.
- 8. Click the OK button to close the Document Properties dialog box. In the Print dialog box, click the OK button to print the job.

#### Check the paper-type setting (Mac OS X)

- 1. Click the File menu, and then click the Print option.
- 2. In the **Printer** menu, select the product.
- 3. Open the menus drop-down list or click **Show Details**, and then click the **Finishing** menu.
- 4. Select a type from the **Media-type** drop-down list.
- 5. Click the Print button.

#### Check the toner-cartridge status

Check the supplies status page for the following information:

- Estimated percentage of cartridge life remaining
- Approximate pages remaining
- Part numbers for HP toner cartridges
- Number of pages printed

Use the following procedure to print the supplies status page:

- 1. From the Home screen on the product control panel, touch the Supplies  $\overline{\mathbb{E}}$  button.
- 2. Touch the Report button to print the supplies status page.
- 3. Check the percent of life remaining for the toner cartridges and if applicable, the status of other replaceable maintenance parts.

Print quality problems can occur when using a toner cartridge that is at its estimated end of life. The supplies status page indicates when a supply level is very low. After an HP supply has reached the very low threshold, HP's premium protection warranty on that supply has ended.

The toner cartridge does not need to be replaced now unless the print quality is no longer acceptable. Consider having a replacement available to install when print quality is no longer acceptable.

If you determine that you need to replace a toner cartridge or other replaceable maintenance parts, the supplies status page lists the genuine HP part numbers.

4. Check to see if you are using a genuine HP cartridge.

A genuine HP toner cartridge has the words "HP" on it, or has the HP logo on it. For more information on identifying HP cartridges go to [www.hp.com/go/learnaboutsupplies](http://www.hp.com/go/learnaboutsupplies).

HP cannot recommend the use of non-HP supplies, either new or remanufactured. Because they are not HP products, HP cannot influence their design or control their quality. If you are using a refilled or remanufactured toner cartridge and are not satisfied with the print quality, replace the toner cartridge with a genuine HP toner cartridge.

### <span id="page-101-0"></span>Print a cleaning page

Print a cleaning page to remove dust and excess toner from the fuser if you are having any of the following problems:

- Specks of toner are on the printed pages.
- Toner is smearing on the printed pages.
- Repeated marks occur on the printed pages.

Use the following procedure to print a cleaning page.

- 1. From the Home screen on the product control panel, touch the Setup  $\&$  button.
- 2. Touch the Service menu.
- 3. Touch the Cleaning Page button.
- 4. Load plain letter or A4 paper when you are prompted.
- 5. Touch the OK button to begin the cleaning process.

The product prints the first side and then prompts you to remove the page from the output bin and reload it in Tray 1, keeping the same orientation. Wait until the process is complete. Discard the page that prints.

#### Inspect the toner cartridge for damage

- 1. Remove the toner cartridge from the product, and verify that the sealing tape has been removed.
- 2. Check the memory chip for damage.
- 3. Examine the surface of the imaging drum on the toner cartridge.

 $\triangle$  CAUTION: Do not touch the roller (imaging drum) on the cartridge. Fingerprints on the imaging drum can cause print-quality problems.

- 4. If you see any scratches, fingerprints, or other damage on the imaging drum, replace the toner cartridge.
- 5. If the imaging drum does not appear to be damaged, rock the toner cartridge gently several times and reinstall it. Print a few pages to see if the problem has resolved.

### Check the paper and printing environment

#### Use paper that meets HP specifications

Use different paper if you are having any of the following problems:

- The printing is too light or seems faded in areas.
- Specks of toner are on the printed pages.
- Toner is smearing on the printed pages.
- <span id="page-102-0"></span>Printed characters seem misformed.
- Printed pages are curled.

Always use a paper type and weight that this product supports. In addition, follow these guidelines when selecting paper:

- Use paper that is of good quality and free of cuts, nicks, tears, spots, loose particles, dust, wrinkles, voids, staples, and curled or bent edges.
- Use paper that has not been previously printed on.
- Use paper that is designed for use in laser printers. Do not use paper that is designed only for use in inkjet printers.
- Use paper that is not too rough. Using smoother paper generally results in better print quality.

#### Check the product environment

Verify that the product is operating within the environmental specifications listed in the product Warranty and Legal Guide.

### Check the EconoMode settings

HP does not recommend the full-time use of EconoMode. If EconoMode is used full-time, the toner supply might outlast the mechanical parts in the toner cartridge. If print quality begins to degrade and is no longer acceptable, consider replacing the toner cartridge.

**W** NOTE: This feature is available with the PCL 6 print driver for Windows. If you are not using that driver, you can enable the feature by using the HP Embedded Web Server.

Follow these steps if the entire page is too dark or too light.

- 1. From the software program, select the Print option.
- 2. Select the product, and then click the **Properties** or **Preferences** button.
- 3. Click the Paper/Quality tab, and locate the Print Quality area.
- 4. If the entire page is too dark, use these settings:
	- Select the 600 dpi option.
	- Select the **EconoMode** check box to enable it.

If the entire page is too light, use these settings:

- Select the FastRes 1200 option.
- Clear the **EconoMode** check box to disable it.
- 5. Click the OK button to close the Document Properties dialog box. In the Print dialog, click the OK button to print the job.

### Try a different print driver

You might need to use a different print driver if the printed page has unexpected lines in graphics, missing text, missing graphics, incorrect formatting, or substituted fonts.

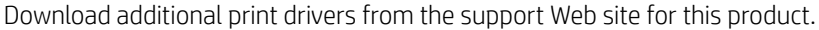

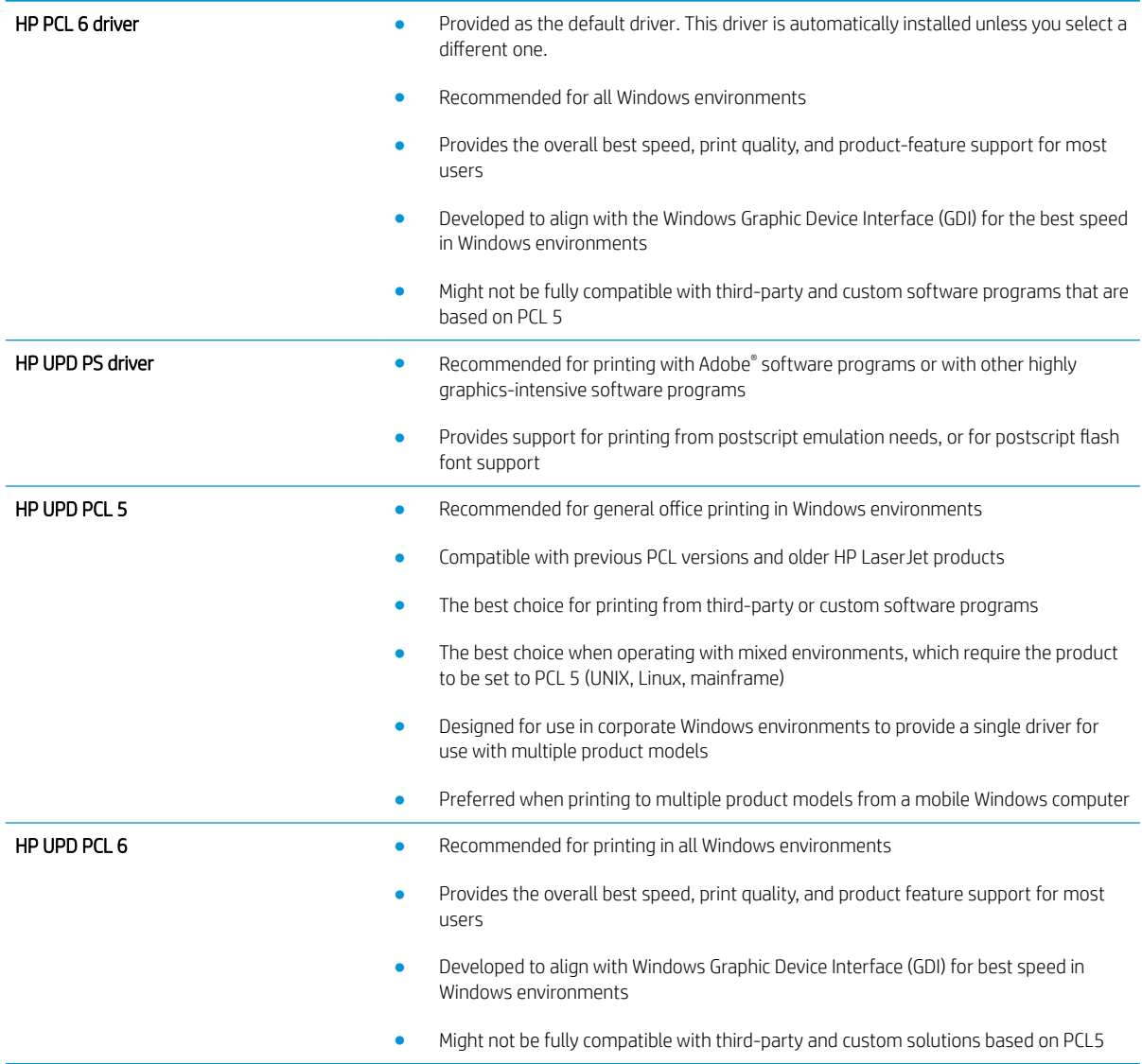

### <span id="page-104-0"></span>Improve copy and scan quality

### Check the scanner glass for dirt and smudges

Over time, specks of debris might collect on the scanner glass and white plastic backing, which can affect performance. Use the following procedure to clean the scanner.

- 1. Press the power button to turn the product off, and then disconnect the power cable from the electrical outlet.
- 2. Open the scanner lid.
- 3. Clean the scanner glass and the white plastic backing underneath the scanner lid with a soft cloth or sponge that has been moistened with nonabrasive glass cleaner.
- A CAUTION: Do not use abrasives, acetone, benzene, ammonia, ethyl alcohol, or carbon tetrachloride on any part of the product; these can damage the product. Do not place liquids directly on the glass or platen. They might seep and damage the product.
- 4. Dry the glass and white plastic parts with a chamois or a cellulose sponge to prevent spotting.
- 5. Connect the power cable to an outlet, and then press the power button to turn the product on.

### Check the paper settings

- 1. From the Home screen on the product control panel, touch the Copy button.
- 2. Touch the Settings button, and then scroll to and touch the Paper button.
- 3. From the list of paper sizes, touch the name of the paper size that is in the tray.
- 4. From the list of paper types, touch the name of the paper type that is in the tray.
- 5. Touch the Start Copy button to start copying.

#### Optimize for text or pictures

The following copy-quality settings are available:

- Auto Select: Use this setting when you are not concerned about the quality of the copy. This is the default setting.
- Mixed: Use this setting for documents that contain a mixture of text and graphics.
- Text: Use this setting for documents that contain mostly text.
- Picture: Use this setting for documents that contain mostly graphics.
- 1. Load the document on the scanner glass according to the indicators on the product.
- 2. From the Home screen on the product control panel, touch the Copy button.
- 3. Touch the Settings button, and then scroll to and touch the Optimize button. Touch the arrow buttons to scroll through the options, and then touch an option to select it.
- 4. Touch the Start Copy button to start copying.

### Edge-to-edge copying

The product cannot print fully edge-to-edge. There is a 4 mm (1/6 inch) unprintable border around the page.

#### Considerations for printing or scanning documents with cropped edges:

- When the original is smaller than the output size, move the original 4 mm (1/6 inch) away from the corner indicated by the icon on the scanner. Recopy or scan in this position.
- When the original is the size of the printed output that you want, use the Reduce/Enlarge feature to reduce the image so the copy is not cropped.

### <span id="page-106-0"></span>Solve wired network problems

Check the following items to verify that the product is communicating with the network. Before beginning, print a configuration page from the product control panel and locate the product IP address that is listed on this page.

- Poor physical connection
- The computer is using the incorrect IP address for the product
- The computer is unable to communicate with the product
- [The product is using incorrect link and duplex settings for the network](#page-107-0)
- [New software programs might be causing compatibility problems](#page-107-0)
- [The computer or workstation might be set up incorrectly](#page-107-0)
- [The product is disabled, or other network settings are incorrect](#page-107-0)

### Poor physical connection

- 1. Verify that the product is attached to the correct network port using a cable of the correct length.
- 2. Verify that cable connections are secure.
- 3. Look at the network port connection on the back of the product, and verify that the amber activity light and the green link-status light are lit.
- 4. If the problem continues, try a different cable or port on the hub.

### The computer is using the incorrect IP address for the product

- 1. Open the printer properties and click the **Ports** tab. Verify that the current IP address for the product is selected. The product IP address is listed on the product configuration page.
- 2. If you installed the product using the HP standard TCP/IP port, select the box labeled Always print to this printer, even if its IP address changes.
- 3. If you installed the product using a Microsoft standard TCP/IP port, use the hostname instead of the IP address.
- 4. If the IP address is correct, delete the product and then add it again.

### The computer is unable to communicate with the product

1. Test network communication by pinging the network.

**MOTE:** HP does not support peer-to-peer networking, as the feature is a function of Microsoft operating systems and not of the HP print drivers. For more information, go to Microsoft at [www.microsoft.com.](http://www.microsoft.com)

- <span id="page-107-0"></span>a. Open a command-line prompt on your computer. For Windows, click Start, click Run, type cmd, and then press Enter.
- **b.** Type ping followed by the IP address for your product.

For Mac OS X, open the Network Utility, and then supply the IP address in the correct field in the Ping pane.

- c. If the window displays round-trip times, the network is working.
- 2. If the ping command failed, verify that the network hubs are on, and then verify that the network settings, the product, and the computer are all configured for the same network.

### The product is using incorrect link and duplex settings for the network

HP recommends leaving these settings in automatic mode (the default setting). If you change these settings, you must also change them for your network.

#### New software programs might be causing compatibility problems

Verify that any new software programs are correctly installed and that they use the correct print driver.

#### The computer or workstation might be set up incorrectly

- 1. Check the network drivers, print drivers, and the network redirection settings.
- 2. Verify that the operating system is configured correctly.

#### The product is disabled, or other network settings are incorrect

- 1. Review the configuration page to check the status of the network protocol. Enable it if necessary.
- 2. Reconfigure the network settings if necessary.
# 8 Parts, supplies, and accessories

- [Order parts, accessories, and supplies](#page-109-0)
- [Customer self-repair parts](#page-109-0)
- [Accessories](#page-109-0)

#### For more information:

Go to [www.hp.com/support/ljMFPM435nw.](http://www.hp.com/support/ljMFPM435nw)

HP's all-inclusive help for the product includes the following information:

- Install and configure
- Learn and use
- **•** Solve problems
- Download software updates
- Join support forums
- Find warranty and regulatory information

# <span id="page-109-0"></span>Order parts, accessories, and supplies

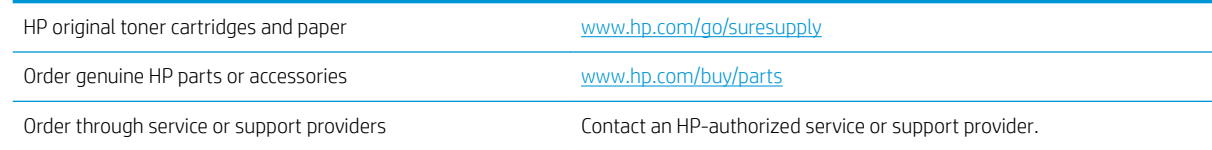

# Customer self-repair parts

The following customer self-repair parts are available for the product.

- **Parts listed as Mandatory self-replacement are to be installed by customers, unless you are willing to pay** HP service personnel to perform the repair. For these parts, on-site or return-to-depot support is not provided under the HP product warranty.
- Parts listed as **Optional** self-replacement can be installed by HP service personnel at your request for no additional charge during the product warranty period.

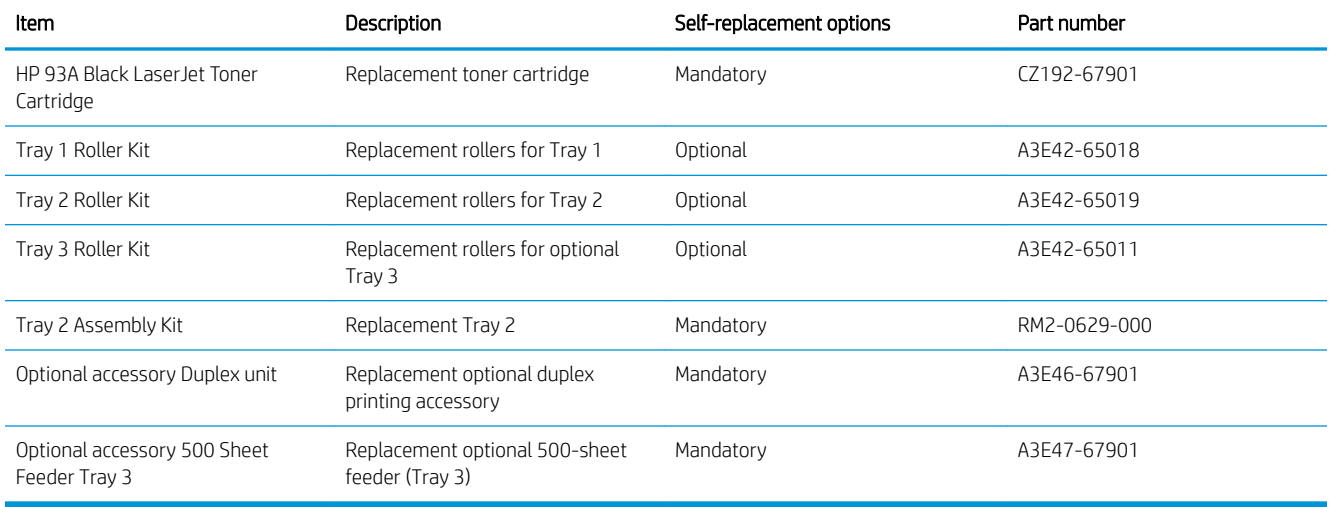

# **Accessories**

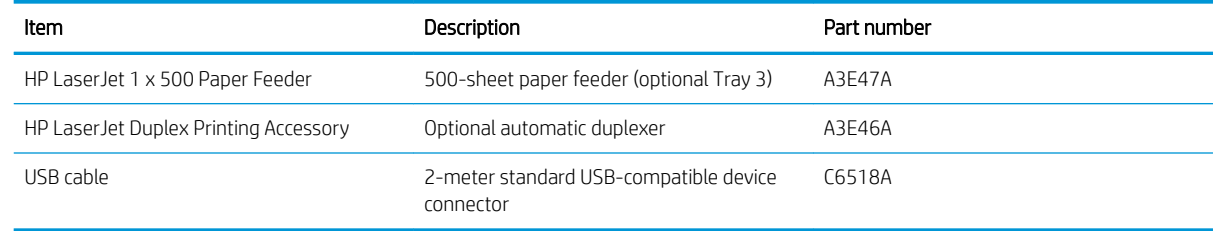

# Index

## A

accessories ordering [102](#page-109-0) part numbers [102](#page-109-0) AirPrint [41](#page-48-0) applications downloading [57](#page-64-0) Apps menu [57](#page-64-0)

## B

bins, output locating [3](#page-10-0)

#### C

cartridge replacing [67](#page-74-0) cleaning glass [97](#page-104-0) paper path [94](#page-101-0) control panel buttons and lights [6](#page-13-0) help [72](#page-79-0) Home screen [7](#page-14-0) locating [3](#page-10-0) copy quality improving [97](#page-104-0) copying edges of documents [98](#page-105-0) multiple copies [46](#page-53-0) optimizing for text or pictures [97](#page-104-0) quality, adjusting [48](#page-55-0) setting paper size and type [97](#page-104-0) single copies [46](#page-53-0) two-sided documents [47](#page-54-0) covers, locating [3](#page-10-0) customer self-repair part numbers [102](#page-109-0)

## D

defaults, restoring [73](#page-80-0) document feeder [47](#page-54-0) copying two-sided documents [47](#page-54-0) double-sided copying [47](#page-54-0) double-sided printing Mac [38](#page-45-0) Windows [31](#page-38-0) drivers paper types [12](#page-19-0) selecting [96](#page-103-0) duplex [47](#page-54-0) duplex printing Mac [38](#page-45-0) duplex printing (double-sided) settings (Windows) [29](#page-36-0) Windows [31](#page-38-0) duplexing manually (Mac) [38](#page-45-0) manually (Windows) [31](#page-38-0)

#### E

EconoMode setting [64](#page-71-0), [95](#page-102-0) economy settings [64](#page-71-0) email scanning to [51](#page-58-0) Embedded Web Server changing password [63](#page-70-0) opening [63](#page-70-0)

#### F

factory-set defaults, restoring [73](#page-80-0) folder scanning to [51](#page-58-0)

#### G

glass, cleaning [97](#page-104-0)

#### H

help, control panel [72](#page-79-0) Home screen, control panel [7](#page-14-0) HP Device Toolbox, using [58](#page-65-0) HP Embedded Web Server changing password [63](#page-70-0) opening [63](#page-70-0) HP ePrint [40](#page-47-0) HP ePrint software [40](#page-47-0) HP Scan software (Mac) [50](#page-57-0) HP Scan software (Windows) [49](#page-56-0) HP Utility [60](#page-67-0) HP Utility for Mac Bonjour [60](#page-67-0) features [60](#page-67-0) HP Utility, Mac [60](#page-67-0) HP Web Jetadmin [62](#page-69-0) HP Web Services applications [57](#page-64-0) enabling [57](#page-64-0) HP Wireless Direct Printing [42](#page-49-0)

# I

interface ports locating [4](#page-11-0), [5](#page-12-0)

#### J

jams causes of [75](#page-82-0) Jetadmin, HP Web [62](#page-69-0)

# L

labels printing (Windows) [35](#page-42-0) loading [19](#page-26-0) Tray 1 [14](#page-21-0) Tray 2 [19](#page-26-0)

#### M

Macintosh HP Utility [60](#page-67-0) maintenance kits part numbers [102](#page-109-0) manual duplex Mac [38](#page-45-0) Windows [31](#page-38-0) media supported sizes [10](#page-17-0) memory included [2](#page-9-0) multiple pages per sheet printing (Mac) [39](#page-46-0) printing (Windows) [33](#page-40-0)

#### N

network password, changing [63](#page-70-0) password, setting [63](#page-70-0) network folder scanning to [51](#page-58-0) network installation [56](#page-63-0) networking [2](#page-9-0) networks HP Web Jetadmin [62](#page-69-0) installing the product [56](#page-63-0) number of copies, changing [46](#page-53-0)

#### O

on/off button, locating [3](#page-10-0) online help, control panel [72](#page-79-0) ordering supplies and accessories [102](#page-109-0) output bin locating [3](#page-10-0)

#### P

pages per minute [2](#page-9-0) pages per sheet selecting (Mac) [39](#page-46-0) selecting (Windows) [33](#page-40-0) paper jams [75](#page-82-0) ordering [102](#page-109-0) selecting [94](#page-101-0) supported sizes [10](#page-17-0) supported types [12](#page-19-0) paper pickup problems solving [74](#page-81-0)

paper type selecting (Windows) [35](#page-42-0) paper types selecting (Mac) [39](#page-46-0) part numbers customer self-repair [102](#page-109-0) maintenance kits [102](#page-109-0) supplies [102](#page-109-0) ports locating [5](#page-12-0) power connection locating [4](#page-11-0), [5](#page-12-0) power switch, locating [3](#page-10-0) power-down delay setting [64](#page-71-0) print drivers selecting [96](#page-103-0) print on both sides Mac [38](#page-45-0) manually, Windows [31](#page-38-0) Windows [31](#page-38-0) print quality improving [92](#page-99-0) printing from USB flash drives [43](#page-50-0) printing on both sides settings (Windows) [29](#page-36-0)

#### R

replacing toner cartridge [67](#page-74-0) restoring factory-set defaults [73](#page-80-0)

# S

scan attach to email [51](#page-58-0) to a network folder [51](#page-58-0) to a USB flash drive [51](#page-58-0) scan quality improving [97](#page-104-0) scanner glass cleaning [97](#page-104-0) scanning from HP Scan software (Mac) [50](#page-57-0) from HP Scan software (Windows) [49](#page-56-0) to email, setup [51](#page-58-0) to network folder, setup [51](#page-58-0) settings factory-set defaults, restoring [73](#page-80-0)

setup scan to email and network folder [51](#page-58-0) sleep delay disabling [64](#page-71-0) enabling [64](#page-71-0) software HP Utility [60](#page-67-0) special paper printing (Windows) [35](#page-42-0) status Home screen, control panel [7](#page-14-0) HP Utility, Mac [60](#page-67-0) supplies low threshold settings [66](#page-73-0) ordering [102](#page-109-0) part numbers [102](#page-109-0) replacing toner cartridge [67](#page-74-0) status, viewing with HP Utility for Mac [60](#page-67-0) using when low [66](#page-73-0) supplies status checking [93](#page-100-0) supplies status page printing [93](#page-100-0) supported media [10](#page-17-0) Supported operating systems [2](#page-9-0)

# T

toner amount remaining [93](#page-100-0) toner cartridge checking for damage [94](#page-101-0) low threshold settings [66](#page-73-0) replacing [67](#page-74-0) using when low [66](#page-73-0) transparencies printing (Windows) [35](#page-42-0) Tray 1 loading [14](#page-21-0) orientation [17](#page-24-0) Tray 2 loading [19](#page-26-0) orientation [22,](#page-29-0) [26](#page-33-0) Tray 3 orientation [26](#page-33-0) trays included [2](#page-9-0) locating [3](#page-10-0)

troubleshooting jams [75](#page-82-0) network problems [99](#page-106-0) paper feed problems [74](#page-81-0) wired network [99](#page-106-0) two-sided copying [47](#page-54-0) two-sided printing settings (Windows) [29](#page-36-0)

# U

USB flash drive scanning to [51](#page-58-0) USB flash drives printing from [43](#page-50-0)

#### W

walk-up USB printing [43](#page-50-0) Web Services applications [57](#page-64-0) enabling [57](#page-64-0) Web sites HP Web Jetadmin, downloading [62](#page-69-0)